RO15251

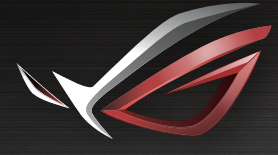

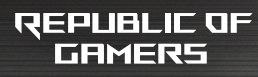

# LISER MEINEIBIL ROG Rapture GT-AC5300

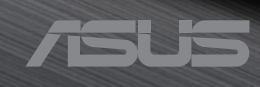

RO15251 Ediție Revizuită V2 Iulie 2019

#### **Copyright © 2019 ASUSTeK COMPUTER INC. Toate drepturile rezervate.**

Nicio parte a acestui manual, inclusiv produsele şi software-ul descris în el, poate fi reprodusă, transmisă, transcrisă, stocată într-un sistem de căutare sau tradus în altă limbă, sub orice formă sau prin orice miiloace, cu excepția documentației păstrate de cumpărător pentru backup, fără permisiunea expresă scrisă a ASUSTeK COMPUTER INC. ("ASUS").

Garanția produsului sau service-ul vor fi extinse dacă: (1) produsul este reparat, modificat sau schimbat, în aşa fel încât repararea, modificarea sau schimbarea să fie autorizată de ASUS, sau (2) numărul de serie al produsului este deteriorat sau lipseşte.

ASUS OFERĂ ACEST MANUAL "CA ATARE", FĂRĂ NICIO GARANŢIE, FIE EA EXPRESĂ SAU IMPLICITĂ, INCLUZÂND, ÎNSĂ NELIMITÂNDU-SE LA GARANŢIILE IMPLICITE SAU CONDIŢIILE DE VALDABILITATE SAU POTRIVIRE ÎNTR-UN SCOP ANUME. ÎN NICIO EVENTUALITATE ASUS, DIRECTORII, FUNCŢIONARII SAU AGENŢII SĂI SUNT RĂSUNZĂTORI PENTRU ORICE PAGUBE INDIRECTE, SPECIALE, ACCIDENTALE (INCLUSIV PIERDERE PROFITURI, PIERDEREA AFACERII, PIERDEREA FOLOSINŢEI SAU A DATELOR, ÎNTRERUPEREA AFACERII ETC.), CHIAR DACĂ ASUS A FOST ÎN PREALABIL SFĂTUIT DE POSIBILITATEA UNOR ASEMENEA DAUNE PROVENITE DIN ORICE EROARE SAU DEFECT DIN ACEST MANUAL AU PRODUS.

SPECIFICAŢIILE ŞI INFORMAŢIILE PREZENTATE ÎN ACEST MANUAL SUNT FURNIZARE EXCLUSIV CU TITLU INFORMATIV, ŞI POT FI MODIFICATE ORICÂND, FĂRĂ PREAVIZ, ACEASTA NEINTRÂND ÎN OBLIGAŢIILE ASUS. ASUS NU ÎŞI ASUMĂ NICIO RESPONSABILITATE SAU OBLIGATIE PENTRU ORICE ERORI SAU INEXACTITĂTI CE POT APĂREA ÎN ACEST MANUAL, INCLUSIV PRODUSELE ŞI SOFTWARE-UL DESCRISE ÎN EL.

Numele produselor şi companiilor din acest manual pot sau nu pot fi mărci înregistrate sau drepturi de autor ale companiilor respective, şi sunt folosite doar pentru identificare sau explicații și în beneficiul proprietarilor lor, fără intenţie de a încălca legea.

### **Sumar**

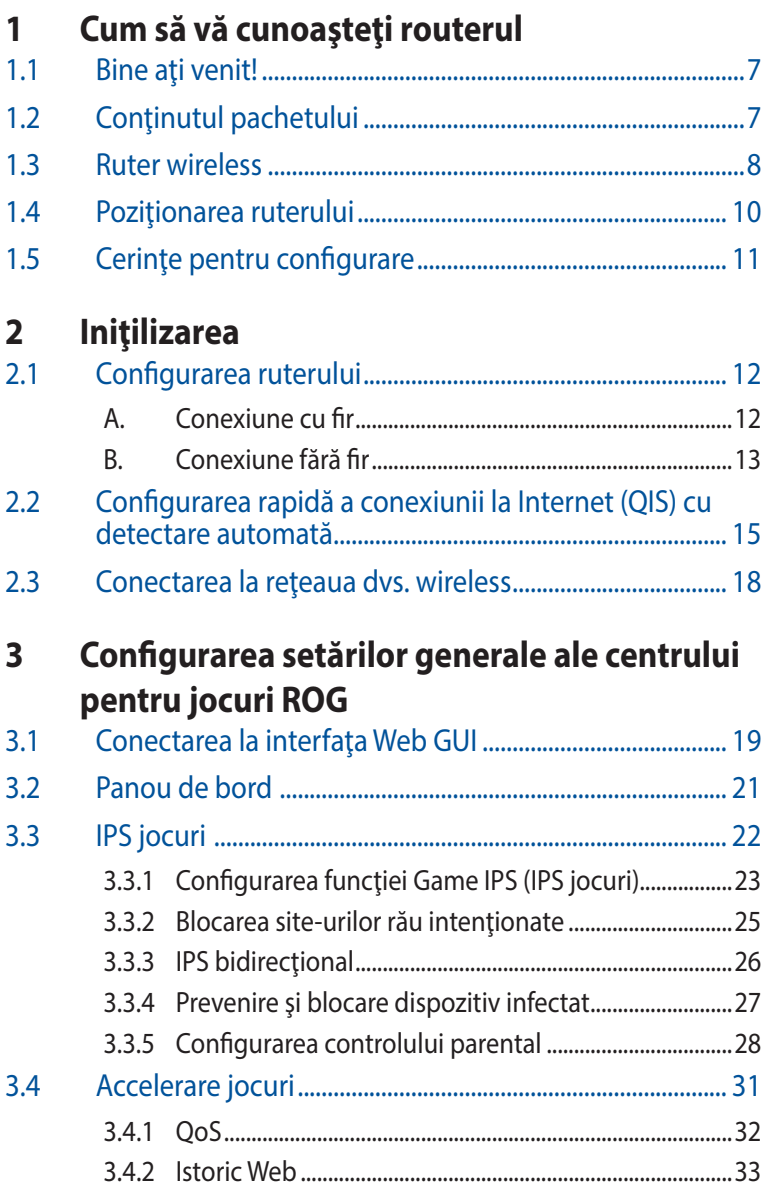

### **Sumar**

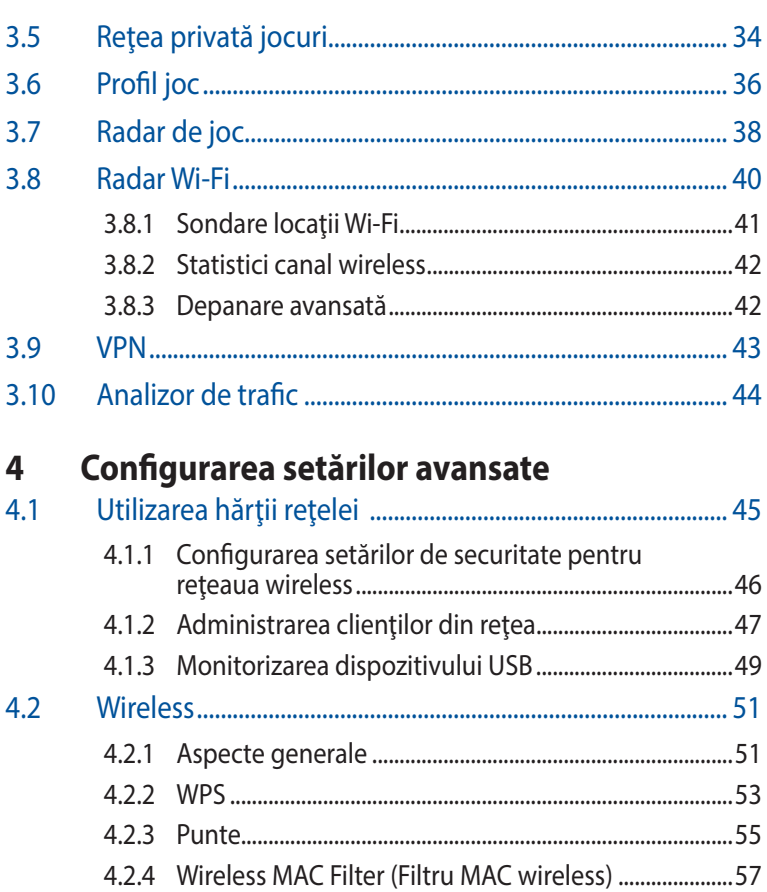

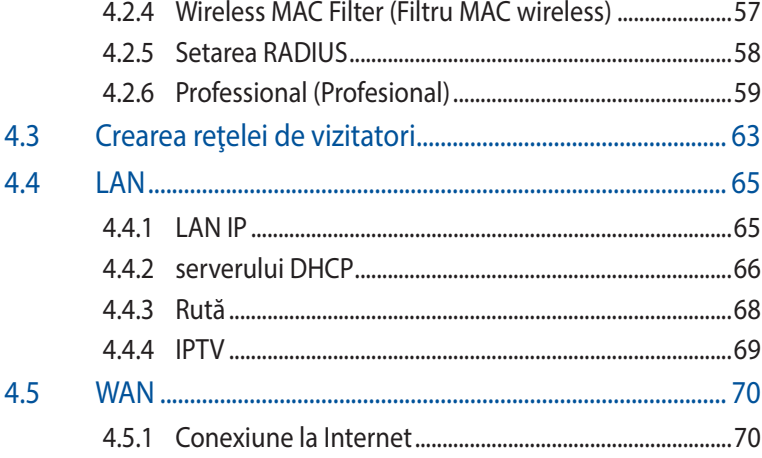

## **Sumar**

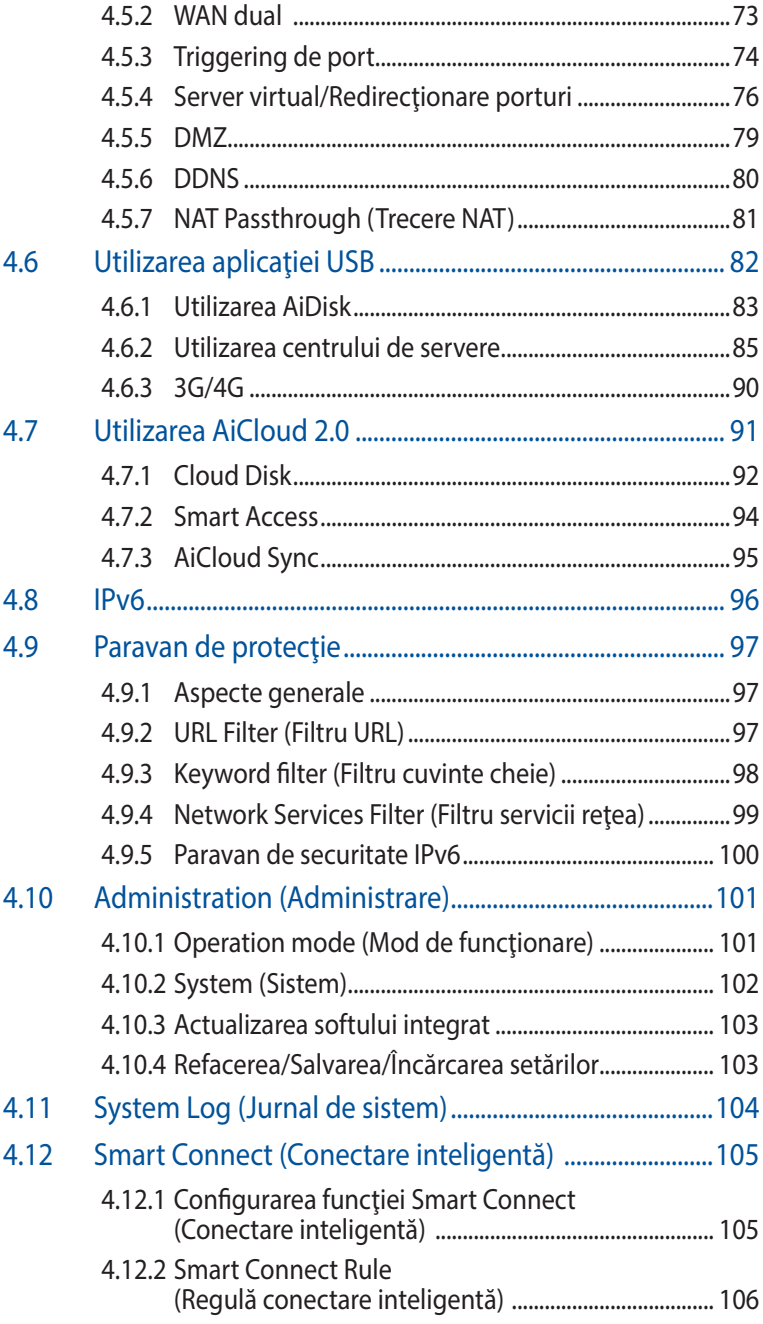

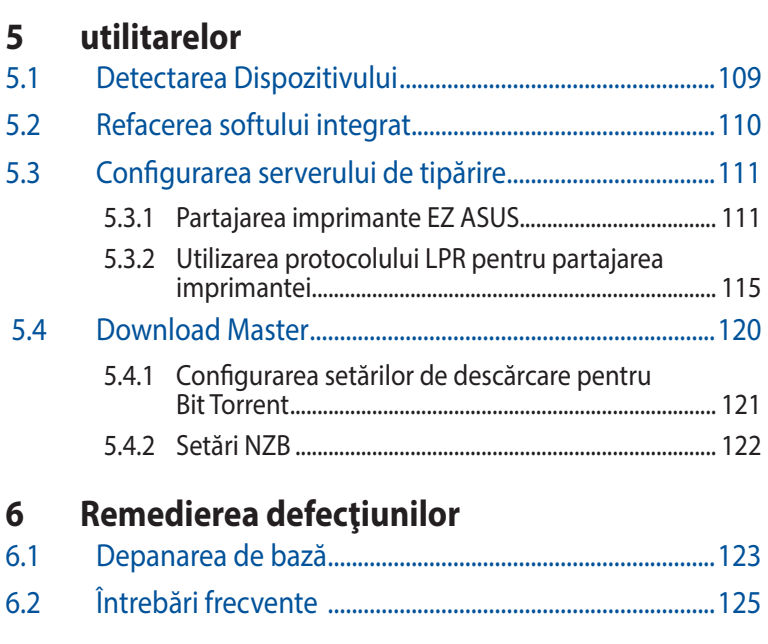

## **[Anexă](#page-133-0)**

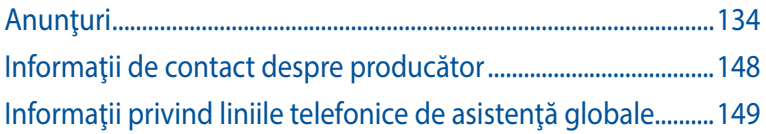

# <span id="page-6-0"></span>**1 Cum să vă cunoaşteţi routerul**

## **1.1 Bine aţi venit!**

Vă mulţumim pentru achiziţionarea unui ruter wireless ASUS, model ROG Rapture GT-AC5300!

Routerul elegant GT-AC5300 dispune de benzi triple la 2,4 GHz, 5 GHz-1 şi 5 GHz-2 pentru redare concomitentă în flux HD wireless de neegalat; server SMB, server UPnP AV şi server FTP pentru partajare de fişiere 24 de ore/7 zile; capacitate de administrare a până la 300 000 de sesiuni; tehnologie de reţea Green de la ASUS, care asigură până la 70% dintre soluțiile de economisire a energiei.

# **1.2 Conţinutul pachetului**

 $\boxtimes$  Router fără cablu GT-AC5300  $\boxtimes$  Adaptor de alimentare  $\boxtimes$  Cablu RJ45  $\boxtimes$  Ghid rapid de pornire

#### **NOTE**:

- Dacă oricare dintre articole este deteriorat sau lipseste, contactați ASUS pentru informații și asistență tehnică. Consultați lista de linii telefonice de asistenţă ASUS de pe partea din spate a acestui manual de utilizare.
- Păstrați ambalajul original în caz că veți avea nevoie de servicii ulterioare în garanție, cum ar fi reparare sau înlocuire.

<span id="page-7-0"></span>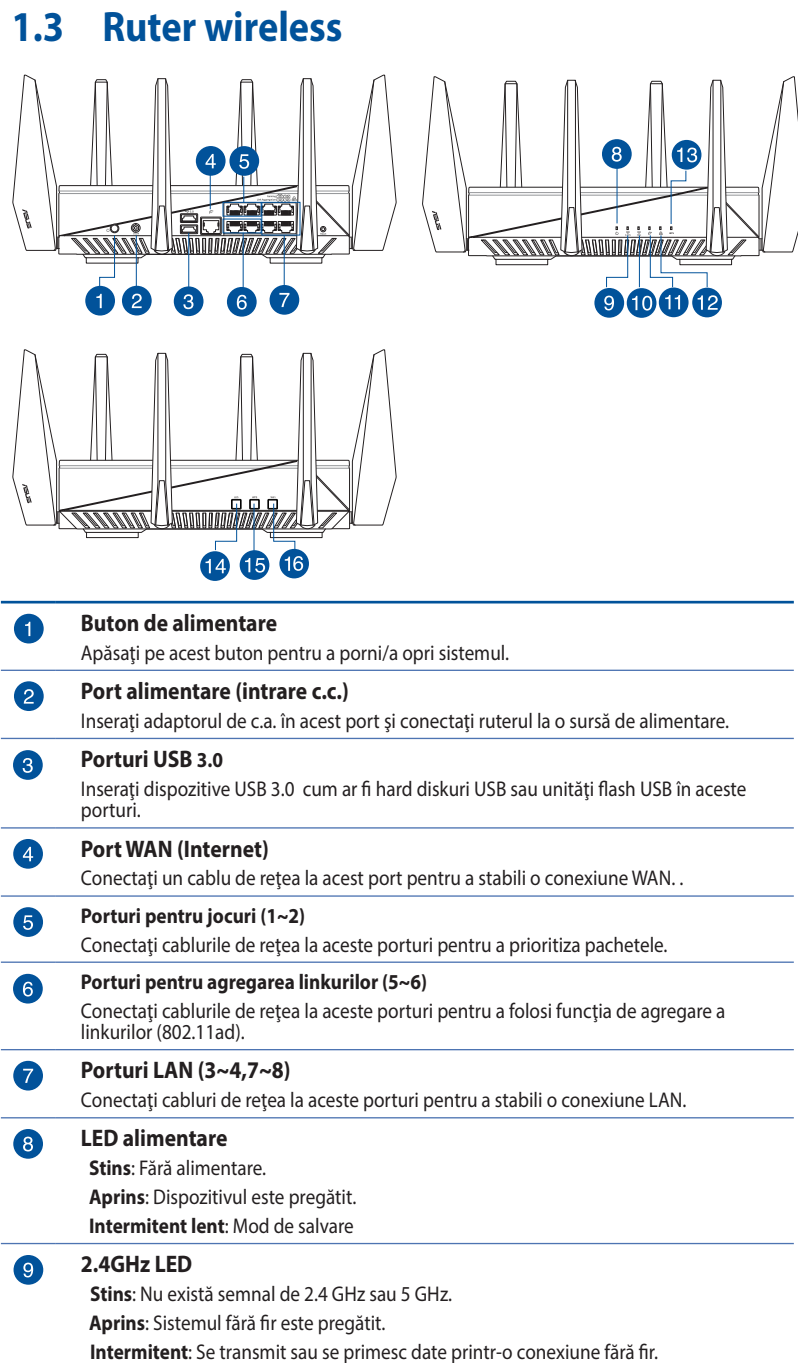

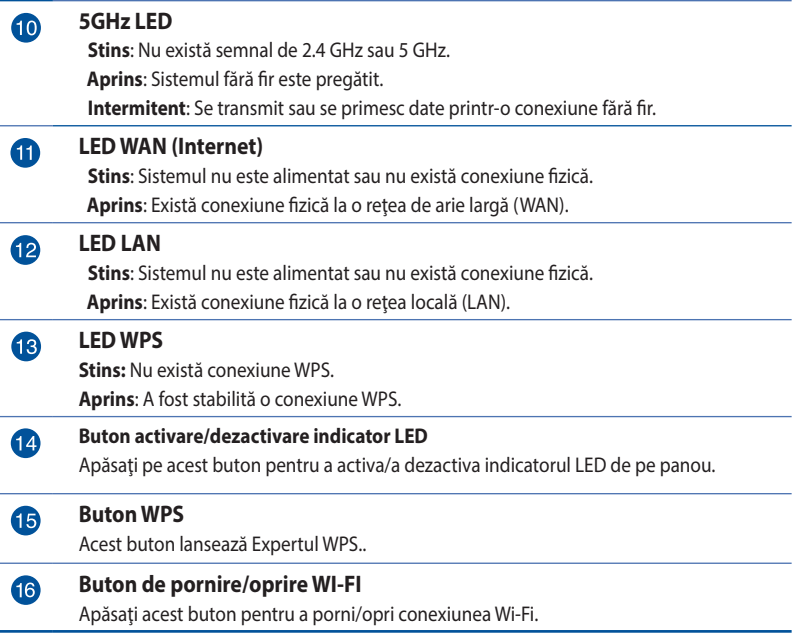

#### **NOTE**:

- • Utilizaţi numai adaptorul livrat în pachet. Utilizarea altor adaptoare poate deteriora dispozitivul.
- • **Specificaţii:**

![](_page_8_Picture_154.jpeg)

# <span id="page-9-0"></span>**1.4 Poziţionarea ruterului**

Pentru transmisia optimă a semnalului fără fir între ruterul fără fir si dispozitivele de retea conectate la acesta, asigurati-vă că:

- • Aşezaţi ruterul fără fir într-o zonă centrală pentru o acoperire fără fir maximă pentru dispozitivele de reţea.
- Feriti dispozitivul de obstacole de metal și de lumina directă a soarelui.
- Feriți dispozitivul de dispozitive Wi-Fi numai de 802.11g sau 20 MHz, echipamente periferice de 2,4 GHz, dispozitive Bluetooth, telefoane fără fir, transformatoare, motoare de mare putere, lumini fluorescente, cuptoare cu microunde, frigidere şi alte echipamente industriale pentru a preveni interferenţele sau pierderea semnalului.
- Actualizați întotdeauna la cel mai recent firmware. Vizitați siteul Web ASUS la adresa **<http://www.asus.com>** pentru a obţine cele mai recente actualizări de firmware.
- Pentru a asigura un semnal optim de retea fără fir, orientați cele patru antene detasabile conform ilustrației de mai jos.

![](_page_9_Picture_7.jpeg)

# <span id="page-10-0"></span>**1.5 Cerinţe pentru configurare**

Pentru a vă configura rețeaua, aveți nevoie de unul sau de două computere care să întrunească următoarele cerinte de sistem:

- • Port Ethernet RJ-45 (LAN) (10Base-T/100Base-TX/1000BaseTX)
- • Capabilitate wireless IEEE <802.11a/b/g/n/ac>
- • Un serviciu TCP/IP instalat
- • Browser de Web, ca de exemplu Internet Explorer, Firefox, Safari sau Google Chrome

#### **NOTE:**

- În cazul în care computerul dvs. nu dispune de capabilități încorporate de wireless, puteţi instala un adaptor WLAN IEEE <802.11a/b/g/n/ac>în computerul dvs. pentru a vă conecta la reţea.
- Dispunând de tehnologia de bandă triplă, routerul dvs. wireless acceptă simultan semnale de retea wireless 2,4 GHz, 5 GHz-1 și 5 GHz-2. Acest lucru vă permite să efectuați activități legate de Internet, de exemplu puteți naviga pe Internet sau puteți citi/scrie mesaje de mail utilizând banda de 2,4 GHz, iar în același timp puteți reda în flux fisiere de definiție ridicată audio/video, ca de exemplu muzică sau filme, pe banda de 5 GHz.
- Unele dispozitive compatibile cu standardul IEEE 802.11n pe care doriți să le conectați la rețeaua dvs. este posibil să accepte sau nu banda de frecvenţă de 5 GHz. Citiţi manualul dispozitivului pentru specificatii.
- Cablurile Ethernet RJ-45 care vor fi utilizate pentru conectarea dispozitivelor de retea nu trebuie să depășească 100 de metri.

# <span id="page-11-0"></span>**2 Iniţilizarea**

# **2.1 Configurarea ruterului**

#### **IMPORTANT!**

- Utilizați o conexiune cu fir pentru setarea ruterului wireless pentru a evita eventualele probleme de configurare.
- Înainte de a configura ruterul fără fir ASUS, efectuați următoarele actiuni:
- • Dacă înlocuiţi un ruter existent, deconectaţi-l de la reţea.
- Deconectați cablurile/firele de la instalația de modem existentă. Dacă modemul dispune de o baterie de rezervă, scoateți-o și pe aceasta.
- Reporniți computerul (recomandat).

### **A. Conexiune cu fir**

**Notă:** Puteţi folosi un cablu de conexiune directă sau un cablu crossover (inversor) pentru conexiunea cu fir.

### **Puteți configura ruterul prin conexiune cu fir sau wireless.**

1. Conectaţi ruterul la o priză de curent şi porniţi-l. Conectaţi cablul de reţea de la computer la un port LAN de pe ruter.

![](_page_11_Figure_12.jpeg)

- <span id="page-12-0"></span>2. Interfața GUI web se lansează automat atunci când deschideți un browser web. Dacă nu se lansează automat, introduceți [http://router.asus.com.](http://router.asus.com)
- 3. Configurați o parolă pentru ruter în vederea prevenirii accesului neautorizat.

![](_page_12_Picture_2.jpeg)

### **B. Conexiune fără fir**

### **Puteți configura ruterul prin conexiune cu fir sau wireless.**

1. Conectaţi ruterul la o priză de curent şi porniţi-l.

![](_page_12_Figure_6.jpeg)

2. Conectați-vă la numele de rețea (SSID) afișat pe eticheta de produs de pe partea din spate a ruterului. Pentru o securitate de retea mai bună, modificați la un SSID unic și atribuiți o parolă.

![](_page_13_Picture_0.jpeg)

![](_page_13_Picture_150.jpeg)

\* **XX** se referă la ultimele două cifre ale adresei MAC 2,4 GHz. O puteți găsi pe eticheta de pe spatele dispozitivului GT-AC5300.

- 3. Odată ce sunteți conectat, interfața GUI web se lansează automat atunci când deschideți un browser web. Dacă nu se lansează automat, introduceți [http://router.asus.com.](http://router.asus.com)
- 4. Configurați o parolă pentru ruter în vederea prevenirii accesului neautorizat.

#### **NOTE:**

- Pentru detalii referitoare la o rețea wireless, consultați manualul de utilizare al adaptorului WLAN.
- Pentru a configura setările de securitate pentru reteaua dvs., consultaţi secţiunea **Configurarea setărilor de securitate pentru reţea** din capitolul al treilea al acestui manual de utilizare.

![](_page_13_Picture_151.jpeg)

## <span id="page-14-0"></span>**2.2 Configurarea rapidă a conexiunii la Internet (QIS) cu detectare automată**

Funcția Quick Internet Setup (QIS – Configurare rapidă Internet) vă ghidează pentru setarea rapidă a conexiunii la Internet.

**Notă**: Când setaţi conexiunea la Internet **pentru prima dată**, apăsaţi pe **butonul Reset (Reiniţializare**) de pe ruterul fără fir pentru a-l reiniţializa la setările implicite din fabrică.

### **Pentru a utiliza QIS cu detectare automată:**

- 1. Lansati un browser web. Veti fi redirectionat către expertul de configurare ASUS (configurare rapidă internet). Dacă nu sunteți redirectionat, introduceti adresa <http://router.asus.com> manual.
- 2. Pe pagina **Login Information Setup (Configurare informaţii de conectare)**, schimbaţi parola de conectare a routerului pentru a preveni accesul neautorizat la routerul dvs. wireless.

![](_page_14_Picture_105.jpeg)

**Notă**: Numele de utilizator şi parola ruterului dvs. wireless sunt diferite față de numele rețelei (SSID) în banda de frecvență de 2,4 GHz/5 GHz si față de cheia de securitate a acesteia. Numele de utilizator și parola ruterului dys. wireless vă permit să vă conectați la interfața de utilizare web a ruterului dvs. wireless, cu scopul de a configura setările ruterului dvs. wireless. Numele de retea (SSID) în banda de frecvență de 2,4 GHz/5 GHz și cheia de securitate a acesteia permit dispozitivelor Wi-Fi să se autentifice şi să se conecteze la reteaua dvs. în banda de frecvență de 2,4 GHz/5 GHz.

3. Ruterul wireless detectează automat dacă tipul conexiunii de la ISP este **Dynamic IP (IP dinamic)**, **PPPoE**, **PPTP**, şi **L2TP**. Tastaţi informatiile utile pentru tipul de conexiune furnizat de ISP.

**IMPORTANT!** Obtineti informatiile necesare referitoare la tipul de conexiune la Internet de la ISP-ul dvs.

pentru modul de obţinere automat a adresei IP (prin DHCP)

![](_page_15_Picture_3.jpeg)

pentru modurile de conectare PPPoE, PPTP şi L2TP

![](_page_15_Picture_109.jpeg)

#### **Note**:

- Detectarea automată a tipului de conexiune furnizat de ISP are loc atunci când configuraţi prima dată ruterul wireless sau atunci când ruterul wireless este resetat la valorile implicite.
- Dacă funcția QIS nu a reușit să detecteze tipul de conexiune la Internet, faceti clic pe **Skip to manual setting (Salt la setare manuală)** (consultați captura de ecran de la pasul 1) și configurați manual setările de conexiune.

4. Atribuiţi numele de reţea (SSID) şi cheia de securitate pentru conexiunea fără fir de 2,4 GHz şi 5 GHz. Faceţi clic pe **Apply (Se aplică)** când aţi terminat.

![](_page_16_Picture_52.jpeg)

5. Pentru mai multe informaţii, citiţi prezentarea funcţiilor pentru dispozitivul GT-AC5300, în special secţiunea privind funcţia Game IPS (IPS jocuri). Vă recomandăm cu fermitate să activaţi funcția Game IPS (IPS jocuri) de prima dată, pentru a spori securitatea.

![](_page_16_Picture_53.jpeg)

6. Setările conexiunii wireless se vor afişa pe ecran. Faceţi clic pe **Next (Următorul)** pentru a accesa centrul pentru jocuri ROG.

![](_page_16_Picture_54.jpeg)

## <span id="page-17-0"></span>**2.3 Conectarea la reţeaua dvs. wireless**

După configurarea ruterului dvs. wireless prin OIS, veti putea conecta computerul sau alte dispozitive inteligente la reteaua wireless.

#### **Pentru a vă conecta la reţea:**

- 1. Pe computer, faceți clic pe pictograma de rețea de din zona de notificări pentru a afisa rețelele wireless disponibile.
- 2. Selectați rețeaua wireless la care doriți să vă conectați, apoi faceti clic pe **Connect (Conectare**).
- 3. Pentru o retea wireless securizată este posibil să fie necesară introducerea cheii de securitate, după care faceţi clic pe **OK**.
- 4. Asteptați până când computerul dvs. stabilește cu succes conexiunea la reţeaua wireless. Starea conexiunii este afişată şi pictograma de retea afisează starea de conectare ...

#### **NOTE:**

- Consultați capitolele următoare pentru mai multe detalii cu privire la configurarea setărilor retelei dvs. wireless.
- Consultați manualul de utilizare al dispozitivului dvs. pentru mai multe detalii privind conectarea la o reţea wireless.

# <span id="page-18-0"></span>**3 Configurarea setărilor generale ale centrului pentru jocuri ROG**

# **3.1 Conectarea la interfaţa Web GUI**

Ruterul dys. wireless de la ROG se furnizează împreună cu o interfată grafică Web intuitivă cu utilizatorul (GUI) - Centrul pentru jocuri ROG vă oferă control deplin asupra reţelei, informaţii utile precum starea dispozitivelor conectate şi valorile ping pentru servere de jocuri din întreaga lume şi acces instantaneu la toate caracteristicile extraordinare destinate jocurilor.

**NOTĂ:** Caracteristicile pot diferi în functie de versiunea firmware.

### **Pentru a vă conecta la interfaţa Web GUI:**

- 1. În browserul de Web (Internet Explorer, Firefox, Safari sau Google Chrome) tastați manual adresa IP implicită a ruterului wireless: <http://router.asus.com>**.**
- 2. Pe pagina de acces, tastaţi numele de utilizator implicit (**admin**) şi parola pe care aţi configurat-o la **2.2 Configurare rapidă internet cu detectare automată**.

![](_page_18_Picture_92.jpeg)

3. Puteti utiliza interfața de utilizare web pentru a configura diverse setări pentru ruterul dvs. wireless ASUS.

![](_page_19_Figure_0.jpeg)

**Butoane de comandă din partea superioară**

**NOTĂ:** Dacă vă conectaţi la interfaţa de utilizare web pentru prima dată, veți fi direcționat automat către pagina Quick Internet Setup (QIS – Configurare rapidă Internet).

# <span id="page-20-0"></span>**3.2 Panou de bord**

Panoul de bord vă permite să monitorizați în timp real traficul pentru mediul retelei dvs. și să analizați tot în timp real valorile ping din reţea şi abaterile valorilor ping.

![](_page_20_Figure_2.jpeg)

Valorile ping din retea sunt corelate jocurilor online. O valoare ping mai mare este echivalentă cu o latenţă mai mare în cadrul jocurilor în timp real. Pentru majoritatea jocurilor online, o valoare ping în reţea mai mică de 99 ms este echivalentă cu o calitate bună a reţelei. Dacă valoarea ping în reţea este mai mică de 150 ms, calitatea este acceptabilă. În general, dacă valoarea ping în retea este mai mare de 150 ms, este dificil ca jocurile să ruleze în condiții optime.

Abaterea valorilor ping este şi ea corelată cu experienţa jocurilor online. În cazul unei abateri mai mari a valorilor ping, există o posibilitate mai mare a apariţiei comutărilor atunci când se joacă jocuri online. Nu există nicio valoare de referință în ceea ce priveşte această abatere. Cu toate acestea, abaterile mai mici corespund unei experienţe superioare.

<span id="page-21-0"></span>![](_page_21_Picture_0.jpeg)

# **3.3 IPS jocuri**

Funcţia Game IPS (IPS jocuri) asigură monitorizare în timp real pentru a detecta software-ul rău intenţionat, software-ul de spionare şi cazurile de acces nedorit. De asemenea, funcţia filtrează site-urile web şi aplicaţiile nedorite şi vă permite să programaţi un interval orar în care un dispozitiv conectat poate accesa internetul.

![](_page_21_Picture_3.jpeg)

### <span id="page-22-0"></span>**3.3.1 Configurarea funcţiei Game IPS (IPS jocuri)**

Funcţia Game IPS (IPS jocuri) previne abuzarea reţelei şi securizează reţeaua împotriva accesului nedorit.

![](_page_22_Picture_2.jpeg)

### **Pentru a configura funcţia Game IPS (IPS jocuri):**

- 1. Din panoul de navigare, mergeţi la **General** > **Game IPS (IPS jocuri)**.
- 2. Din pagina principală a funcției Game IPS (IPS jocuri), faceți clic pe **Network Protection (Protecţie reţea)**.
- 3. Din fila Network Protection (Protecţie reţea), faceţi clic pe **Scan (Scanare)**.

Rezultatele căutării sunt afişate pe pagina **Router Security Assessment (Evaluare securitate router)**.

![](_page_23_Picture_98.jpeg)

**IMPORTANT!** Elementele marcate cu **Yes (Da)** pe pagina **Router Security Assessment (Evaluare securitate router)** sunt considerate sigure.

- 4. (Optional) De pe pagina **Router Security Assessment (Evaluare securitate router)**, configuraţi manual articolele marcate cu **No (Nu)**, **Weak (Slab)** sau **Very Weak (Foarte slab)**. Pentru aceasta:
	- a. Faceţi clic pe un articol pentru a accesa pagina de configurare a articolului respectiv.
	- b. Din pagina cu setări de securitate a elementului respectiv, configurați și efectuați modificările necesare și faceți clic pe **Apply (Aplicare)**.
	- c. Reveniţi la pagina **Router Security Assessment (Evaluare securitate router)** şi faceţi clic pe **Close (Închidere)** pentru a ieşi din pagină.
- 5. Pentru a configura în mod automat setările de securitate, faceţi clic pe **Secure Your Router (Securizaţi-vă routerul)**.
- 6. Faceţi clic pe **OK** în mesajul de confirmare.

### <span id="page-24-0"></span>**3.3.2 Blocarea site-urilor rău intenţionate**

Această caracteristică restricționează accesul la site-uri Web rău intentionate cunoscute în baza de date cloud, pentru o protecție actualizată în permanență.

**NOTĂ:**această funcţie este activată în mod automat dacă executaţi funcția Router Weakness Scan (Scanare vulnerabilități router).

#### **Pentru a activa funcția Malicious Sites Blocking (Blocare siteuri rău intenţionate):**

- 1. Din panoul de navigare, mergeţi la **General** > **Game IPS (IPS jocuri)**.
- 2. Din pagina principală a funcției Game IPS (IPS jocuri), faceți clic pe **Network Protection (Protecţie reţea)**.
- 3. Din panoul Malicious Sites Blocking (Blocare site-uri rău intenţionate), faceţi clic pe **ON (Activat)**.

![](_page_24_Picture_7.jpeg)

### <span id="page-25-0"></span>**3.3.3 IPS bidirecţional**

Această caracteristică rezolvă abuzuri comune în cadrul configuraţiei ruterului.

**NOTĂ:** Această funcție este activată în mod automat dacă executați funcția Router Weakness Scan (Scanare vulnerabilități router).

#### **Pentru a activa funcţia Two-Way IPS (IPS bidirecţional):**

- 1. Din panoul de navigare, mergeţi la **General** > **Game IPS (IPS jocuri)**.
- 2. Din pagina principală a funcției Game IPS (IPS jocuri), faceți clic pe **Network Protection (Protecţie reţea)**.
- 3. Din panoul Two-Way IPS (IPS bidirectional), faceti clic pe ON **(Activat)**.

![](_page_25_Picture_7.jpeg)

### <span id="page-26-0"></span>**3.3.4 Prevenire şi blocare dispozitiv infectat**

Această caracteristică împiedică dispozitivele infectate să comunice informaţii personale sau starea de infectare către părţi externe.

**NOTĂ:**această funcție este activată în mod automat dacă executați funcția Router Weakness Scan (Scanare vulnerabilități router).

#### **Pentru a activa prevenirea şi blocarea dispozitivelor infectate:**

- 1. Din panoul de navigare, mergeţi la **General** > **Game IPS (IPS jocuri)**.
- 2. Din pagina principală a funcției Game IPS (IPS jocuri), faceți clic pe Network Protection (Protectie retea).
- 3. Din panoul Infected Device Prevention and Blocking (Prevenire şi blocare dispozitive infectate), faceţi clic pe **ON (Activat)**.

#### **Pentru a configura funcţia Alert Preference (Preferinţă alerte):**

- 1. Din panoul Infected Infected Device Prevention and Blocking (Prevenire şi blocare dispozitive infectate), faceţi clic pe **Alert Preference (Preferinţă alerte)**.
- 2. Selectaţi sau introduceţi manual furnizorul de servicii e-mail, contul de e-mail şi parola şi apoi faceţi clic pe **Apply (Aplicare)**.

![](_page_26_Picture_10.jpeg)

### <span id="page-27-0"></span>**3.3.5 Configurarea controlului parental**

Optiunea de control parental vă permite să controlați intervalul orar de acces la internet sau să setaţi limita de timp pentru utilizarea retelei de către un client.

### **Pentru a activa funcţia Two-Way IPS (IPS bidirecţional):**

- 1. Din panoul de navigare, mergeţi la **General** > **Game IPS (IPS jocuri)**.
- 2. Din pagina principală a funcției Game IPS (IPS jocuri), faceți clic pe **Parental Control (Control parental)**.

![](_page_27_Picture_5.jpeg)

### **Filtre aplicaţii şi Web**

Web & Apps Filters (Filtre aplicații și Web) este o caracteristică a funcției Parental Controls (Controale parentale) care vă permite să blocati accesul la site-uri web și aplicații nedorite.

#### **Pentru a configura caracteristica Web & Apps Filters (Filtre aplicaţii şi Web):**

- 1. Din panoul de navigare, mergeţi la **General** > **Game IPS (IPS jocuri)**.
- 2. De pe pagina Game IPS (IPS jocuri), faceţi clic pe pictograma **Parental Controls (Control parental)** pentru a accesa fila Parental Controls (Control parental).
- 3. Din panoul **Enable Web & Apps Filters (Activare filtre aplicaţii şi web)**, faceţi clic pe **ON (Activat)**.
- 4. Atunci când apare mesajul cu acordul de licentiere a utilizatorilor finali, faceţi clic pe **I agree (Sunt de acord)** pentru a continua.
- 5. Din coloana **Client List (Listă clienţi)**, selectaţi sau introduceţi manual numele clientului din lista verticală.
- 6. Din coloana **Content Category (Categorie conţinut)**, selectaţi filtrele din cele patru categorii principale: **Adult**, **Instant Message and Communication (Mesagerie instantanee şi comunicare)**, **P2P and File Transfer (P2P şi transfer de fişiere)** şi **Streaming and Entertainment (Redare în flux şi divertisment)**.
- 7. Faceți clic pe  $\bigcirc$  pentru a adăuga profilul clientului.
- 8. Faceţi clic pe **Apply (Aplicare)** pentru a salva setările.

### **Programare timp**

Opţiunea Time Scheduling (Programare timp) vă permite să setaţi limita de timp pentru utilizarea rețelei de către clienți.

**NOTĂ**: Asiguraţi-vă că ora sistemului dvs. este sincronizată cu cea a serverului NTP.

![](_page_29_Picture_111.jpeg)

**Pentru a configura funcţia Time Scheduling (Programare timp):**

- 1. Din panoul de navigare, mergeţi la **General** > **Game IPS (IPS jocuri)** > **Parental Control (Control parental)** > **Time Scheduling (Programare în timp)**.
- 2. din panoul **Enable Time Scheduling (Activare programare timp)**, faceţi clic pe **ON (Activat)**.
- 3. Din coloana **Clients Name (Nume client)**, selectati sau introduceţi manual numele clientului din lista verticală.

**NOTĂ**: De asemenea, puteţi să introduceţi adresa MAC a clientului în coloana Client MAC Address (Adresă MAC client). Asiguraţi-vă că numele clientului nu conţine caractere speciale sau spaţii, deoarece acest lucru poate face ca ruterul să funcţioneze anormal.

- 4. Faceți clic pe **O** pentru a adăuga profilul clientului.
- 5. Faceţi clic pe **Apply (Aplicare)** pentru a salva setările.

# <span id="page-30-0"></span>**3.4 Accelerare jocuri**

Această caracteristică vă permite să activaţi funcţia Game Boost (Accelerare jocuri) cu un singur clic. Când este activată funcția Game Boost (Accelerare jocuri), dispozitivul GT-AC5300 prioritizează pachetele de joc pentru a vă oferi cea mai bună experiență de joc.

![](_page_30_Picture_49.jpeg)

### **Analizare aplicaţii**

**Pentru a activa funcţia Apps analysis (Analizare aplicaţii):**

Din fila **Game Boost (Accelerare jocuri)**, mergeţi la panoul **Apps Analysis (Analizare aplicaţii)** şi faceţi clic pe **ON (Activat)**.

### <span id="page-31-0"></span>**3.4.1 QoS**

Această caracteristică asigură lătimea de bandă necesară pentru activităţile şi aplicaţiile prioritizate.

![](_page_31_Picture_110.jpeg)

### **Pentru a activa funcţia QoS:**

- 1. Din panoul de navigare, mergeţi la **General** > **Game Boost (Accelerare jocuri)**> **QoS**.
- 2. Din panoul **Enable QoS (Activare QoS)**, faceţi clic pe **ON (Activat)**.
- 3. Completaţi câmpurile pentru vitezele de încărcare şi de descărcare.

**NOTĂ**: Obţineţi informaţiile cu privire la lăţimea de bandă de la furnizorul de servicii internet. De asemenea, puteți accesa [http://](http://speedtest.net) [speedtest.net](http://speedtest.net) pentru a obține informațiile cu privire la lățimea de bandă.

4. Selectaţi QoS Type (Tip QoS) (Adaptive (Adaptiv), Traditional (Tradiţional) sau Badwidth limiter (Limitator lăţime de bandă)) pentru configuraţia dvs.

**NOTĂ**: Consultați informațiile din fila QoS pentru a afla definiția tipului de QoS.

5. Faceţi clic pe **Apply (Aplicare)**.

### <span id="page-32-0"></span>**3.4.2 Istoric Web**

Această caracteristică afişează istoricul şi detaliile site-urilor şi adreselor URL vizitate de către client.

![](_page_32_Picture_48.jpeg)

### **Pentru a vizualiza istoricul web:**

- 1. Din panoul de navigare, mergeţi la **General** > **Game Boost (Accelerare jocuri)** > **Web History (Istoric Web)**.
- 2. (Opţional) Faceţi clic pe **Refresh (Reîmprospătare)** pentru a goli lista.

# <span id="page-33-0"></span>**3.5 Reţea privată jocuri**

Functia WTFast-powered Gamers Private Network (GPNTM) reduce latența medie în jocuri și ajută la reducerea vârfurilor de flux și a pierderii de pachete pentru conexiunea dvs. Vă puteți bucura de o conexiune mai rapidă şi fără întreruperi pentru practic toate jocurile MMO.

![](_page_33_Figure_2.jpeg)

### **Pentru a actualiza firmware-ul:**

- 1. Lansati browserul web si introduceti <http://router.asus.com>în bara de adrese; introduceti numele de conectare şi parola implicite ale routerului (admin/admin) pentru a accesa interfața ASUSWRT.
- 2. Mergeţi la **Administration (Administrare)** > **Firmware Upgrade (Upgrade firmware)**, faceţi clic pe **Check (Verificare)** şi urmaţi instrucţiunile de pe ecran pentru a face upgrade la firmware.

Puteți să descărcați cea mai nouă versiune de firmware și accesând<http://support.asus.com/ServiceHome.aspx>pentru a face upgrade manual la firmware.

### **Pentru a folosi funcţia WTFast:**

- 1. Din panoul de navigare, mergeţi la **General** > **Game Boost (Accelerare jocuri).**
- 2. Creati un cont WTFast gratuit accesând [https://www.wtfast.](https://www.wtfast.com) [com/](https://www.wtfast.com).
- 3. Conectaţi-vă la contul WTFast.
- 4. Din lista WTFast Rules (Requli WTFast), creti profilul pentru dispozitivul pe care doriti să folositi funcția WTFast GPN.
- 5. Selectați un server GPN în funcție de locația dvs. sau selectați setările "Auto" (Automat) și "Apply" (Aplicare).
- 6. Activaţi profilul GPN ÎNAINTE de a lansa jocul.

**NOTĂ**: Contul gratuit acceptă un singur dispozitiv; dacă doriți să înregistraţi mai multe dispozitive, faceţi clic pe **Upgrade** pentru a alege abonamentul.

# <span id="page-35-0"></span>**3.6 Profil joc**

Când vă jucați pe PC sau pe consolă, pot apărea unele probleme la conexiune din cauza setărilor furnizorului de internet sau ale routerului, cum ar fi blocajele NAT şi blocajele de porturi. Funcţia Game Profile (Profil joc) vă asigură că dispozitivul GT-AC5300 nu blochează conexiunea jocului.

![](_page_35_Picture_66.jpeg)

### **Pentru a folosi funcţia Game Profile (Profil joc):**

- 1. Din panoul de navigare, Accesaţi **General** > **Game Profile (Profil hoc)** și bifați **Yes (Da)** pentru a activa funcția de redirectionare a porturilor.
- 2. Alegeţi un joc din **Famous Game List (Listă jocuri celebre)**, listă care se va actualiza periodic.
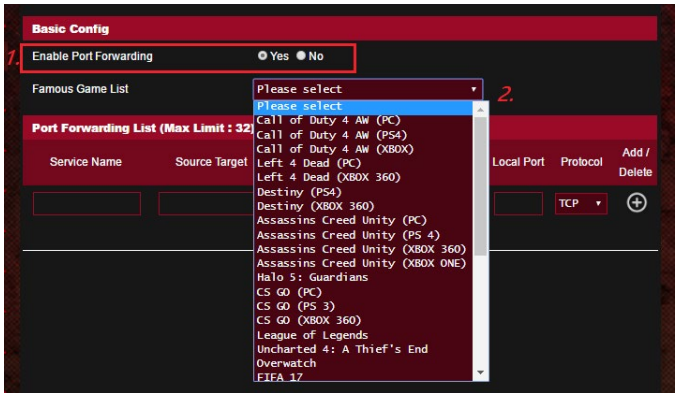

- 3. Faceți clic pe **@** pentru a adăuga jocul.
- 4. Faceţi clic pe **Apply (Aplicare)** pentru a aplica toate profilurile.

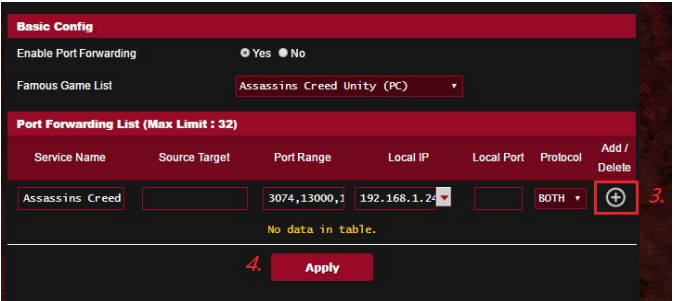

# **3.7 Radar de joc**

Game Radar (Radar de joc ) este un instrument de diagnosticare cu ajutorul căruia puteţi să identificaţi calitatea conexiunii la servere pentru anumite jocuri.

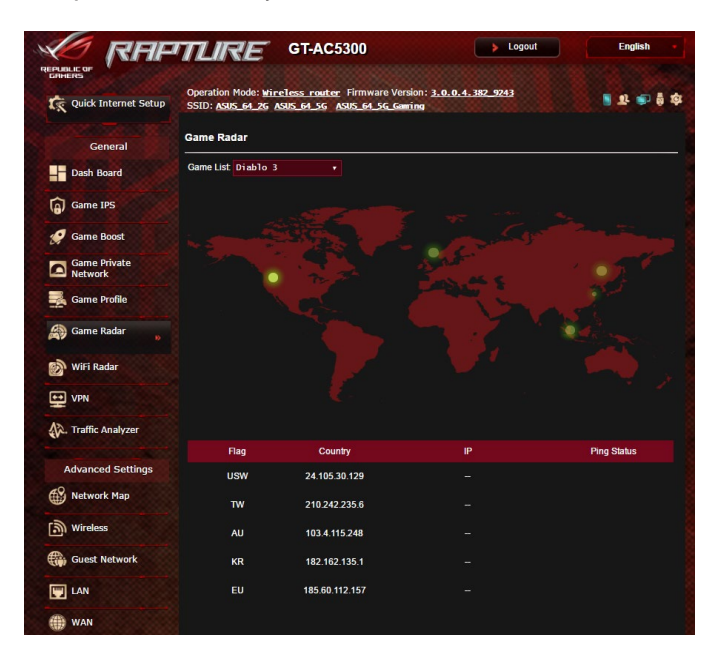

#### **Pentru a folosi Game Radar (Radar de joc):**

1. Din panoul de navigare, Accesaţi **General** > **Game Radar (Radar de joc)** şi selectaţi un joc din listă.

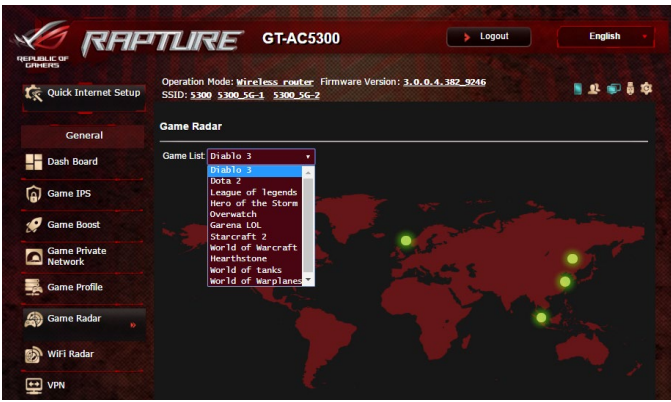

- 2. Verificaţi opţiunea **Ping Status (Stare ping)** pentru fiecare server.
- 3. Pentru o experienţă de joc online fără întreruperi, selectaţi un server de joc cu o valoare ping cât mai mică.

# **3.8 Radar Wi-Fi**

Wi-Fi Radar, un instrument avansat pentru reteaua dys. wireless, analizează în profunzime canalele şi datele din pachete în vederea rezolvării problemelor.

**NOTĂ**: Activarea funcţiei Wi-Fi Radar (Radar Wi-Fi) poate avea ca rezultat reducerea performanței rețelei Wi-Fi. Activați funcția Wi-Fi Radar (Radar Wi-Fi) doar când aveți nevoie de ea.

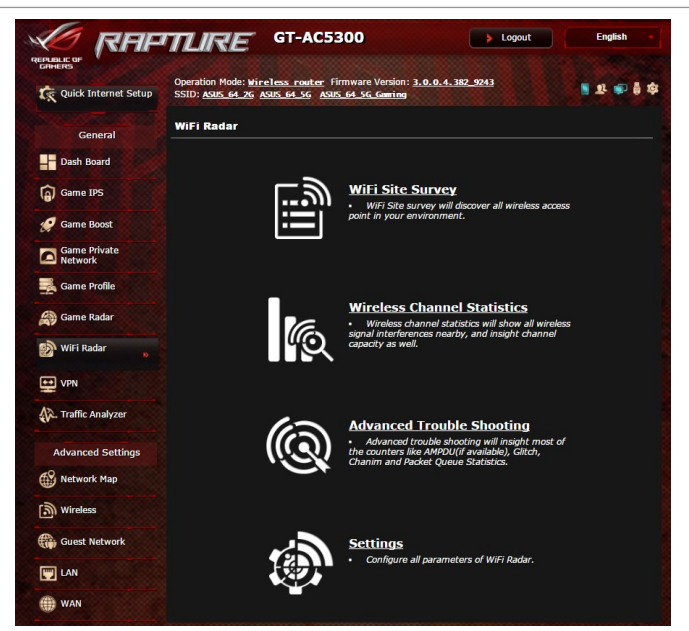

Pentru a folosi funcția Wi-Fi Radar (Radar Wi-Fi):

- 1. Accesaţi Settings (Setări) şi configuraţi toţi parametrii funcţiei Wi-Fi Radar (Radar Wi-Fi),
- 2. Din panoul de navigare, Accesaţi **General** > **Wi-Fi Radar (Radar Wi-Fi)** şi stabiliţi programul pentru înregistrarea datelor.

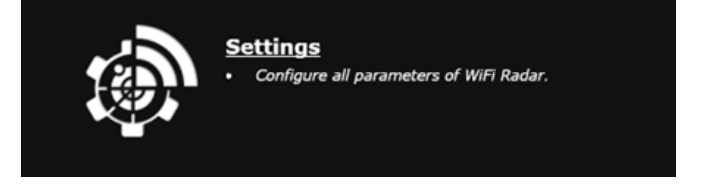

- 3. Faceţi clic pe **Start Data Collection (Începere colectare date)**.
- 4. Faceţi clic pe **Submit (Trimitere)** după ce setaţi toţi parametrii.

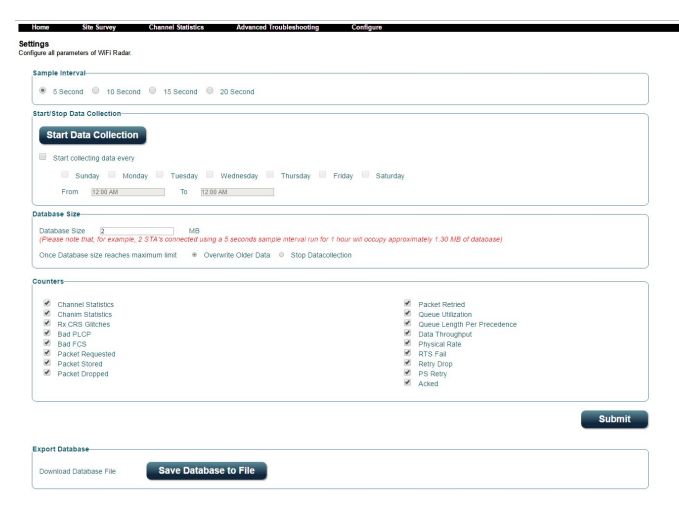

### **3.8.1 Sondare locaţii Wi-Fi**

Funcția Wi-Fi Site Survey (Sondare locații Wi-Fi) vă dă posibilitatea să căutați rețele wireless în mediul dvs.

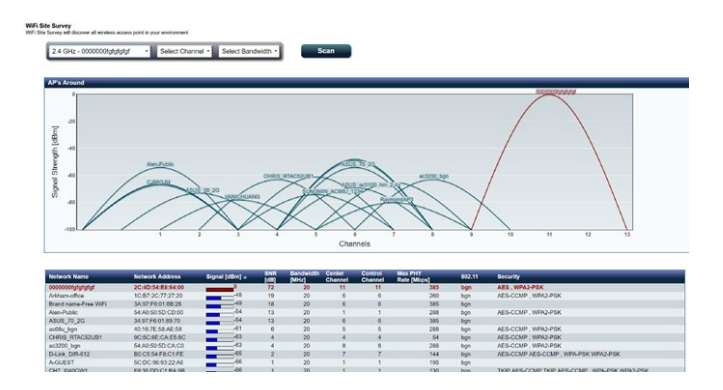

# **3.8.2 Statistici canal wireless**

Această funcție permite utilizarea tuturor statisticilor privind distribuţia benzilor şi canalelor în mediul dvs.

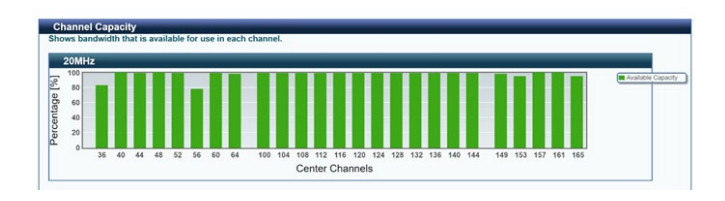

# **3.8.3 Depanare avansată**

Această funcţie prezintă statisticile cu privire la problemele Wi-Fi din mediul dvs.

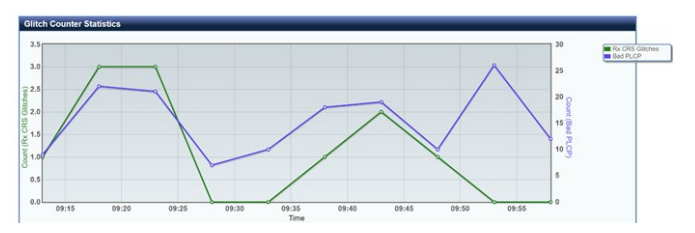

# **3.9 VPN**

O reţea privată virtuală (VPN - Virtual Private Network) oferă o comunicație securizață cu un computer sau cu o rețea aflată la distantă, prin intermediul unei retele publice, cum este internetul.

**NOTĂ**: Înainte de a configura o conexiune VPN, veţi avea nevoie de adresa IP sau de numele de domeniu al serverului VPN.

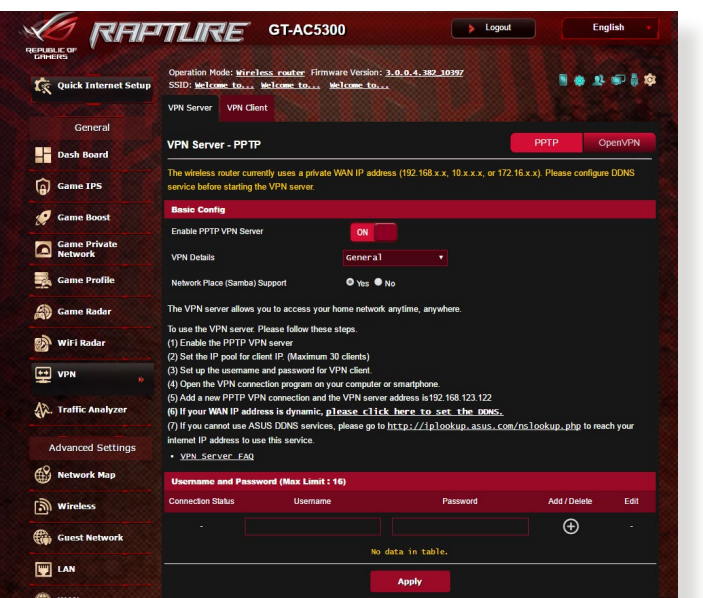

#### **Pentru configurarea accesului la un server VPN:**

- 1. Din panoul de navigare, Accesaţi **General** > **VPN**.
- 2. În câmpul **Enable PPTP VPN Server (Activare server VPN PPTP)**, faceţi clic pe **ON (Activat)**.
- 3. În lista verticală **VPN Details (Detalii VPN)**, selectaţi **Advanced Settings (Setări avansate)** pentru a configura setările VPN avansate, cum ar fi suportul pentru transmisiune, criptarea MPPE şi intervalul de adrese IP ale clienţilor.
- 4. În câmpul **Network Place (Samba) Support (Suport locaţie reţea (Samba))**, selectaţi **Yes (Da)**.
- 5. Introduceti numele de utilizator și parola pentru accesarea serverului VPN. Faceți clic pe  $\bigoplus$ .
- 6. Faceţi clic pe **Apply (Aplicare)**

# **3.10 Analizor de trafic**

Funcția Traffic Analyzer (Analizor de trafic) vă oferă informații succinte cu privire la evenimentele din reteaua dys., zilnic, săptămânal sau lunar. Acest instrument vă permite să vedeți imediat utilizarea lătimii de bandă de către fiecare utilizator, precum și dispozitivele sau aplicațiile utilizate. Astfel, puteți să reduceți punctele critice de supra-utilizare a conexiunii la internet. Este, de asemenea, o modalitate excelentă de a monitoriza modul de utilizare a internetului sau activităţile utilizatorilor.

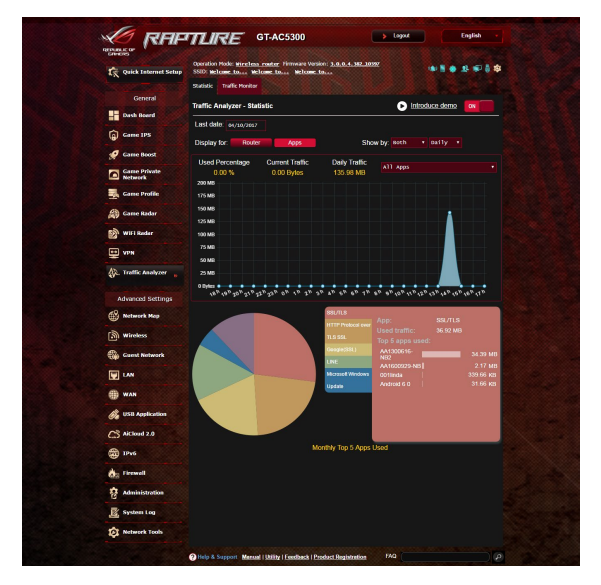

### **Pentru a configura analizorul de trafic:**

- 1. Din panoul de navigare, Accesaţi **General** > **Traffic Analyzer (Analizor de trafic)**.
- 2. De pe pagina principală **Traffic Analyzer (Analizor de trafic)**, activati statisticile analizorului de trafic.
- 3. Selectaţi data pentru care doriţi să afişaţi graficul.
- 4. În câmpul **Display for (Afişare pentru)**, selectaţi Router sau Apps (Aplicaţii) pentru a afişa informaţiile despre trafic.
- 5. În câmpul **Show by (Afişare după)**, selectaţi modul în care doriți să afișați informațiile despre trafic.

# **4 Configurarea setărilor avansate**

# **4.1 Utilizarea hărţii reţelei**

Harta reţelei vă permite să configuraţi setările de securitate ale reţelei dvs., să gestionaţi clienţii din reţea şi să monitorizaţi dispozitivul USB.

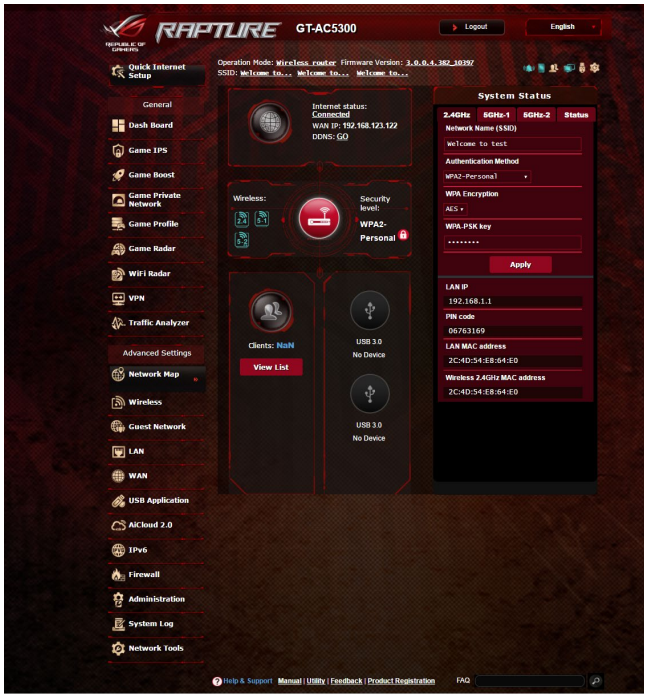

#### **4.1.1 Configurarea setărilor de securitate pentru reţeaua wireless**

Pentru a vă proteja reţeaua wireless împotriva accesului neautorizat, este necesar să configuraţi setările de securitate. **Pentru a configura setările de securitate pentru reţeaua wireless:**

- 1. Din panoul de navigare, mergeţi la **Advanced Settings (Setări avansate) > Network Map (Hartă reţea)**.
- 2. Din ecranul **Network Map (Hartă rețea)** selectați pictograma **System status (Stare sistem)** pentru afişarea setărilor de securitate wireless, cum sunt de exemplu SSID, nivel de securitate și setările de criptare.

**NOTĂ**:Puteti configura setări diferite de securitate wireless pentru benzile 2,4 GHz si 5 GHz.

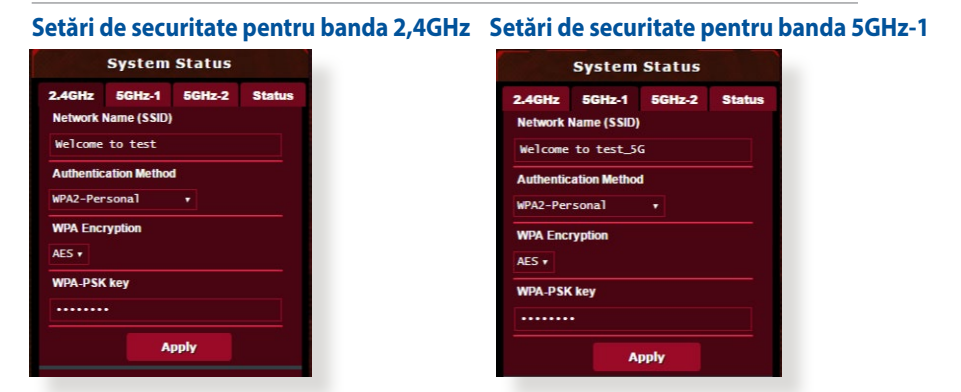

#### **Setări de securitate pentru banda 5GHz-2**

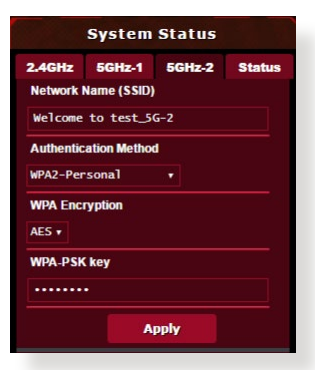

- 3. În câmpul **Wireless name (SSID) (Nume reţea wireless (SSID))** tastati un nume unic pentru reteaua dvs. wireless.
- 4. Din lista verticală **Authentication Method (Metodă de autentificare**), selectati metoda de autentificare pentru reteaua dvs. wireless.

Dacă selectaţi opţiunea WPA-Personal sau WPA-2 Personal drept metodă de autentificare, introduceţi cheia WPA-PSK sau cheia de securitate.

**IMPORTANT**! Standardul IEEE<802.11n/ac>interzice utilizarea unei rate mari de transfer cu WEP sau WPA-TKP ca şi cifru unicast. În cazul în care utilizaţi aceste metode de criptare, rata de date va scădea la o conexiune IEEE 802.11g de 54 Mbps.

5. Faceţi clic pe **Apply (Aplicare)** după ce aţi terminat.

# **4.1.2 Administrarea clienţilor din reţea**

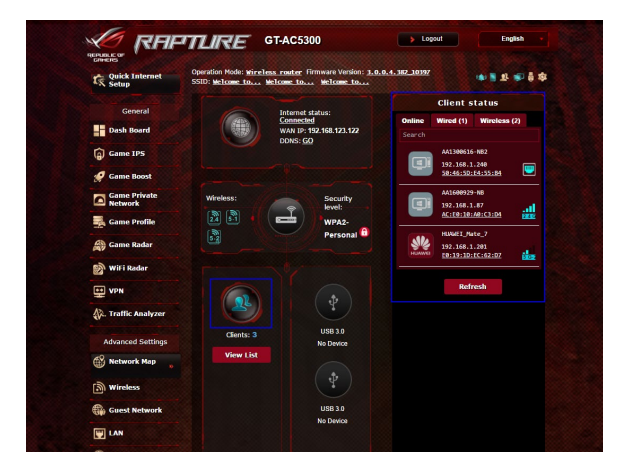

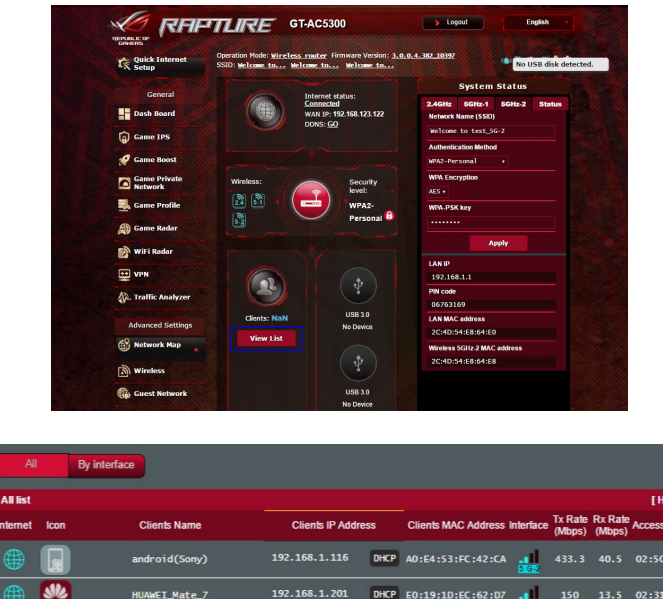

#### **Pentru a administra clienţii din reţea:**

- 1. Din panoul de navigare, mergeţi la **Advanced Settings (Setări avansate)** > fila **Network Map (Hartă reţea)**.
- 2. Din ecranul **Network Map (Hartă reţea)**, selectaţi pictograma **Client Status (Stare client)** pentru afişarea informaţiilor referitoare la clienţii de reţea.
- 3. Faceţi clic pe View List (Vizualizare listă) de sub pictograma Clients (Clienţi) pentru a afişa toţi clienţii.
- 4. Pentru a bloca accesul unui client la reţea, selectaţi clientul şi apoi faceti clic pe Block (Blocare).

### **4.1.3 Monitorizarea dispozitivului USB**

Ruterul wireless ASUS este prevăzut cu două porturi USB pentru conectarea dispozitivelor USB sau a unei imprimante USB, pentru a vă permite să partajați fișiere și imprimante cu clienții din rețea.

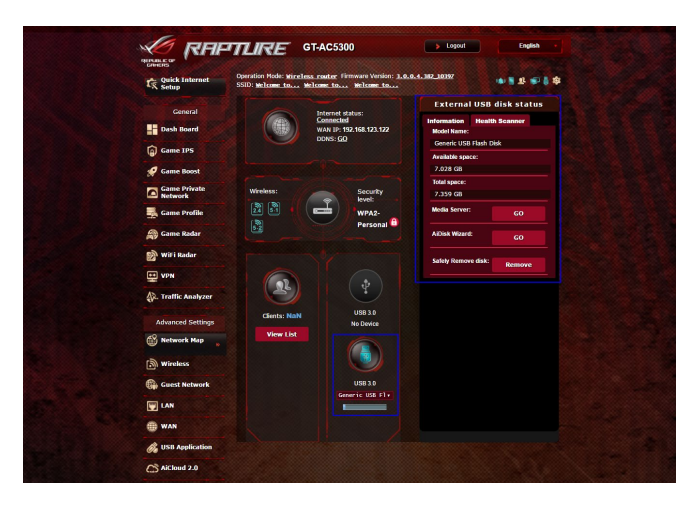

#### **Note**:

- Pentru a utiliza această caracteristică, este necesar să conectați un dispozitiv de stocare USB, cum ar fi un hard disk USB sau o unitate flash USB, la portul USB3.0/2.0 de pe panoul din spate al router-ului fără fir. Asiguraţi-vă că dispozitivul de stocare USB este formatat şi partiţionat corespunzător. Consultaţi Lista de compatibilitate a discurilor Plug-n-Share la adresa **<http://event.asus.com/networks/disksupport>**
- Porturile USB acceptă conectarea simultană a două unități USB sau a unei imprimante şi unei unităţi USB.

**IMPORTANT!** Mai întâi trebuie să creați un cont de partajare și să-i configurați permisiunile/drepturile de acces în vederea permiterii altor clienţi din reţea să acceseze dispozitivul USB prin intermediul unui site FTP/unui utilitar client FTP tert, prin intermediul caracteristicii Servers Center (Centru servicii) sau prin intermediul serviciului Samba sau AiCloud. Pentru mai multe detalii, consultati sectiunile **4.6 Using the USB Application (Utilizarea aplicatiei USB)** şi **4.7 Using AiCloud 2.0 (Utilizarea AiCloud 2.0)** din acest manual de utilizare.

#### **Pentru a monitoriza dispozitivul USB:**

- 1. Din panoul de navigare, mergeţi la **Advanced Settings (Setări avansate) > Network Map (Hartă reţea)**.
- 2. Din ecranul Network Map (Hartă rețea), selectați pictograma **USB Disk Status (Stare disc USB)** pentru afişarea informaţiilor referitoare la dispozitivul USB.
- 3. Din câmpul AiDisk Wizard (Expert AiDisk), faceţi clic pe **GO (Salt)** pentru a configura un server FTP pentru partajarea fişierelor de pe Internet.

#### **NOTE**:

- Pentru mai multe detalii, consultati sectiunea **4.6.2 Using Servers Center (Utilizarea centrului de servere)** din acest manual de utilizare.
- • Ruterul fără fir funcţionează cu majoritatea unităţilor de hard disk/ discurilor flash USB (dimensiune de până la 2 TO) şi acceptă acces de citire-scriere pentru FAT16, FAT32, NTFS şi HFS+.

### **Eliminarea în siguranţă a discului USB**

**IMPORTANT**: Eliminarea incorectă a unităţii USB poate să cauzeze coruperea datelor.

#### **Pentru a elimina în siguranţă discul USB:**

- 1. Din panoul de navigare, mergeţi la **General** > **Network Map (Hartă reţea)**.
- 2. În colţul din dreapta sus, faceţi clic pe > **Eject USB disk (Scoatere disc USB)**. Când discul USB este scos cu succes, starea pentru USB indică **Unmounted (Demontat)**.

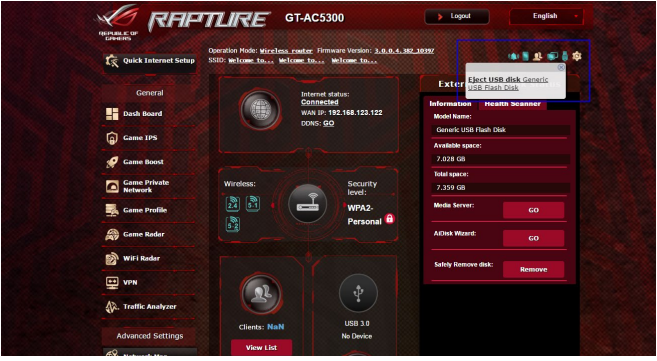

# **4.2 Wireless**

#### **4.2.1 Aspecte generale**

Fila General vă permite să configurați setările de bază pentru reteaua wireless.

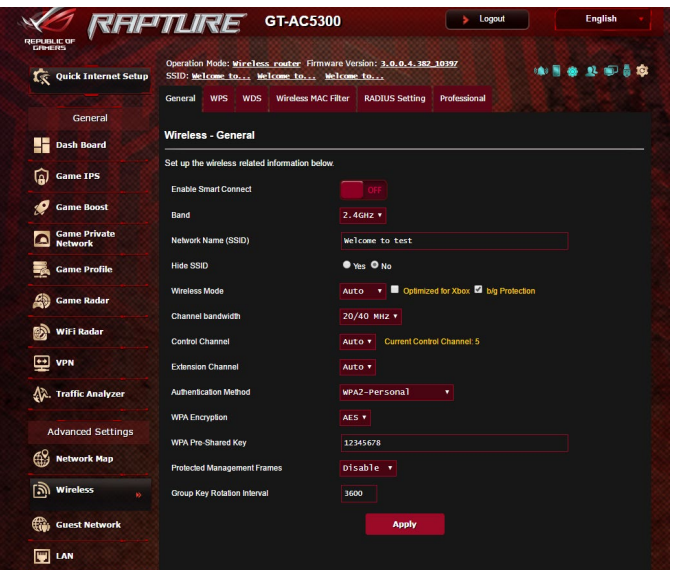

#### **Pentru configurarea setărilor de bază pentru reţeaua wireless:**

- 1. Din panoul de navigare, mergeţi la **Advanced Settings (Setări avansate)** > **Wireless** > fila **General**.
- 2. Selectați banda de frecvență de 2,4 GHz sau de 5 GHz pentru reteaua dvs. wireless.
- 3. Dacă doriți să utilizați funcția Smart Connect (Conectare inteligentă), deplasaţi glisorul la **ON (Activat)** în câmpul **Enable Smart Connect (Activare conectare inteligentă).** Această funcţie va conecta în mod automat clienţii din reţeaua dvs. la banda corespunzătoare (2,4 GHz sau 5 GHz) pentru ca aceştia să beneficieze de cea mai bună viteză.

4. Atribuiti un nume unic, care să contină maximum 32 de caractere, pentru SSID (Service Set Identifier - identificator set servicii) sau pentru numele retelei, cu scopul de a identifica reteaua wireless. Dispozitivele Wi-Fi pot identifica reteaua wireless și se pot conecta la aceasta prin intermediul SSID-ului atribuit. SSID-urile de pe bannerul cu informatii sunt actualizate după ce în setări sunt salvate noi SSID-uri.

**NOTĂ**: Puteţi atribui SSID-uri unice pentru benzile de frecvenţă de 2,4 GHz şi de 5 GHz.

- 5. În câmpul **Hide SSID (Ascundere SSID)**, selectaţi **Yes (Da)** pentru a împiedica dispozitivele wireless să detecteze SSID-ul dvs. Când este activată această funcție, va trebui să introduceți manual SSID-ul pe dispozitivul wireless pentru a accesa reţeaua wireless.
- 6. Selectaţi oricare din aceste opţiuni privind modul wireless pentru a stabili tipurile de dispozitive wireless care se pot conecta la ruterul wireless:
	- **• Automat**: Selectaţi **Auto (Automat)** pentru a permite dispozitivelor 802.11ac, 802.11n, 802.11g şi 802.11b să se conecteze la ruterul wireless.
	- **• Doar N**: Selectaţi **N only (Doar N)** pentru a maximiza performanţele standardului wireless N. Această setare previne conectarea la ruterul wireless a dispozitivelor 802.11g şi 802.11b.
	- **• Moştenit**: Selectaţi **Legacy (Moştenit)** pentru a permite dispozitivelor 802.11b/g/n să se conecteze la ruterul wireless. Cu toate acestea,dispozitivele care acceptă în mod nativ standardul 802.11n vor beneficia de o viteză maximă de 54 Mbps.
- 7. Selectaţi canalul de funcţionare pentru ruterul dvs. wireless. Selectaţi **Auto (Automat)** pentru a permite ruterului wireless să selecteze automat canalul care are cele mai puţine interferenţe.
- 8. Selectați lățimea de bandă a canalului pentru a obține viteze de transmitere mai mari;
- 9. Selectaţi metoda de autentificare.
- 10. Când aţi terminat, faceţi clic pe **Apply (Aplicare)**.

### **4.2.2 WPS**

WPS (Wi-Fi Protected Setup - configurare Wi-Fi protejată) este un standard de securitate pentru retele wireless care vă permite să conectaţi cu uşurinţă dispozitive la o reţea wireless. Puteţi configura functia WPS printr-un cod PIN sau utilizând butonul **WPS** 

**NOTĂ**: Verificaţi dacă dispozitivele acceptă WPS.

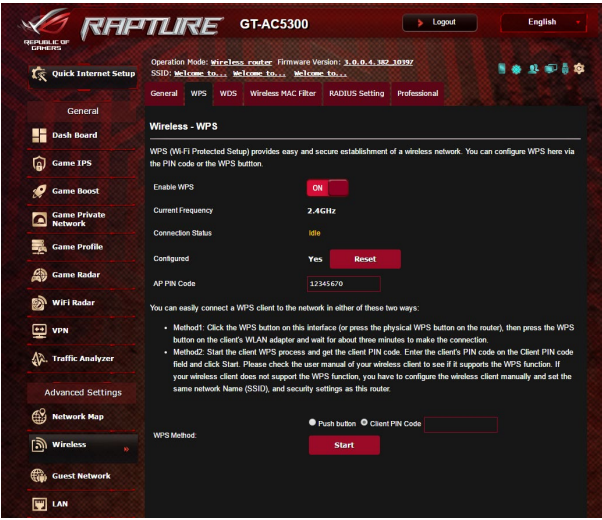

**Pentru a activa WPS în reţeaua dvs. wireless:**

- 1. Din panoul de navigare, mergeţi la **Advanced Settings (Setări avansate)** > **Wireless** > fila **WPS**.
- 2. În câmpul **Enable WPS (Activare WPS)**, deplasați cursorul la **ON (Activat)**.
- 3. În mod implicit, WPS utilizează banda de frecvenţă de 2,4 GHz. Dacă doriţi să schimbaţi frecvenţa la 5 GHz-1 sau 5 GHz-2, setaţi funcţia WPS la **OFF (Dezactivat)**, faceţi clic pe **Switch Frequency (Comutare frecvenţă)** din câmpul **Current Frequency (Frecvenţă curentă)** şi apoi setaţi din nou funcţia WPS la **ON (Activat)**.

**Notă:** WPS acceptă autentificarea prin utilizarea standardelor Open System (Sistem deschis), WPA-Personal şi WPA2-Personal. WPS nu acceptă rețelele wireless care utilizează metodele de criptare Shared Key (Cheie partajată), WPA-Enterprise, WPA2-Enterprise şi RADIUS.

- 3. În câmpul WPS Method (Metodă WPS), selectaţi **Push Button (Buton de comandă)** sau **Client PIN Code (Cod PIN client)**. Dacă selectați opțiunea Push Button (Buton de comandă), mergeţi la pasul 4. Dacă selectaţi opţiunea **Client PIN code (Cod PIN client)**, mergeti la pasul 5.
- 4. Pentru a configura WPS folosind butonul WPS al ruterului, urmaţi paşii de mai jos:
	- a. Faceţi clic pe **Start** sau apăsaţi butonul WPS care poate fi găsit în partea din spat a ruterului wireless.
	- b. Apăsați pe butonul WPS de pe dispozitivului wireless. Acesta poate fi identificat cu ajutorul siglei WPS.

**Notă:** Verificaţi dispozitivul wireless sau consultaţi manualul de utilizare al acestuia pentru a afla unde se află butonul WPS.

- c. Ruterul wireless va efectua scanarea pentru a detecta toate dispozitivele WPS disponibile. Dacă ruterul wireless nu găseşte niciun dispozitiv WPS, acesta va fi comutat în modul de aşteptare.
- 5. Pentru a configura WPS folosind codul PIN al clientului, urmaţi paşii de mai jos:
	- a Localizati codul PIN WPS în manualul de utilizare al dispozitivului dvs. wireless sau de pe dispozitivul însuşi.
	- b.Introduceţi codul PIN al clientului în caseta de text.
	- c. Faceţi clic pe **Start** pentru a comuta ruterul wireless în modul de cercetare WPS. Indicatorii cu LED ai ruterului vor clipi rapid de trei ori până când configurarea WPS este finalizată.

### **4.2.3 Punte**

Modul Punte sau WDS (Wireless Distribution System - sistem de distributie wireless) permite ruterului dvs. wireless ASUS să se conecteze la un alt punct de acces wireless, în mod exclusiv, împiedicând alte dispozitive sau statii de lucru wireless să acceseze ruterul wireless ASUS. Acest mod poate fi considerat şi ca un repetator wireless, unde ruterul dvs. wireless ASUS comunică cu un alt punct de acces şi cu alte dispozitive wireless.

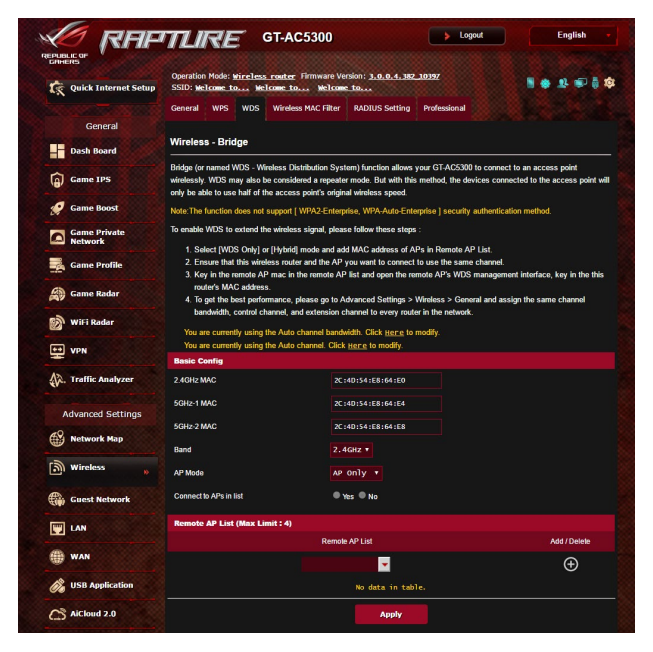

Pentru a configura puntea wireless:

- 1. Din panoul de navigare, mergeţi la **Advanced Settings (Setări avansate)** > **Wireless** > fila **WDS**.
- 2. Selectaţi banda de frecvenţă pentru puntea wireless.
- 3. În câmpul **AP Mode (Mod AP)**, selectați una din aceste opțiuni:
	- **Numai AP**: Dezactivează funcția Wireless Bridge (Punte wireless).
	- **Numai WDS: Activează functia Wireless Bridge (Punte)** wireless), dar împiedică alte dispozitive/stații de lucru wireless să se conecteze la ruter.
	- **Hibrid**: Activează funcția Wireless Bridge (Punte wireless) şi permite altor dispozitive/staţii de lucru wireless să se conecteze la ruter.

**NOTĂ:** În modul Hybrid (Hibrid), dispozitivele wireless conectate la ruterul wireless ASUS vor beneficia numai de jumătate din viteza conexiunii la punctul de acces.

- 4. În câmpul **Connect to APs in list (Conectare la AP-uri din listă)**, faceți clic pe **Yes (Da)** dacă doriți să vă conectați la un punct de acces din lista cu puncte de acces la distantă.
- 5. În mod implicit, canalul funcţional/de control pentru puntea wireless este setat la **Auto (Automat)** pentru a permite routerului să selecteze în mod automat canalul cu cea mai mică interferentă.

Puteti modifica optiunea **Control Channel (Canal de control)** din **Advanced Settings (Setări avansate) > Wireless >** fila **General** 

**NOTĂ:** Disponibilitatea canalelor diferă în funcție de țară sau regiune.

6. În lista cu puncte de acces la distanţă, introduceţi o adresă MAC şi faceţi clic pe butonul **Add (Adăugare)** pentru a introduce adresa MAC a altor puncte de acces disponibile.

**NOTĂ:** Orice punct de acces adăugat la listă trebuie să se afle pe acelaşi canal de control ca şi ruterul wireless ASUS.

7. Faceţi clic pe **Apply (Aplicare)**.

# **4.2.4 Wireless MAC Filter (Filtru MAC wireless)**

Filtrul MAC wireless asigură controlul asupra pachetelor transmise către o anumită adresă MAC (Media Access Control - control acces media) din reteaua dvs. wireless.

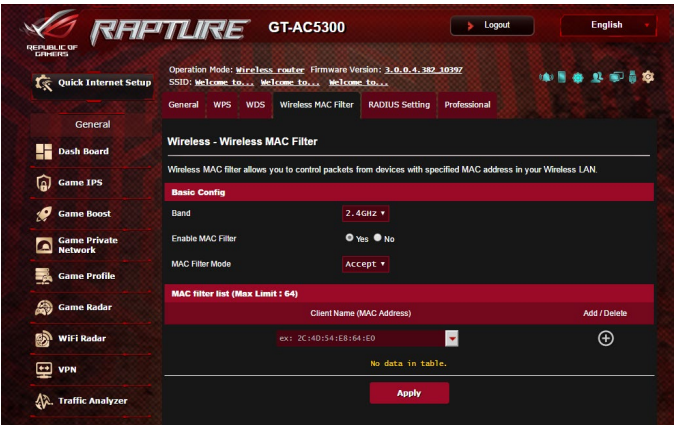

#### **Pentru a configura filtrul MAC wireless:**

- 1. Din panoul de navigare, mergeţi la **Advanced Settings (Setări avansate)** > **Wireless** > fila **Wireless MAC Filter (Filtru MAC wireless)**.
- 2. Bifaţi **Yes (Da)** în câmpul **Enable Mac Filter (Activare filtru Mac)**.
- 3. În lista verticală **MAC Filter Mode (Mod filtru MAC)**, selectaţi **Accept (Acceptare)** sau **Reject (Respingere)**.
	- • Selectaţi **Accept (Acceptare)** pentru a permite dispozitivelor din lista de filtrare MAC să acceseze reţeaua wireless.
	- • Selectaţi **Reject (Respingere)** pentru a împiedica dispozitivele din lista de filtrare MAC să acceseze reţeaua wireless.
- 4. În lista de filtrare MAC, faceţi clic pe butonul **Add (Adăugare)**  $\Theta$  si introduceti adresa MAC a dispozitivului wireless.
- 5. Faceţi clic pe **Apply (Aplicare)**.

# **4.2.5 Setarea RADIUS**

Setarea RADIUS (Remote Authentication Dial In User Service serviciu de autentificare la distanță a utilizatorilor, prin apelare) oferă un strat suplimentar de siguranță atunci când alegeți optiunea WPA-Enterprise, WPA2-Enterprise sau Radius cu 802.1x ca şi mod de autentificare.

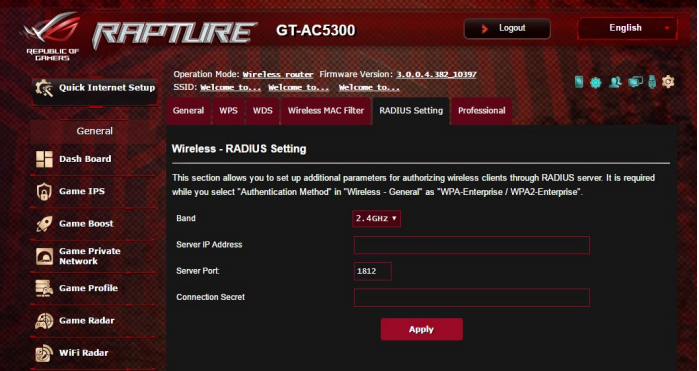

#### **Pentru a configura setările wireless RADIUS:**

1. Asigurați-vă că modul de autentificare al ruterului wireless este setat la WPA-Enterprise, WPA2-Enterprise sau Radius cu 802.1x.

**NOTĂ**: Consultaţi secţiunea **4.2.1 Aspecte generale** pentru detalii privind configurarea modului de autentificare al ruterului wireless.

- 2. Din panoul de navigare, mergeţi la **Advanced Settings (Setări avansate)** > **Wireless** > **RADIUS Setting (Setare RADIUS)**.
- 3. Selectați banda de frecvență.
- 4. În câmpul **Server IP Address (Adresă IP server)**, introduceţi adresa IP a serverului RADIUS.
- 5. În câmpul **Server Port (Port server)**, introduceţi portul pentru server.
- 6. În câmpul **Connection Secret (Secret conexiune)**, atribuiţi parola pentru accesarea serverului RADIUS.
- 7. Faceţi clic pe **Apply (Aplicare)**.

# **4.2.6 Professional (Profesional)**

Ecranul Professional (Profesional) oferă opţiuni avansate de configurare.

**NOTĂ:** Vă recomandăm să folosiţi valorile implicite în această pagină.

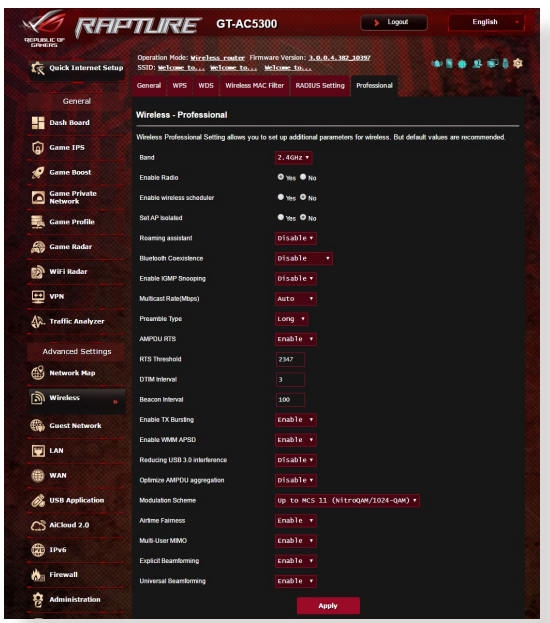

În ecranul **Professional Settings (Setări profesionale)**, puteţi configura următoarele:

- **· Frecventă**: Selectați banda de frecventă pentru care se vor aplica setările profesionale.
- • **Activare radio**: Selectaţi **Yes (Da)** pentru a activa caracteristica wireless a reţelei. Selectaţi **No (Nu)** pentru a dezactiva caracteristica wireless a retelei.
- • **Dată de activare radio (zile ale săptămânii)**: Puteţi specifica zilele săptămânii în care caracteristica wireless a reţelei să fie activată.
- **· Perioadă din zi pentru activarea radio**: Puteti specifica un interval de timp în care caracteristica wireless a retelei să fie activată în timpul săptămânii.
- • **Dată de activare radio (weekend)**: Puteţi specifica zilele de weekend în care caracteristica wireless a reţelei să fie activată.
- • **Perioadă din zi pentru activarea radio**: Puteţi specifica un interval de timp în care caracteristica wireless a reţelei să fie activată în timpul weekendului.
- • **Setare AP izolat**: Elementul Set AP isolated (Setare AP izolat) împiedică dispozitivele wireless din reţeaua dvs. să comunice între ele. Această caracteristică este utilă dacă se întâmplă adesea ca mulţi vizitatori să se conecteze sau să se deconecteze de la reţeaua dvs. Selectaţi **Yes (Da)** pentru a activa această caracteristică sau **No (Nu)** pentru a o dezactiva.
- • **Roaming Assistant (Asistent roaming):** În configuraţiile de reţea care implică mai multe puncte de acces sau repetitoare wireless, clienţii wireless nu se pot conecta uneori automat la cel mai bun PA disponibil deoarece sunt conectaţi în continuare la routerul wireless principal. Activaţi această setare astfel încât clientul se va deconecta de la routerul wireless principal dacă puterea semnalului este sub un prag specific şi se va conecta la un semnal mai puternic.
- • **Enable IGMP Snooping (Activare snooping IGMP):** Activarea acestei funcții permite monitorizarea IGMP (Internet Group Management Protocol) între dispozitive şi optimizează traficul cu distribuire multiplă în reteaua wireless.
- • **Rată distribuire multiplă (Mbps)**: Selectaţi rata de transmisie pentru distribuirea multiplă sau faceţi clic pe **Disable (Dezactivare)** pentru a dezactiva transmiterea singulară simultană.
- **Tip preambul**: Parametrul Preamble Type (Tip preambul) defineste durata de timp pe care ruterul o alocă procesului CRC (Cyclic Redundancy Check - verificare redundanţă ciclică). CRC este o metodă de detectare a erorilor care au loc în timpul transmiterii datelor. Selectaţi **Short (Scurt)** în cazul unei reţele wireless ocupate, cu trafic intens. Selectaţi **Long (Lung)** dacă reţeaua dvs. wireless are în componenţă dispozitive wireless mai vechi.
- **AMPDU RTS:** Activarea acestei funcții permite crearea unui grup de cadre înainte de transmiterea acestora şi utilizarea funcţiei RTS pentru fiecare cadru AMPDU pentru comunicarea între dispozitivele cu standard wireless 802.11g şi 802.11b.
- • **RTS Threshold (Prag RTS):** Selectaţi o valoare mai mică pentru RTS (Request to Send - solicitare de trimitere) pentru a îmbunătăți comunicarea wireless într-o retea wireless ocupată sau cu multe interferențe, cu trafic intens și numeroase dispozitive wireless.
- **Interval DTIM:** Parametrul DTIM (Delivery Traffic Indication

Message - mesaj de indicare a traficului de livrare) Interval (Interval DTIM) sau Data Beacon Rate (Rată semnalizator date) reprezint intervalul de timp înainte ca un semnal să fie trimis către un dispozitiv wireless în modul de inactivitate, indicând faptul că se aşteaptă livrarea unui pachet de date. Valoare implicită este de trei milisecunde.

- • **Interval semnalizator**: Parametrul Beacon Interval (Interval semnalizator) reprezintă intervalul de timp între un mesaj DTIM si următorul. Valoare implicită este de 100 milisecunde. Reduceți valoarea pentru Beacon Interval (Interval semnalizator) în cazul unei conexiuni wireless instabile sau pentru dispozitive aflate în roaming.
- • **Activare rafală TX**: Acest parametru îmbunătăţeşte viteza de transmitere între ruterul wireless şi dispozitivele 802.11g.
- **Activare WMM APSD:** Activați parametrul WMM APSD (Wi-Fi Multimedia Automatic Power Save Delivery - livrare multimedia prin Wi-Fi cu economisire automată a energiei) pentru a optimiza modul de gestionare a energiei la transferurile între dispozitivele wireless. Selectaţi **Disable (Dezactivare)** pentru a dezactiva caracteristica WMM APSD.
- • **Reducing USB 3.0 interference (Reducere interferenţe USB 3.0):** Activarea acestei funcții asigură performanțe wireless optime pentru banda de 2,4 GHz. Dezactivarea acestei funcții sporește viteza de transmisie a portului USB 3.0 şi poate modifica raza wireless de 2,4 GHz.
- • **Optimize AMPDU aggregation (Optimizare agregare AMPDU):**  Optimizați numărul maxim de unități MPDU dintr-un cadru AMPDU şi evitaţi pierderea sau deteriorarea pachetelor în timpul transmisiei în canalele wireless predispuse la erori.
- • **Optimize ack suppression (Optimizare suprimare ACK):** Optimizează numărul maxim de mesaje ACK de suprimat în format brut.
- Turbo QAM: Activarea acestei funcții permite compatibilitatea 256-QAM (MCS 8/9) pentru banda de 2,4 GHz pentru a obţine o acoperire mai bună pe frecvenţa respectivă.
- • **Airtime Fairness (Repartizare echitabilă a spectrului radio):** Graţie funcţiei Airtime Fairness (Repartizare echitabilă a spectrului radio), viteza de reţea nu este determinată de cel mai lent trafic.

Alocând durate de timp egale fiecărui client, funcția Airtime Fairness (Repartizare echitabilă a spectrului radio) permite fiecărei transmisii să se desfășoare la viteza cu potențialul cel mai ridicat.

- • **Explicit Beamforming (Formare undă clară):** Atât adaptorul, cât şi routerul WLAN al clientului acceptă tehnologia de formare a undei. Această tehnologie permite acestor dispozitive să își comunice reciproc estimarea privind canalul și direcția de ghidare pentru a îmbunătăți viteza de descărcare și de încărcare.
- • **Universal Beamforming (Formare undă universală):** Pentru adaptoarele de retea wireless de generație veche care nu acceptă formarea undei, routerul estimează canalul și stabilește direcția de ghidare în vederea îmbunătățirii vitezei de descărcare.
- • **Reglare putere TX**: Acest parametru se referă la cantitatea de miliWatti (mW) necesară pentru a alimenta semnalul radiu al ruterului wireless. Introduceti o valoare cuprinsă între 0 și 100.

**NOTĂ**: Mărirea valorii pentru puterea TX poate afecta stabilitatea reţelei wireless.

# **4.3 Crearea reţelei de vizitatori**

Reteaua de vizitatori oferă vizitatorilor temporari conectivitate la Internet prin intermediul accesului la SSID-uri sau reţele separate, fără a le oferi acces acestora la reteaua dvs. privată.

**NOTĂ:**Routerul GT-AC5300 acceptă până la nouă identificatoare SSID (trei la 2,4 GHz, trei la 5 GHz-1 şi trei la 5 GHz-2).

#### **Pentru a vă crea o reţea de vizitatori:**

- 1. Din panoul de navigare, mergeţi la **Advanced Settings (Setări avansate)** > **Guest Network (Reţea vizitatori)**.
- 2. În ecranul Guest Network (Retea vizitatori), selectați banda de frecventă de 2,4 Ghz zsau de 5Ghz pentru rețeaua de vizitatori pe care doriți să o creați.
- 3. Faceţi clic pe **Enable (Activare)**.

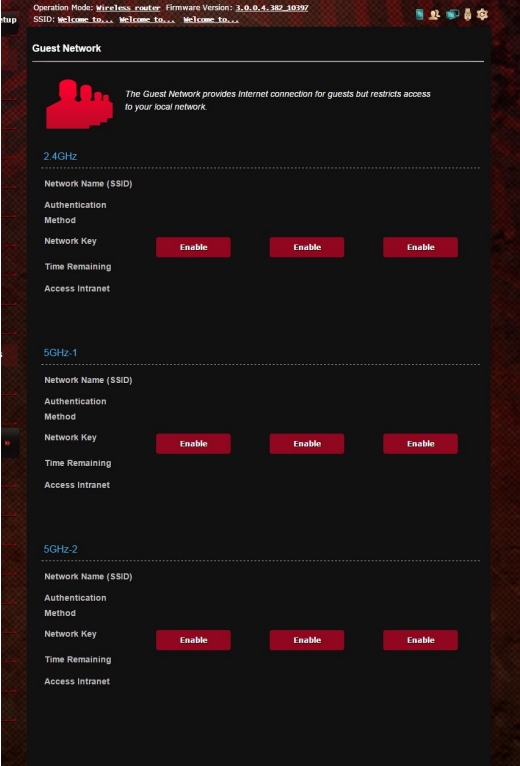

- 4. Pentru a modifica setările pentru un oaspete, faceti clic pe setările pe care doriţi să le modificaţi. Faceţi clic pe **Remove (Eliminare)** pentru a şterge setările pentru oaspete.
- 5. Atribuiți un nume pentru rețeaua wireless temporară în câmpul Network Name (SSID) (Nume retea (SSID)).

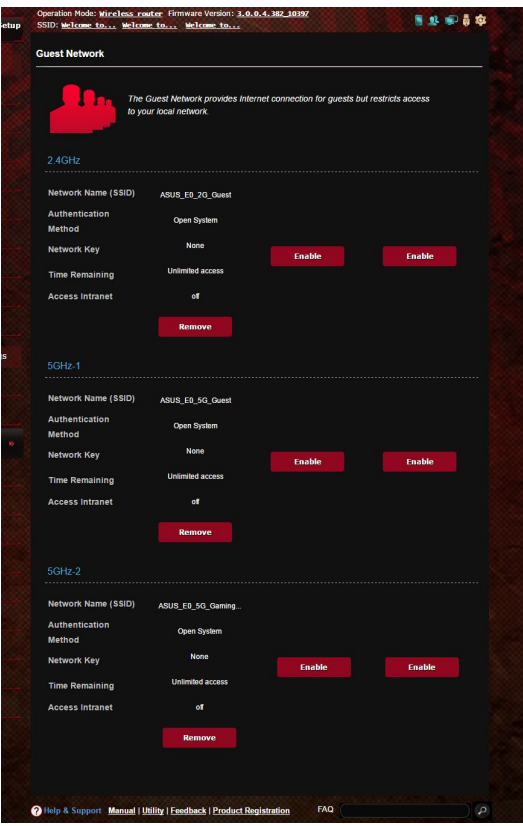

- 6. Selectaţi o opţiune pentru Authentication Method (Metodă de autentificare)
- 7. Dacă selectați o metodă de autentificare WPA, selectați o optiune pentru WPA Encryption (Criptare WPA).
- 8. Specificaţi o valoare pentru Access time (Timp de acces) sau faceţi clic pe **Limitless (Nelimitat)**.
- 9. Selectaţi **Disable (Dezactivare)** sau **Enable (Activare)** pe elementul **Access Intranet (Acces la Intranet)**.
- 10. Când aţi terminat, faceţi clic pe **Apply (Aplicare)**.

# **4.4 LAN**

# **4.4.1 LAN IP**

Ecranul LAN IP vă permite să modificați setările de IP pentru LAN ale ruterului dvs. wireless.

**NOTĂ:** Toate modificările aduse adresei IP a reţelei LAN vor fi reflectate în setările DHCP.

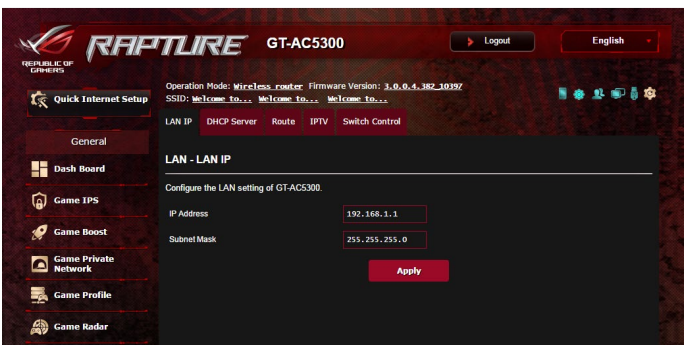

**Pentru a modifica setările IP ale reţelei LAN:**

- 1. Din panoul de navigare, mergeţi la **Advanced Settings (Setări avansate)** > **LAN** > fila **LAN IP**.
- 2. Modificaţi valorile pentru **IP address (Adresă IP)** şi **Subnet mask (Mască subreţea)**.
- 3. Când aţi terminat, faceţi clic pe **Apply (Aplicare)**.

### **4.4.2 serverului DHCP**

Ruterul dvs. wireless foloseşte protocolul DHCP pentru a atribui automat adresele IP în rețeaua dvs. Puteți specifica intervalul de adrese IP și durata de atribuire pentru clienții din rețeaua dvs.

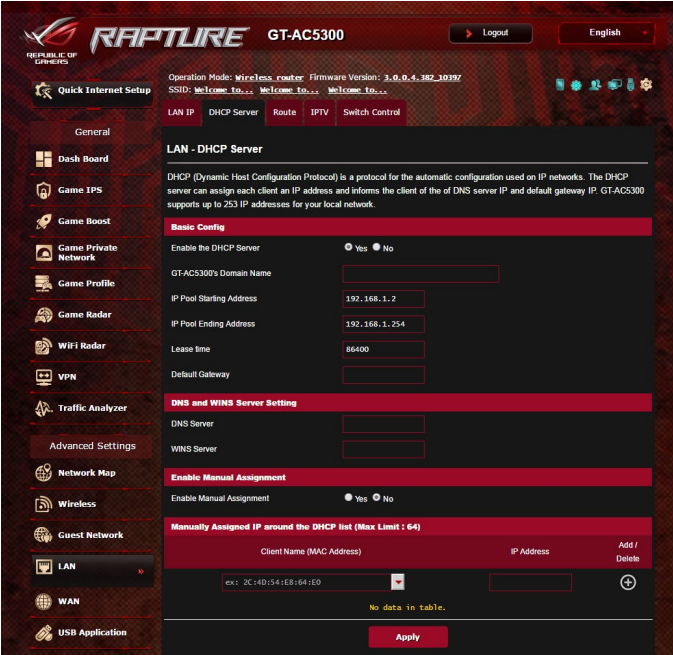

#### **Pentru configurarea serverului DHCP:**

- 1. Din panoul de navigare, bifaţi **Advanced Settings (Setări avansate)** > **LAN** > **DHCP Server**.
- 2. În câmpul **Enable the DHCP Server? (Activaţi serverul DHCP?)** bifaţi **Yes (Da)**.
- 3. În caseta **Domain Name (Nume domeniu)**, introduceţi un nume de domeniu pentru ruterul wireless.
- 4. În câmpul **IP Pool Starting Address (Plajă adresă IP de pornire)**, tastaţi adresa IP de pornire.
- 5. În câmpul **IP Pool Ending Address (Plajă adresă IP de sfârşit)**, tastați adresa IP de sfârșit.
- 6. În câmpul **Lease Time (Perioadă de închiriere)** tastaţi data la care expiră adresele IP şi ruterul wireless va aloca automat adrese IP noi pentru clienţii reţelei.

#### **NOTE:**

- Vă recomandăm să utilizați un format de adresă IP de tip <192.168.1.xxx> (unde xxx poate fi orice număr între 2 şi 254) când specificati un interval de adrese IP.
- Adresa de pornire pentru plaja de adrese IP nu trebuie să fie mai mare decât adresa de sfârşit pentru plaja respectivă.
- 7. În secţiunea **DNS and Server Settings (Setări DNS şi server)**, introduceti adresa IP pentru serverul DNS și pentru serverul WINS, dacă este necesar.
- 8. Ruterul dvs. wireless poate atribui manual adrese IP pentru dispozitivele din reţea. În câmpul **Enable Manual Assignment (Activare atribuire manuală)**, alegeţi **Yes (Da)** pentru a atribui o adresă IP pentru anumite adrese MAC din reţea. În lista DHCP pot fi adăugate până la 32 de adrese MAC pentru atribuirea automată a adreselor IP.

## **4.4.3 Rută**

Dacă reţeaua dvs. utilizează mai multe rutere wireless, puteţi configura un tabel de directionare pentru a beneficia de acelasi serviciu de Internet.

**NOTĂ**: Vă recomandăm să nu modificaţi setările implicite ale rutei, decât dacă aveți cunoștințe legate de tabelele de direcționare.

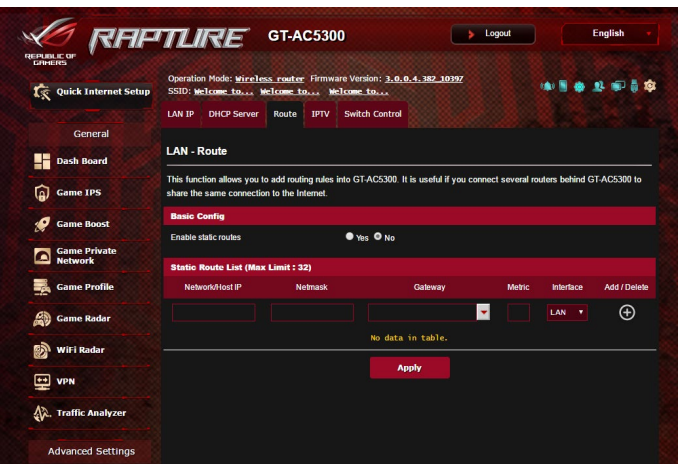

#### **Pentru a configura tabelul de direcţionare în reţeaua LAN:**

- 1. Din panoul de navigare, mergeţi la **Advanced Settings (Setări avansate)** > **LAN** > fila **Route (Rută)**.
- 2. În câmpul **Enable static routes (Activare rute statice)**, selectati Yes (Da).
- 3. În **Static Route List (Listă rute statice)**, introduceţi informaţiile de retea a altor puncte sau noduri de acces. Faceti clic pe butonul **Add (Adăugare)** sau **Delete (Ştergere)** pentru a adăuga un dispozitiv în listă sau pentru a elimina un dispozitiv din listă.
- 4. Faceţi clic pe **Apply (Aplicare)**.

### **4.4.4 IPTV**

Ruterul wireless acceptă conectarea la servicii IPTV prin intermediul unui ISP sau al unei reţele LAN. Fila IPTV oferă setările necesare pentru configurarea serviciilor IPTV, VoIP, de distribuire multiplă şi UDP. Contactaţi furnizorul de servicii Internet pentru a obţine informaţii specifice cu privire la serviciile disponibile.

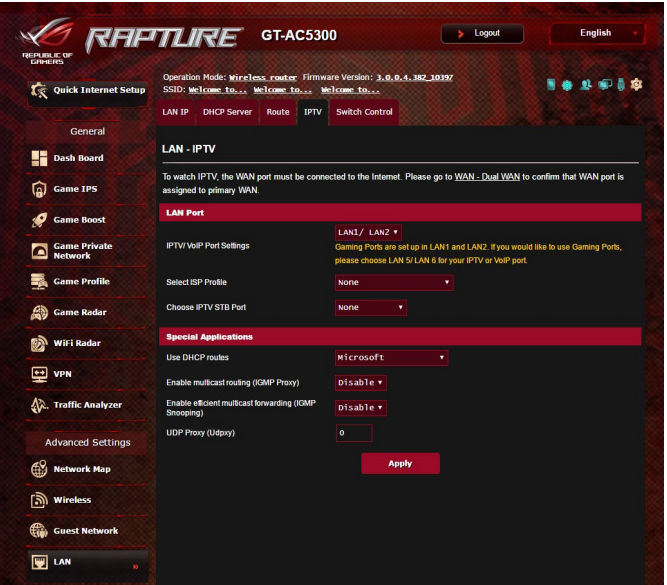

# **4.5 WAN**

# **4.5.1 Conexiune la Internet**

Ecranul Internet Connection (Conexiune Internet) vă permite să configuraţi setările pentru diverse tipuri de conexiuni WAN.

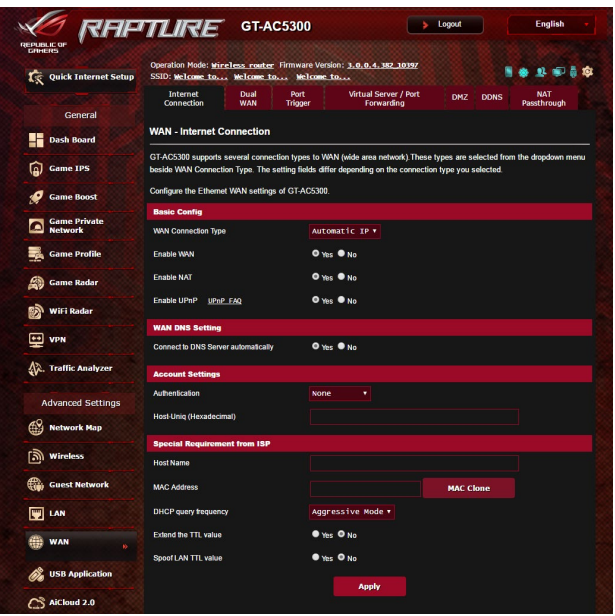

#### **Pentru configurarea setărilor conexiunii WAN:**

- 1. Din panoul de navigare, mergeţi la **Advanced Settings (Setări avansate)** > **WAN** > fila **Internet Connection (Conexiune Internet)**.
- 2. Configurați următoarele setări: Când ați terminat, faceți clic pe **Apply (Aplicare)**.
- **Tip conexiune WAN:** Alegeti tipul furnizorului de servicii Internet. Puteţi alege între **Automatic IP (IP automat)**, **PPPoE**, **PPTP**, **L2TP** sau **static IP (IP fix)**. Consultaţi-vă furnizorul de servicii Internet dacă ruterul dvs. nu poate obtine o adresă IP validă sau dacă aveți dubii cu privire la tipul conexiunii WAN.
- **Activare WAN: Selectati Yes (Da)** pentru a permite ruterului să acceseze Internetul. Selectați **No (Nu)** pentru a dezactiva accesul la Internet.
- **Activare NAT: NAT (Network Address Translation translatare)** adresă de reţea) este un sistem unde un IP public (IP de WAN) este utilizat pentru a furniza acces la Internet clientilor de retea care au o adresă IP privată într-un mediu LAN. Adresa IP privată a fiecărui client din retea este salvată într-un tabel NAT și este utilizată pentru a direcţiona pachetele de date primite.
- **Activare UPnP**: UPnP (Universal Plug and Play plug and play universal) permite mai multor dispozitive (cum ar fi rutere, televizoare, sisteme stereo, console de jocuri şi telefoane celulare) să fie controlate printr-o retea bazată pe IP-uri, cu sau fără un centru de comandă, prin intermediul unui gateway. UPnP conectează PC-uri indiferent de dimensiunea acestora, asigurând o rețea simplificată pentru cu capacitatea de configurare și transfer de fisiere la distanță. Folosind UPnP, noile dispozitive din reţea sunt descoperite în mod automat. După ce sunt conectate la rețea, dispozitivele pot fi configurate la distanță pentru a accepta aplicaţii P2P, jocuri interactive, conferinţe video şi servere web sau proxy. Spre deosebire de protocolul de directionare a porturilor, care implică o configurare manuală a setărilor pentru porturi, UPnP configură în mod automat ruterul să accepte conexiunile primite și să direcționeze solicitările către un anumit PC din rețeaua locală.
- **Conectare la serverul DNS**: Permite acestui ruter să obțină adresa IP DNS în mod automat de la furnizorul de servicii Internet. Un server DNS este o gazdă pe Internet care translatează numele de Internet în adrese IP numerice.
- • **Autentificare**: Acest element poate fi specificat de unii furnizori de servicii Internet. Consultaţi-vă furnizorul de servicii Internet şi completaţi câmpurile de autentificare, dacă este necesar.
- **Nume gazdă**: Acest câmp vă permite să introduceți un nume de gazdă pentru ruterul dvs. Aceasta este, în general, o cerinţă specială din partea furnizorului de servicii Internet. Dacă furnizorul dvs. de servicii Internet a atribuit un nume de gazdă computerului dvs., introduceţi aici numele respectiv.
- • **Adresă MAC**: Adresa MAC este un identificator unic pentru dispozitivul dvs. conectat în reţea. Unii furnizori de servicii Internet monitorizează adresa MAC a dispozitivelor din reţea care se conectează la serviciile furnizate de aceştia şi resping orice dispozitiv nerecunoscut care încearcă să se conecteze. Pentru a evita problemele de conectare cauzate de o adresă MAC neînregistrată, puteţi:
	- să contactați ISP-ul și să îi solicitați să vă actualizeze adresa MAC asociată abonamentului.
	- să clonați sau să modificați adresa MAC a ruterului wireless ASUS pentru a corespunde adresei MAC a dispozitivului care era anterior recunoscut în retea de către ISP.
- **DHCP query frequency (Frecventă interogare DHCP):** schimbă setările pentru intervalul de descoperire DHCP, cu scopul de a evita supraîncărcarea serverului DHCP.
# **4.5.2 WAN dual**

Routerul dvs. wireless ASUS oferă suport dual WAN. Puteţi seta caracteristica dual WAN la oricare dintre următoarele două moduri:

- **• Failover Mode (Mod failover):** selectaţi acest mod pentru a utiliza rețeaua WAN secundară drept rețea de acces de rezervă.
- **• Load Balance Mode (Mod echilibrare sarcină):** selectaţi acest mod pentru a optimiza lăţimea de bandă, minimiza timpul de răspuns şi preveni suprasolicitarea cu date pentru conexiunile WAN principală şi secundară.

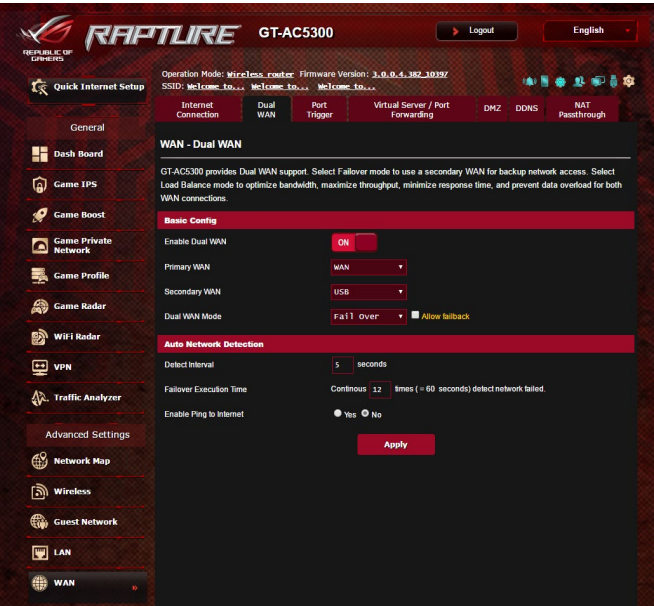

# **4.5.3 Triggering de port**

Operația de triggering pentru intervalul de porturi deschide un port de intrare predeterminat pentru o perioadă limitată de timp, ori de câte ori un client din rețeaua locală realizează o conexiune de ieşire pe un port specificat. Triggeringul de port este utilizat în următoarele situații:

- Mai mulți clienți locali necesită redirecționarea prin porturi pentru aceeași aplicație, în momente diferite.
- O aplicatie necesită anumite porturi de intrare, care diferă de porturile de ieşire.

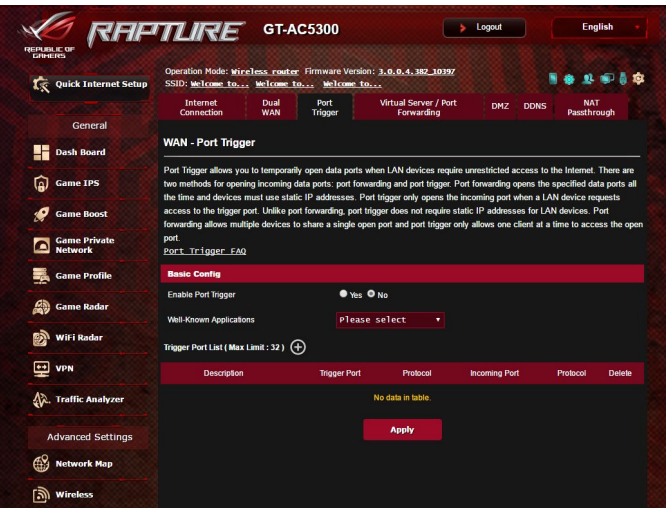

#### **Pentru a configura triggeringul de port:**

- 1. Din panoul de navigare, mergeţi la **Advanced Settings (Setări avansate)** > **WAN** > fila **Port Trigger (Triggering de port)**.
- 2. În câmpul **Enable Port Trigger (Activare declanşare port)**, bifaţi opţiunea **Yes (Da).**
- 3. În câmpul **Well-Known Applications (Aplicaţii cunoscute)**, selectați jocurile și serviciile web populare pe care doriți să le adăugați în Port Trigger List (Listă declansare porturi).
- 4. În tabelul **Trigger Port List (Listă porturi declanşare)**, introduceți manual următoarele informații:
	- • **Descriere**: Introduceţi o scurtă denumire sau o descriere pentru serviciu.
	- **Port declansator:** Specificati un port care să declanseze deschiderea portului de intrare.
	- • **Protocol**: Selectaţi protocolul, TCP sau UDP.
	- • **Port de intrare**: Specificaţi un port de intrare pentru a primi date transmise dinspre Internet.
- 5. Faceţi clic pe **Add (Adăugare)** pentru a introduce în listă informaţiile referitoare la declanşarea porturilor. Faceţi clic pe butonul **Delete (Ştergere)** pentru a elimina o intrare de declanşare a porturilor din listă.
- 6. Când aţi terminat, faceţi clic pe **Apply (Se aplică).**

#### **NOTE:**

- Când vă conectați la un server IRC, un PC client realizează o conexiune de ieşire folosind intervalul de porturi declanşatoare cuprins între 66660 şi 70000. Serverul IRC răspunde prin verificarea numelui de utilizator şi crearea unei noi conexiuni la PC-ul client, utilizând un port de intrare.
- Dacă opțiunea de triggering de port este dezactivată, ruterul anulează conexiunea deoarece nu poate stabili care PC solicită accesul la serverul IRC. Când opțiunea de triggering de port este activată, ruterul atribuie un port de intrare pentru a se putea primi datele. Acest port de intrare se închide după trecerea unei anumite perioade de timp, deoarece ruterul nu poate stabili c u siguranţă momentul închiderii aplicaţiei.
- Optiunea de triggering de port permite unui singur client din rețea să utilizeze concomitent un anumit serviciu şi un anumit port de intrare.
- Nu puteți utiliza aceeași aplicație pentru a declanșa un port pentru mai multe PC-uri în acelaşi timp. Ruterul va direcţiona portul numai către ultimul computer, în vederea trimiterii de către acesta a unei solicitări/unui semnal de declanşare către ruter.

# **4.5.4 Server virtual/Redirecţionare porturi**

Redirecționarea porturilor este o metodă de direcționare a traficului de retea dinspre Internet, printr-un anumit port sau printr-un anumit interval de porturi, către un dispozitiv sau mai multe dispozitive din reteaua dvs. locală. Configurarea redirecţionării porturilor pe ruterul dvs. permite PC-urilor din afara reţelei să acceseze anumite servicii furnizate de un PC din reţeaua dvs.

**NOTĂ:** Când optiunea de redirectionare a porturilor este activată, ruterul ASUS blochează traficul de intrare nesolicitat dinspre Internet şi permite răspunsuri numai din partea solicitărilor de ieşire ale reţelei LAN. Clientul de retea nu are acces direct la Internet, și vice versa.

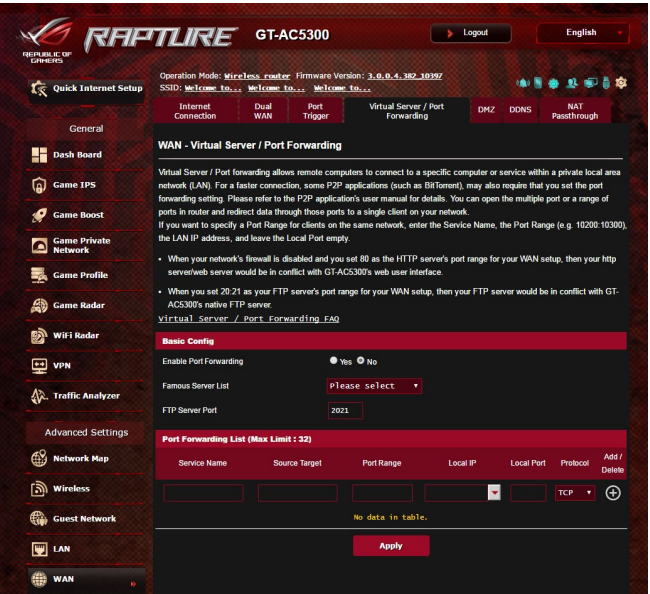

#### **Pentru a configura redirecţionarea porturilor:**

- 1. Din panoul de navigare, mergeţi la **Advanced Settings (Setări avansate)** > **WAN** > fila **Virtual Server/Port Forwarding (Server virtual/Redirecţionare porturi)**.
- 2. în câmpul **Enable Port Forwarding (Activare redirecţionare porturi)**, bifaţi **Yes (Da).**
- 3. în câmpul **Famous Server List (Listă servere renumite),** selectați tipul de serviciu pe care doriți să îl accesați;
- 4. în câmpul **Famous Game List (Listă jocuri renumite)** , selectați jocul popular pe care doriți să îl accesați. Acest element contine portul necesar pentru ca jocul online popular să funcţioneze corespunzător.
- 5. în tabelul **Port Forwarding List (Listă redirecţionare porturi)**, introduceti manual următoarele informații:
	- Nume serviciu: Introduceti numele serviciului.
	- **· Interval porturi**: Dacă doriti să specificați un interval de porturi pentru clienţii din aceeaşi reţea, introduceţi numele serviciului, intervalul de porturi (de exemplu, 10200:10300), adresa IP din LAN și lăsați necompletat parametrul Local Port (Port local). Parametrul Port Range (Interval porturi) acceptă diverse formate, precum interval de porturi (300:350), porturi individuale (566,789) sau modul Mix (Mixt) (1015:1024,3021).

#### **NOTE:**

- Când firewall-ul rețelei dvs. este dezactivat și dvs. setați valoarea 80 ca interval de porturi pentru serverul HTTP în configuraţia WAN, serverul HTTP/web va intra în conflict cu interfaţa de utilizare web a ruterului.
- O retea foloseste porturi pentru a realiza schimbul de date, fiecărui port fiindu-i atribuit un număr şi o anumită sarcină. De exemplu, portul 80 este utilizat pentru HTTP. Un anumit port poate fi utilizat de către o singură aplicație sau de către un singur serviciu la un moment dat. Prin urmare, nu este posibil ca două PC-uri să acceseze date prin acelasi port și în același timp. De exemplu, nu veți putea configura optiunea Port Forwarding (Redirectionare porturi) pe portul 100 pentru două PC-uri în acelaşi timp.
	- **IP local:** Introduceți adresa IP a clientului din rețeaua LAN.

**NOTĂ**: Folosiţi o adresă IP statică pentru clientul local, pentru ca operaţia de redirecţionare a porturilor să se deruleze corect. Consultaţi secţiunea **4.4 LAN** pentru mai multe informaţii.

- **Port local:** Introduceti un port specific pentru a primi pachetele redirecționate. Lăsați acest câmp necompletat dacă doriti ca pachetele primite să fie redirecţionate către intervalul de porturi specificat.
- **Protocol**: Selectați protocolul. În cazul în care aveți dubii, selectați optiunea **BOTH (Ambele)**.
- 5. Faceţi clic pe **Add (Adăugare)** pentru a introduce în listă informatiile referitoare la declansarea porturilor. Faceti clic pe butonul **Delete (Ştergere)** pentru a elimina o intrare de declanşare a porturilor din listă.
- 6. Când aţi terminat, faceţi clic pe **Apply (Se aplică).**

## **Pentru a verifica dacă opţiunea Port Forwarding (Redirecţionare porturi) a fost configurată cu succes:**

- Verificați dacă serverul sau aplicația este configurață și funcționează.
- • Veţi avea nevoie de un client din afara reţelei LAN, dar care să aibă acces la Internet (denumit "client Internet"). Acest client nu trebuie să fie conectat la ruterul ASUS.
- Pe clientul Internet, folositi IP-ul WAN al ruterului pentru a accesa serverul. Dacă redirectionarea porturilor este configurată cu succes, ar trebui să puteţi accesa fişierele sau aplicaţiile.

## **Diferenţe între triggeringul de port şi redirecţionarea porturilor:**

- Triggeringul de port va functiona chiar dacă nu se configurează o adresă IP specifică în reţeaua LAN. Spre deosebire de redirecţionarea porturilor, care necesită o adresă IP statică în reţeaua LAN, triggeringul de port permite redirecţionarea dinamică a porturilor prin intermediul ruterului. Intervale predeterminate de porturi sunt configurate să accepte pentru o anumită perioadă de timp conexiunile primite. Triggeringul de port permite mai multor computere să execute aplicaţii care în mod normal ar necesita redirecţionarea manuală a aceloraşi porturi către fiecare PC din reţea.
- • Triggeringul de port oferă o mai mare securitate decât redirectionarea porturilor, deoarece porturile de intrare nu sunt deschise în permanenţă. Acestea se deschid numai când o aplicaţia realizează o conexiune de ieşire prin intermediul portului de declanşare.

# **4.5.5 DMZ**

Un DMZ virtual expune un client la reteaua Internet, permitând acestui client să primească toate pachetele direcţionate către rețeaua dvs. LAN.

Traficul primit de pe Internet este de obicei direcţionat către un anumit client numai dacă pentru rețeaua respectivă s-a configurat redirectionarea porturilor sau un declansator de porturi. Într-o configuraţie de tip DMZ, un client din reţea primeşte toate pachetele de intrare.

Configurarea DMZ pentru o rețea este utilă când aveți nevoie ca porturile de intrare să fie deschise sau când doriți să găzduiți un server de domenii, un server web sau un server e-mail.

**ATENȚIE:** Deschierea tuturor porturilor unui client face ca reteaua să fie vulnerabilă la atacurile din exterior. Trebuie să fiți conștient de riscurile de securitate pe care le implică o configurație DMZ.

## **Pentru a configura DMZ:**

- 1. Din panoul de navigare, mergeţi la **Advanced Settings (Setări avansate)** > **WAN** > fila **DMZ**.
- 2. Configuraţi următoarele setări. Când aţi terminat, faceţi clic pe **Apply (Aplicare)**.
	- • **Adresa IP a staţiei expuse:** Introduceţi adresa IP pentru clientul din reţeaua LAN, client care va furniza serviciul DMZ şi care va fi expus pe Internet. Asiguraţi-vă că clientul de server are o adresă IP statică.

## **Pentru eliminarea DMZ:**

- 1. Stergeti adresa IP a clientului din retea LAN din caseta de text **IP address of Exposed Station (Adresa IP a staţiei expuse)**.
- 2. Când aţi terminat, faceţi clic pe **Apply (Aplicare)**.

# **4.5.6 DDNS**

Configurarea DDNS (Dynamic DNS - DNS dinamic) vă permite să accesaţi ruterul din exteriorul reţelei prin intermediul serviciului ASUS DDNS sau al unui alt serviciu DDNS.

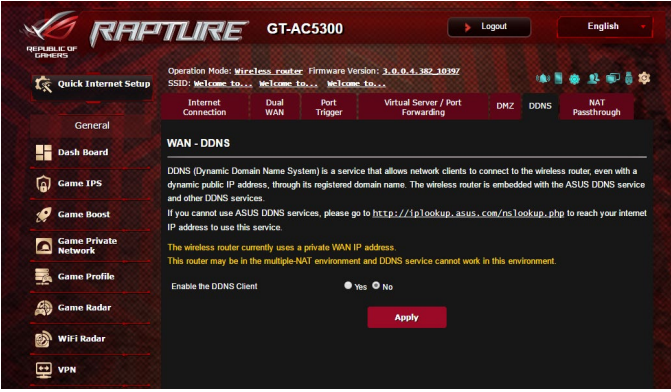

## **Pentru a configura DDNS:**

- 1. Din panoul de navigare, mergeţi la **Advanced Settings (Setări avansate)** > **WAN** > fila **DDNS**.
- 2. Configuraţi următoarele setări: Când aţi terminat, faceţi clic pe **Apply (Aplicare)**.
	- • **Activare client DDNS**: Activaţi DDNS pentru a accesa ruterul ASUS prin intermediul numelui DNS şi nu prin intermediul adresei IP WAN.
	- Nume server și gazdă: Alegeti ASUS DDNS sau un alt serviciu DDNS. Dacă doriți să utilizați ASUS DDNS, completați numele gazdei în formatul<xxx.asuscomm.com>(xxx este numele gazdei).
	- Dacă doriți să utilizați un alt serviciu DDNS, faceți clic pe FREE TRIAL (Perioadă de încercare gratuită) şi înregistraţi-vă online mai întâi. Completaţi numele de utilizator sau adresa de mail şi parola sau cheia DDNS.
	- **Activare caracter wildcard**: Activati caracterul wildcard, dacă serviciul DDNS necesită acest lucru.

#### **NOTE**:

Serviciul DDNS nu va funcționa în următoarele condiții:

- Când ruterul wireless utilizează o adresă IP WAN privată (192.168.x.x, 10.x.x.x sau 172.16.x.x), fapt indicat printr-un text de culoare galbenă.
- Este posibil ca ruterul să se afle într-o rețea care utilizează mai multe tabele NAT.

# **4.5.7 NAT Passthrough (Trecere NAT)**

Parametrul NAT Passthrough (Trecere NAT) permite unei conexiuni aparţinând unei reţele private virtuale să treacă prin ruter şi să fie direcţionară către clienţii din reţea. Opţiunile PPTP Passthrough (Trecere PPTP), L2TP Passthrough (Trecere L2TP), IPsec Passthrough (Trecere IPsec) şi RTSP Passthrough (Trecere RTSP) sunt activate în mod implicit.

Pentru a activa/dezactiva setările pentru parametrul NAT Passthrough (Trecere NAT), mergeţi la **Advanced Settings (Setări avansate)** > **WAN** > fila **NAT Passthrough (Trecere NAT)**. Când aţi terminat, faceţi clic pe **Apply (Aplicare)**.

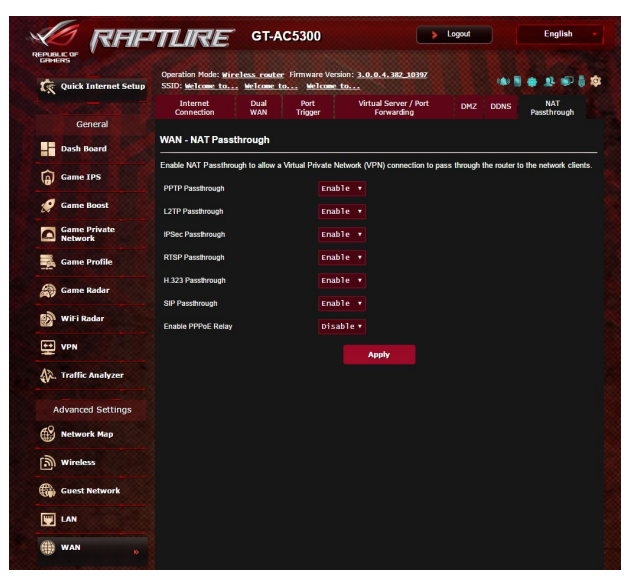

# **4.6 Utilizarea aplicaţiei USB**

Funcţia USB Extension (Extensie USB) oferă submeniurile AiDisk, Servers Center (Centru servere), Network Printer Server (Server de imprimantă în rețea) și Download Master (Coordonator de descărcări).

**IMPORTANT!** Pentru a utiliza funcțiile serverului, este necesar să introduceţi un dispozitiv de stocare USB, cum ar fi un hard disk USB sau o unitate flash USB, în portul USB 2.0 de pe panoul din spate al ruterului wireless. Asigurați-vă că dispozitivul de stocare USB este formatat și partiţionat corespunzător. Consultaţi site-ul web ASUS la adresa [http://](http://event.asus.com/2009/networks/disksupport) [event.asus.com/2009/networks/disksupport/](http://event.asus.com/2009/networks/disksupport), pentru a vedea tabelul de asistenţă cu privire la sistemul de fişiere.

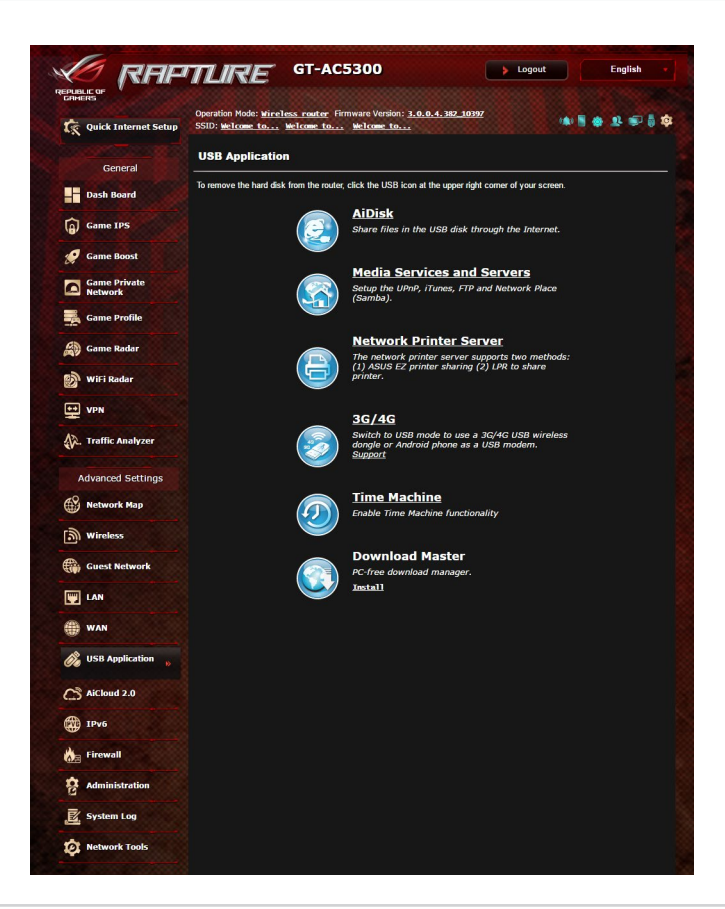

## **4.6.1 Utilizarea AiDisk**

Funcţia AiDisk vă permite să partajaţi fişiere de pe discul USB prin Internet. AiDisk vă va oferi asistență pentru configurarea parametrilor DDNS ASUS DDNS şi ai serverului FTP.

#### **Pentru a utiliza AiDisk:**

- 1. Din panoul de navigare, mergeţi la **Advanced Settings (Setări avansate)** > **USB application (Aplicaţie USB)**, apoi faceţi clic pe pictograma **AiDisk**.
- 2. Din ecranul Welcome to AiDisk wizard (Bun venit la asistentul AiDisk), faceţi clic pe **Go (Salt)**.

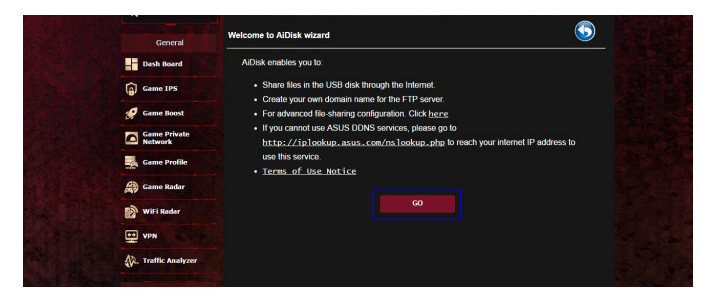

3. Selectați drepturile de acces pe care doriți să le atribuiți clienţilor care accesează datele partajate.

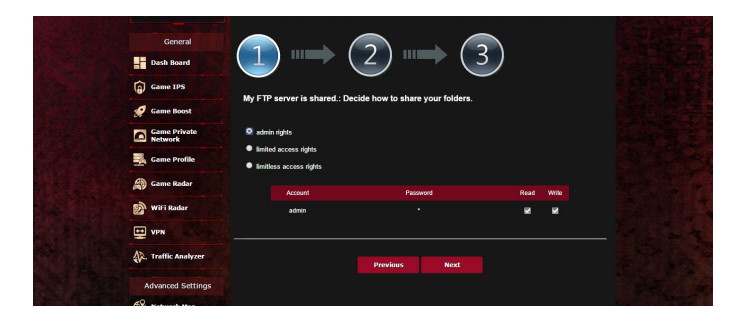

4. Creati numele de domeniu prin serviciile DDNS ASUS, selectati **I will use the service and accept the Terms of service (Voi utiliza acest serviciu şi sunt de acord cu condiţiile serviciului)** și tastați numele domeniului. Când ați terminat, faceti clic pe **Next (Următorul)**.

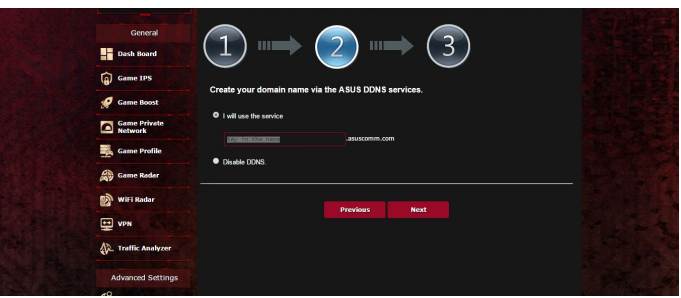

Puteţi selecta **Skip ASUS DDNS settings (Omitere setări DDNS ASUS)** şi apoi face clic pe **Next (Următorul)** pentru a omite realizarea setărilor DDNS.

- 5. Faceţi clic pe **Finish (Terminare)** pentru a încheia configurarea.
- 6. Pentru a accesa site-ul FTP pe care l-ați creat, lansați un browser de Web sau un utilitar tert de client FTP și tastați linkul ftp (**ftp://<domain name>[.asuscomm.com](asuscomm.com)**) pe care l-aţi creat.

# **4.6.2 Utilizarea centrului de servere**

Centrul de servere vă permite să partajaţi fişierele media de pe discul USB prin intermediul unui director de server media, prin intermediul serviciului de partajare Samba sau prin intermediul unui serviciu de partajare prin FTP. De asemenea, în centrul de servere puteţi configura şi alte setări pentru discul USB.

#### **Utilizarea serverului media**

Ruterul dvs. wireless permite dispozitivelor compatibile DLNA să acceseze fişierele multimedia aflate pe un disc USB conectat a ruterul wireless.

**NOTĂ**: Înainte de a utiliza funcţia de server media DLNA, conectaţi dispozitivul la reteaua GT-AC5300.

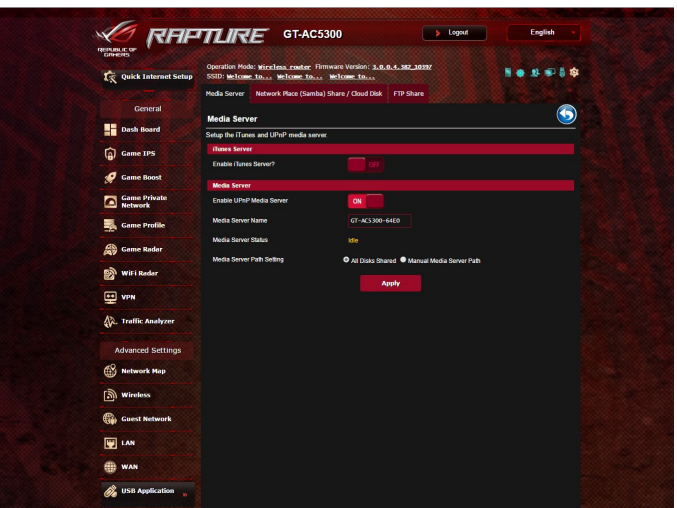

Pentru a lansa pagina de configurare a serverului media, mergeţi la **Advanced Settings (Setări avansate) > USB application > Media Services and Servers (Servicii şi servere media) >** fila **Media Servers (Servere media)**.Consultaţi informaţiile de mai jos pentru a obţine descrieri ale câmpurilor:

- **Activati serverul iTunes?**: Selectati ON/OFF (Activat/ Dezactivat) pentru a activa sau dezactiva serverul iTunes.
- **Activare server media DLNA**: Selectati ON/OFF (Activat/ Dezactivat) pentru a activa sau dezactiva serverul media DLNA.
- • **Stare server media**: Afişează starea serverului media.
- • **Configurarea căii pentru serverul media:** Select **All Disks Shared (Toate discurile partajate)** sau **Manual Media Server Path (Cale manuală server media).**

## **Utilizarea serviciului Network Place (Samba) Share (Partajare locaţie reţea (Samba))**

Serviciul Network Place (Samba) Share (Partajare locație rețea (Samba)) vă permite să setați contul și permisiunea pentru serviciul Samba.

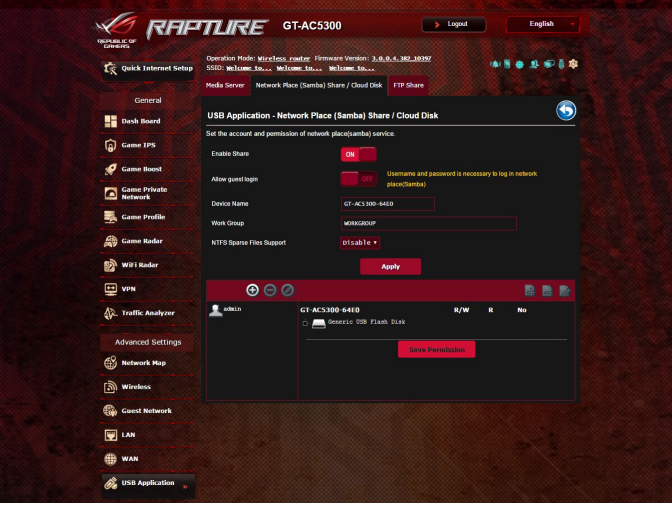

## **Pentru a utiliza partajarea Samba:**

1. Din panoul de navigare, mergeţi la **Advanced Settings (Setări avansate) > USB application > Media Services and Servers (Servicii şi servere media) >** fila **Network Place (Samba) Share/Cloud Disk (Partajare locaţie reţea (Samba)/Disc cloud)**.

**NOTĂ**: Locatia de rețea (Samba) Share (Partajare (Samba)) este activată în mod implicit.

2. Urmați pașii de mai jos pentru a adăuga, șterge sau modifica un cont.

#### **Pentru a crea un nou cont:**

- a) Faceti clic pe **O** pentru a adăuga un cont nou.
- b) În câmpurile **Account (Cont)** şi **Password (Parolă)** , introduceti numele și parola pentru clientul de rețea. Reintroduceţi parola pentru confirmare. Faceţi clic pe **Add (Adăugare)** pentru adăugarea contului în listă.

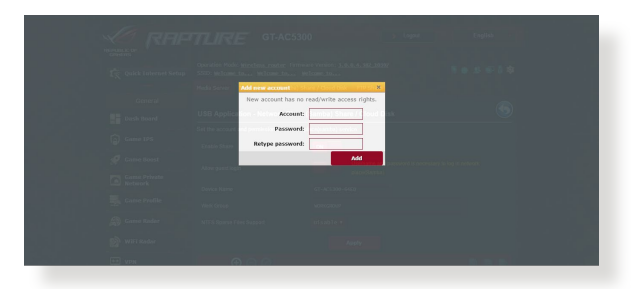

### **Pentru a şterge un cont existent:**

- a) Selectați contul pe care doriți să-l ștergeți.
- b) Faceți clic pe  $\Theta$ .
- c) Când vi se solicită, faceţi clic pe **Delete (Ştergere)** pentru a confirma ştergerea contului.

## **Pentru a adăuga un folder:**

- a) Faceti clic pe  $\mathbb{R}$ .
- b) Introduceţi numele folderului şi faceţi clic pe **Add (Adăugare)**. Folderul pe care l-aţi creat va fi adăugat în lista de foldere.

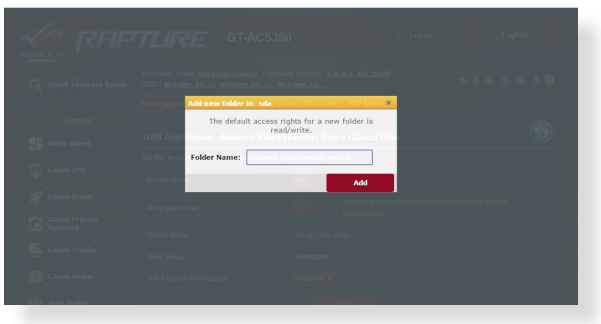

- 3. Selectati drepturile de acces pe care doriti să le atribuiti pentru fiecare director în parte, astfel:
	- **R/W (C/S):** Selectati această optiune pentru a atribui accesul de citire/scriere.
	- • **R:** Selectaţi această opţiune pentru a atribui acces numai pentru citire.
	- • **No (Nu):** Selectaţi această opţiune dacă nu doriţi să partajaţi un anumit folder de fişiere
- 4. Faceţi clic pe **Apply (Aplicare)** pentru a aplica modificările.

## **Utilizarea serviciului FTP Share (Partajare FTP)**

Caracteristica de partajare prin FTP permite unui server FTP să partajeze fişiere de pe un disc USB cu alte dispozitive, prin intermediul reţelei locale sau al Internetului.

#### **IMPORTANT**:

- Asigurați-vă că eliminați în siguranță discul USB. Eliminarea incorectă a discului USB poate să cauzeze coruperea datelor.
- • Pentru a scoate în siguranţă discul USB, consultaţi secţiunea **Safely removing the USB disk (Eliminarea în siguranţă a discului USB)** sub **4.1.3 Monitoring your USB device (Monitorizarea dispozitivului USB)**.

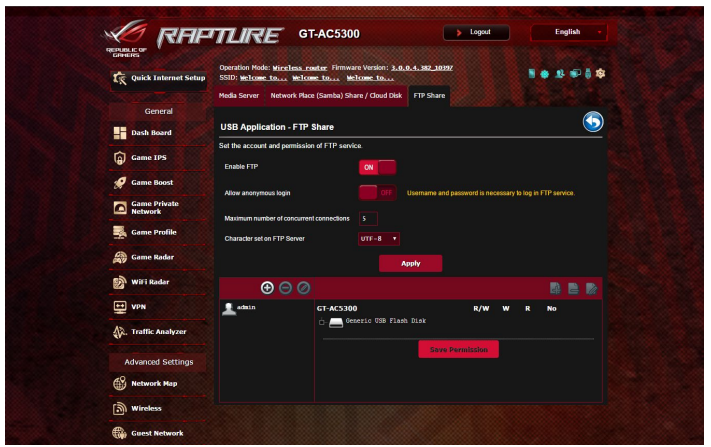

## **Pentru a utiliza serviciul de partajare prin FTP:**

**NOTĂ:** Verificati dacă ati configurat serverul FTP prin AiDisk. Pentru mai multe detalii, consultaţi secţiunea **4.6.1 Using AiDisk (Utilizarea AiDisk)**.

- 1. Din panoul de navigare, faceţi clic pe **General** > **USB application (Aplicaţie USB)** > **Media Services and Servers (Servicii şi servere media)** > fila **FTP Share (Partajare FTP)**.
- 2. Selectați drepturile de acces pe care doriți să le atribuiți pentru fiecare director în parte, astfel:
	- • **R/W:** Selectaţi această opţiune pentru a atribui drepturi de citire/scriere pentru un anumit director.
	- • **W:** Selectaţi această opţiune pentru a atribui drepturi de scriere pentru un anumit director**.**
	- **R:** Selectati această optiune pentru a atribui doar drepturi de citire pentru directorul specificat.
	- • **Niciun drept de acces:** Selectaţi această opţiune dacă nu doriti să partajați un anumit director.
- 3. dacă preferaţi, puteţi seta câmpul **Allow anonymous login (Permitere conectare anonimă)** la **ON (Activat);**
- 4. în câmpul **Maximum number of concurrent connections (Număr maxim de conexiuni concomitente)**, introduceţi manual numărul de dispozitive care pot fi conectate simultan la serverul de partajare FTP.
- 5. Faceţi clic pe **Apply (Aplicare)** pentru a aplica modificările.
- 6. Pentru a accesa serverul FTP, tastati linkul ftp **ftp://<numegazdă>[.asuscomm.com](asuscomm.com)** şi numele de utilizator şi parola într-un browser de Web sau într-un utilitar tert FTP.

# **4.6.3 3G/4G**

Modemurile 3G/4G prin USB pot fi conectate la dispozitivul GT-AC5300 pentru a permite accesul la Internet.

**NOTĂ**: Pentru a vedea o listă cu modemuri USB verificate, accesați: <http://event.asus.com/2009/networks/3gsupport>/

#### **Pentru a configura accesul la Internet prin 3G/4G:**

- 1. Din panoul de navigare, faceţi clic pe **Advanced Settings (Setări avansate)** > **USB application (Aplicaţie USB)** > **3G/4G**.
- 2. În câmpul **Enable USB Modem (Activare modem USB)**, selectati Yes (Da).
- 3. Configurați următoarele:
	- • **Locaţie:** Selectaţi locaţia furnizorului de servicii 3G/4G din lista verticală.
	- **ISP**: Selectati furnizorul de servicii Internet (ISP) din lista verticală.
	- **Serviciu APN (optional)**: Pentru detalii, contactati furnizorul de servicii 3G/4G.
	- **Număr apelare şi cod PIN**: Numărul de acces şi codul PIN pentru conectare la furnizorul de servicii 3G/4G

**NOTĂ:** Este posibil ca pentru diferiţi furnizori codul PIN să difere.

- **Nume utilizator/Parolă:** Numele de utilizator şi parola vor fi furnizate de către operatorul rețelei 3G/4G.
- **Adaptor USB**: Alegeți adaptorul USB pentru rețeaua 3G/4G din lista verticală. Dacă nu sunteţi sigur cu privire la modelul adaptorului USB sau dacă modelul acestuia nu este listat printre opţiuni, selectaţi **Auto (Automat)**.
- 4. Faceţi clic pe **Apply (Aplicare)**.

**NOTĂ:** Ruterul va reporni pentru ca setările să fie aplicate.

# **4.7 Utilizarea AiCloud 2.0**

AiCloud 2.0 este o aplicatie de servicii cloud care vă permite să salvați, sincronizați, partajați și accesați fișierele dvs.

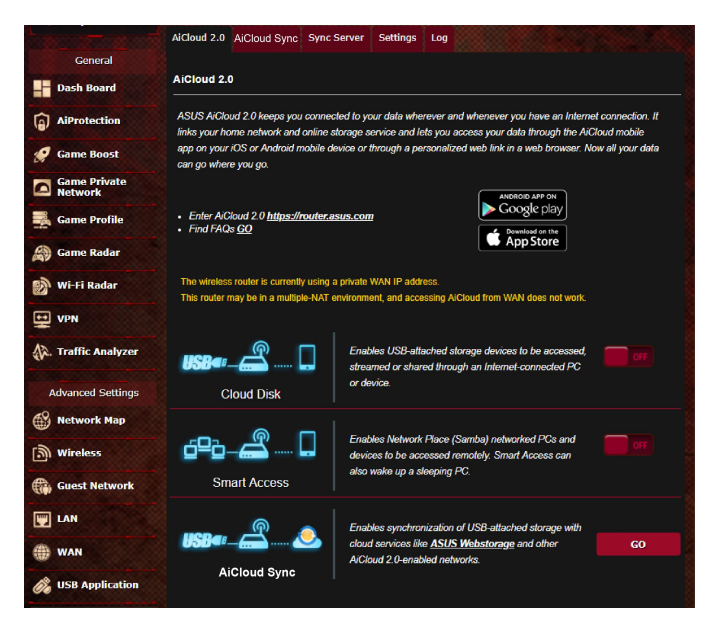

#### **Pentru a utiliza AiCloud:**

- 1. Din Google Play Store sau Apple Store, descărcaţi şi instalaţi aplicaţia ASUS AiCloud pe dispozitivul dvs. inteligent.
- 2. Conectaţi dispozitivul inteligent la reţeaua dvs. Urmaţi instrucţiunile pentru finalizarea procesului de configurare AiCloud.

# **4.7.1 Cloud Disk**

#### **Pentru a crea un disc cloud:**

- 1. Inserati un dispozitiv de stocate USB în ruterul wireless.
- 2. Porniţi aplicaţia **Cloud Disk**.

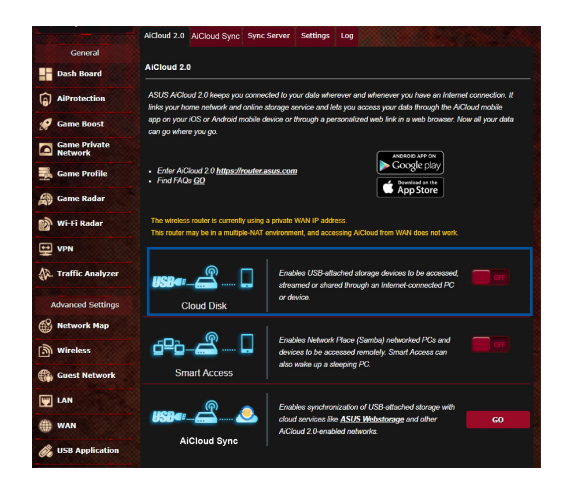

3. Mergeţi la **<https://router.asus.com>** şi introduceţi numele de cont şi parola pentru ruterul dvs. Pentru o experienţă optimă, vă recomandăm să utilizaţi **Google Chrome** sau **Firefox**.

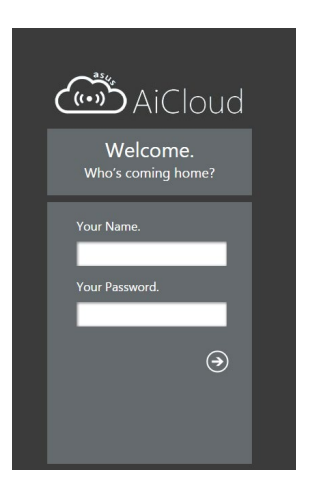

4. Acum veţi putea începe să accesaţi fişierele aflate pe dispozitivele conectate în reţea, prin intermediul Cloud Disk.

**NOTĂ:** Când accesaţi dispozitivele care sunt conectate la reţea, trebuie să introduceţi manual numele de utilizator şi parola dispozitivului, deoarece acestea nu sunt salvate de către AiCloud, din motive de securitate.

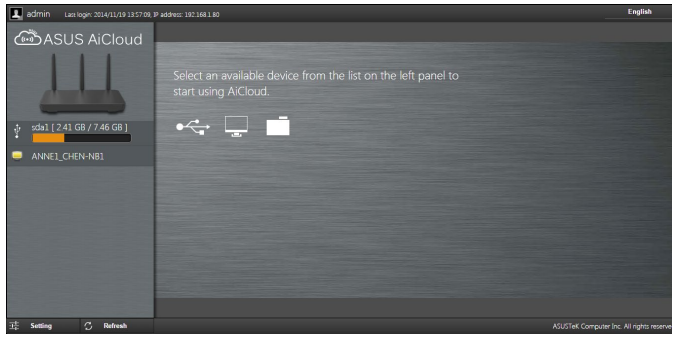

## **4.7.2 Smart Access**

Funcţia Smart Access vă permite să accesaţi cu uşurinţă reţeaua de acasă, prin intermediul numelui de domeniu al ruterului dvs.

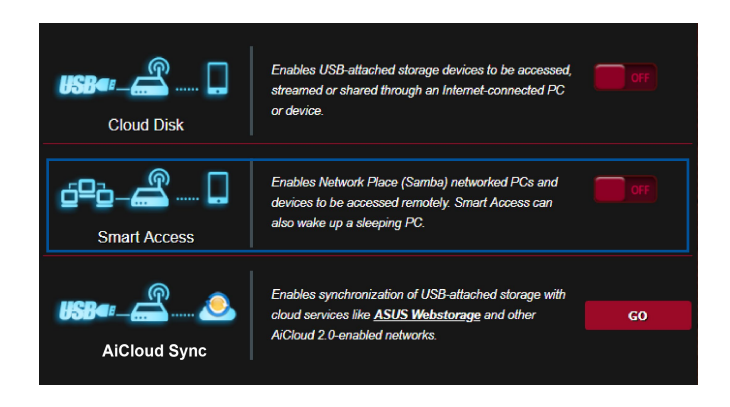

#### **NOTE:**

- Puteți crea un nume de domeniu pentru ruterul dvs. cu ajutorul ASUS DDNS. Pentru mai multe detalii, consultaţi secţiunea **4.5.6 DDNS**.
- În mod implicit, AiCloud oferă o conexiune HTTPS securizată. Introduceti adresa https://[yourASUSDDNSname][.asuscomm.com](asuscomm.com) pentru a utiliza aplicaţiile Cloud Disk şi Smart Access în cele mai sigure condiții.

# **4.7.3 AiCloud Sync**

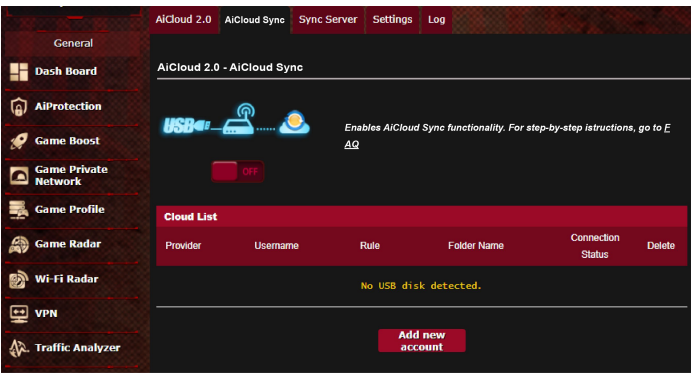

#### **Pentru utilizarea caracteristicii AiCloud Sync:**

- 1. Lansaţi AiCloud, faceţi clic pe **AiCloud Sync** > **Go (Salt)**.
- 2. Selectați **ON (Activat)** pentru a activa caracteristica AiCloud Sync.
- 3. Faceţi clic pe **Add new account (Adăugare cont nou)**.
- 4. Introduceţi parola contului ASUS WebStorage şi selectaţi directorul pe care doriți să îl sincronizați cu WebStorage.
- 5. Faceţi clic pe **Apply (Aplicare)**.

# **4.8 IPv6**

Acest ruter wireless acceptă adresele de tip IPv6, un sistem care oferă suport pentru mai multe adrese IP. Acest standard nu este încă disponibil pe scară largă. Contactați furnizorul de servicii internet dacă abonamentul dvs. include standardul IPv6.

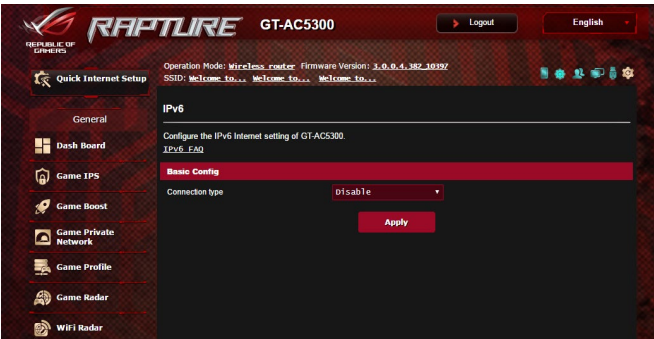

## **Pentru a configura IPv6:**

- 1. Din panoul de navigare, mergeţi la **Advanced Settings (Setări avansate)** > **IPv6**.
- 2. Selectati o optiune pentru **Connection Type (Tip conexiune)**. Optiunile de configurare variază în funcție de tipul de conexiune selectat.
- 3. Introduceţi setările pentru IPv6 şi DNS.
- 4. Faceţi clic pe **Apply (Aplicare)**.

**NOTĂ**: Consultaţi furnizorul de servicii Internet cu pentru a primi informaţii specifice despre standardul IPv6 inclus în abonamentul dvs.

# **4.9 Paravan de protecţie**

Ruterul wireless poate juca rolul de firewall hardware pentru reteaua dvs.

**NOTĂ**: Caracteristică de firewall este activată implicit.

# **4.9.1 Aspecte generale**

#### **Pentru a configura setările de bază pentru firewall:**

- 1. Din panoul de navigare, mergeţi la **Advanced Settings (Setări avansate)** > **Firewall** > fila **General**.
- 2. În câmpul **Enable Firewall (Activare firewall)**, selectaţi **Yes (Da)**.
- 3. Pentru parametrul **Enable DoS protection (Activare protecţie DoS)**, selectati **Yes (Da)** pentru a proteja reteaua împotriva atacurilor DoS (Denial of Service - respingerea serviciilor), cu toate că este posibil ca performantele ruterului să fie afectate de această setare.
- 4. De asemenea, puteti monitoriza pachetele schimbate între reteaua LAN și conexiunea WAN. Pentru parametrul Logged packets type (Tip pachete înregistrate), selectaţi **Dropped (Refuzate)**, **Accepted (Acceptate)** sau **Both (Ambele)**.
- 5. Faceţi clic pe **Apply (Aplicare)**.

# **4.9.2 URL Filter (Filtru URL)**

Puteţi să specificaţi cuvinte cheie sau adrese web pentru a preveni accesul la anumite locaţii URL.

**NOTĂ**: Filtrul URL se bazează pe o interogare a serverului DNS. Dacă un client din reţea a accesat deja un site web precum [http://www.abcxxx.](http://www.abcxxx.com) [com,](http://www.abcxxx.com) atunci siteul web nu va fi blocat (siteurile web accesate în trecut sunt stocate într-o memorie cache a serverului DNS). Pentru a rezolva această problemă, ştergeţi memoria cache a serverului DNS înainte de a configura filtrul URL.

## **Pentru configurarea unui filtru URL:**

- 1. Din panoul de navigare, mergeţi la **Advanced Settings (Setări avansate)** > **Firewall** > fila **URL Filter (Filtru URL)**.
- 2. În câmpul Enable URL Filter (Activare filtru URL), selectati **Enabled (Activat)**.
- 3. Introduceți o locație URL și apoi faceți clic pe butonul  $\bm{\oplus}$  .
- 4. Faceţi clic pe **Apply (Aplicare)**.

## **4.9.3 Keyword filter (Filtru cuvinte cheie)**

Filtrul de cuvinte cheie blochează accesul la paginile web care conțin anumite cuvinte cheie.

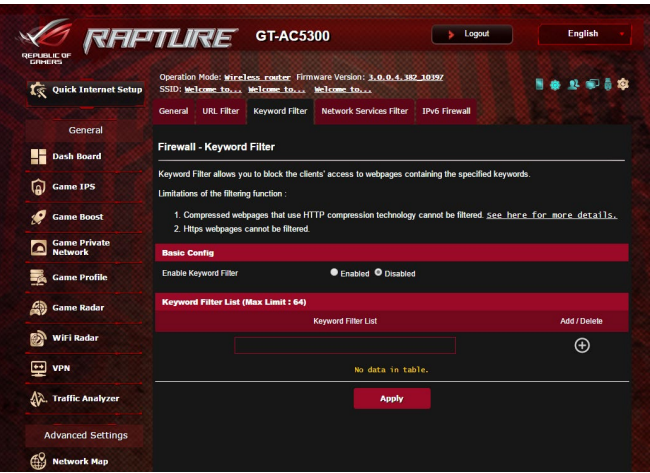

#### **Pentru configurarea unui filtru de cuvinte cheie:**

- 1. Din panoul de navigare, mergeţi la **Advanced Settings (Setări avansate)** > **Firewall** > fila **Keyword filter (Filtru cuvinte cheie)**.
- 2. În câmpul **Enable Keyword Filter (Activare filtru cuvinte cheie**), selectaţi **Enabled (Activat)**.
- 3. Introduceti un cuvânt sau o expresie și apoi faceți clic pe butonul **Add (Adăugare)**.
- 4. Faceţi clic pe **Apply (Aplicare)**.

#### **NOTE:**

- Filtrul de cuvinte cheie se bazează pe o interogare a serverului DNS. Dacă un client din retea a accesat deja un site web precum [http://](http://www.abcxxx.com) [www.abcxxx.com](http://www.abcxxx.com), atunci siteul web nu va fi blocat (siteurile web accesate în trecut sunt stocate într-o memorie cache a serverului DNS). Pentru a rezolva această problemă, ștergeți memoria cache a serverului DNS înainte de a configura filtrul de cuvinte cheie.
- Paginile web comprimate prin utilizarea mecanismului de compresie HTTP nu pot fi supuse filtrării. Paginile HTTPS nu pot fi blocate prin utilizarea unui filtru de cuvinte cheie.

# **4.9.4 Network Services Filter (Filtru servicii reţea)**

Filtrul pentru serviciile din retea blochează pachetele schimbate între reţeaua LAN şi conexiunea WAN şi restricţionează clienţii din reţea să acceseze anumite servicii web, cum ar fi Telnet sau FTP.

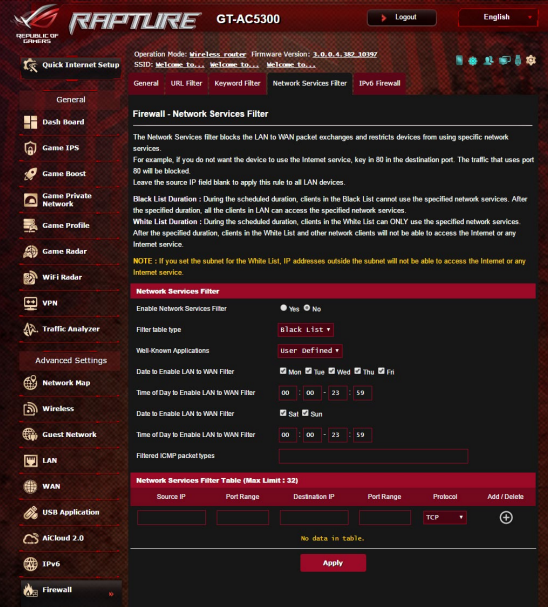

#### **Pentru configurarea unui filtru de servicii de reţea:**

- 1. Din panoul de navigare, mergeţi la **Advanced Settings (Setări avansate)** > **Firewall** > fila **Network Services Filter (Filtru servicii reţea)**.
- 2. În câmpul Enable Network Services Filter (Activare filtru servicii reţea), selectaţi **Yes (Da)**.
- 3. Selectaţi tipul de tabel de filtrare. **Black List (Listă neagră)** blochează serviciile de reţea specificate. **White List (Listă albă)** limitează accesul numai la serviciile de retea specificate.
- 4. Specificați ziua și intervalul orar în care filtrele vor fi active.
- 5. Pentru a specifica un serviciu de reţea ce urmează să fie filtrat, introduceți IP-ul sursă, IP-ul destinație, intervalul de porturi și protocolul. Faceti clic pe butonul  $\Theta$ .
- 6. Faceţi clic pe **Apply (Aplicare)**.

## **4.9.5 Paravan de securitate IPv6**

În mod implicit, routerul wireless ASUS blochează integral traficul primit, dar nesolicitat. Paravanul de securitate IPv6 permite traversarea reţelei de către traficul provenit de la anumite servicii.

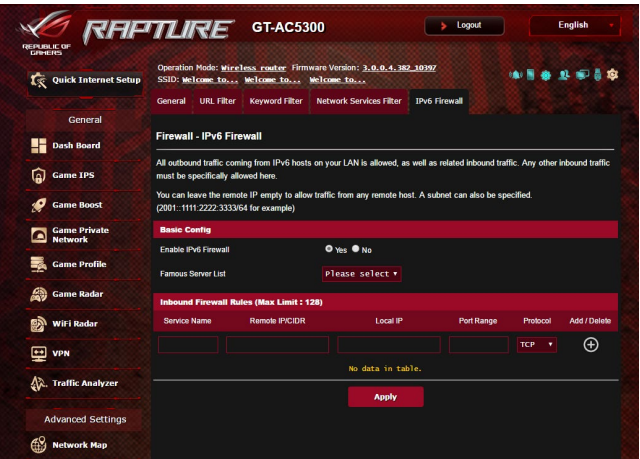

# **4.10 Administration (Administrare)**

# **4.10.1 Operation mode (Mod de funcţionare)**

Pagina Operation Mode (Mod functionare) vă permite să selectați un mod de funcţionare corespunzător pentru reţeaua dvs.

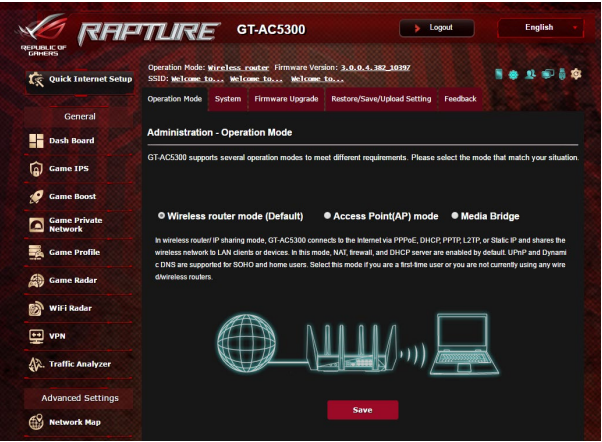

# **Pentru a configura modul de funcţionare:**

- 1. Din panoul de navigare, mergeţi la **Advanced Settings (Setări avansate)** > **Administration (Administrare)** > fila **Operation Mode (Mod de funcţionare)**.
- 2. Selectați oricare dintre aceste moduri de funcționare:
	- • **Mod ruter wireless (implicit)**: În modul ruter wireless, ruterul wireless se conectează la Internet şi furnizează acces la Internet dispozitivelor disponibile din propria reţea locală.
	- **Mod punct de acces**: În acest mod, ruterul creează o retea wireless nouă pe baza unei reţele existente.
	- • **Punte media**: Această configuraţie necesită două rutere wireless. Cel de-al doilea ruter joacă rolul de punte media, iar în această situaţie mai multe dispozitive, precum televizoare inteligente şi console de jocuri, pot fi conectate prin Ethernet.
- 3. Faceţi clic pe **Apply (Aplicare)**.

**NOTĂ**: Ruterul va reporni după ce schimbaţi modul de funcţionare.

# **4.10.2 System (Sistem)**

Pagina **System (Sistem)** vă permite să configuraţi setările ruterului wireless.

### **Pentru configurarea setărilor sistemului:**

- 1. Din panoul de navigare, mergeţi la **Advanced Settings (Setări avansate)** > **Administration (Administrare)**> fila **System (Sistem)**.
- 2. Puteți configura următoarele setări:
	- • **Schimbare parolă de conectare ruter**: Puteţi schimba parola şi numele de conectare pentru ruterul wireless introducând un nume nou şi o parolă nouă.
	- Fus orar: Selectați fusul orar pentru rețeaua dvs.
	- **Server NTP:** Ruterul wireless poate accesa un server NTP (Network time Protocol - Protocol oră reţea) pentru a sincroniza ora.
	- • **Activare Telnet**: Faceţi clic pe **Yes (Da)** pentru a activa serviciile Telnet pentru retea. Faceti clic pe **No (Nu)** pentru a dezactiva serviciile Telnet.
	- Metodă autentificare: Puteti selecta HTTP, HTTPS sau ambele protocoale pentru a securiza accesul la ruter.
	- • **Activare acces web prin WAN**: Selectaţi **Yes (Da)** pentru a permite dispozitivelor din afara retelei să acceseze setările interfeţei de utilizare a ruterului wireless. Selectaţi **No (Nu)** pentru a interzice accesul.
	- • **Se permit doar anumite IP-uri**: Faceţi clic pe **Yes (Da)** dacă doriți să specificați adresele IP ale dispozitivelor care au permisiunea de a accesa setările interfeţei de utilizare a ruterului wireless din WAN.
	- • **Listă clienţi**: Introduceţi adresele IP WAN ale dispozitivelor din reţea care au permisiunea de a accesa setările ruterului wireless. Lista va fi utilizată dacă aţi făcut clic pe **Yes (Da)** în elementul **Only allow specific IP (Se permit doar anumite IP-uri)**.
- 3. Faceţi clic pe **Apply (Aplicare)**.

# **4.10.3 Actualizarea softului integrat**

**NOTĂ:** Descărcati ultimul soft integrat de pe pagina web a ASUS la: **<http://www.asus.com>**

#### **Pentru actualizarea softului integrat:**

- 1. Din panoul de navigare, mergeţi la **Advanced Settings (Setări avansate)** > **Administration (Administrare)**> fila **Firmware Upgrade (Upgrade firmware)**.
- 2. În câmpul **New Firmware File (Fişier firmware nou)**, faceţi clic pe **Browse (Navigare)** pentru a localiza fişierul descărcat.

3. Faceţi click pe **Upload (Încărcare**).

#### **NOTE**:

- Când procesul de actualizare este finalizat, asteptați un timp pentru ca sistemul să repornească.
- • Dacă procesul de actualizare eşuează, routerul va intra automat în modul de urgenţă sau de defecţiune şi indicatorul LED de curent de pe partea frontală pâlpâie lent. Pentru a reface sistemul, consultaţi sectiunea **5.2 Firmware Restoration (Restaurare firmware).**

# **4.10.4 Refacerea/Salvarea/Încărcarea setărilor**

#### **Pentru a reface/salva/încărca setările:**

- 1. Din panoul de navigare, mergeţi la **Advanced Settings (Setări avansate)** > **Administration (Administrare)**> fila **Restore/ Save/Upload Setting (Setări restaurare/salvare/încărcare)**.
- 2. Selectați sarcina pe care doriți s-o îndepliniți:
	- Pentru a reface setările inițiale din fabrică, faceți click pe **Restore (Refacere)** apoi click **OK** în mesajul de confirmare.
	- • Pentru a salva setările curente de sistem, faceţi clic pe **Save (Salvare)**, navigaţi la folderul în care intenţionaţi să salvaţi fişierul şi faceţi clic pe **Save (Salvare)**.
	- • Pentru a reface setarea sistemului anterior, click **Browse (Răsfoieşte)** pentru a localiza fişierul sistemului pe care doriţi să.l refaceţi apoi faceţi click pe **Upload (Încărcare)**.

**Notă:** Dacă apar probleme, încărcaţi cea mai recentă versiune de firmware și configurați noile setări. Nu restaurați setările implicite ale ruterului.

# **4.11 System Log (Jurnal de sistem)**

Jurnalul de sistem conţine activităţile de reţea care au fost înregistrate.

**NOTĂ:** Jurnalul de sistem se resetează când ruterul este repornit sau oprit din functionare.

#### **Pentru vizualizarea jurnalului de sistem:**

- 1. Din panoul de navigare, mergeţi la **Advanced Settings (Setări avansate)** > **System Log (Jurnal de sistem)**.
- 2. Puteţi vizualiza activităţile din reţea în oricare din aceste file:
	- Jurnal general
	- Atribuiri DHCP
	- • Jurnal wireless
	- • Redirecţionare porturi
	- Tabel direcționare

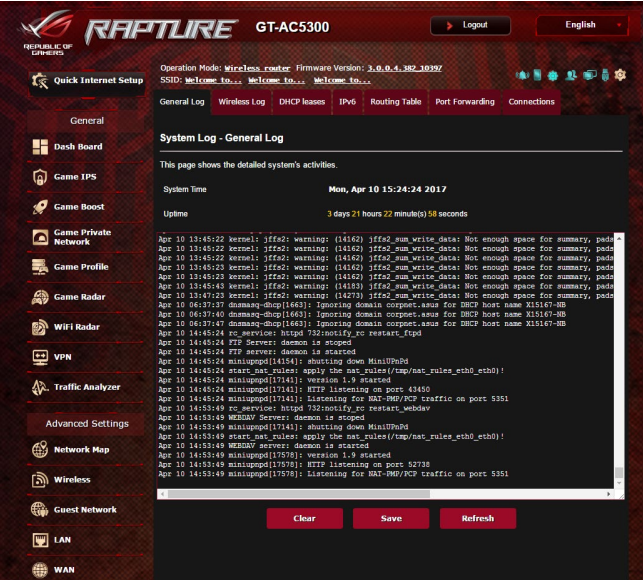

# **4.12 Smart Connect (Conectare inteligentă)**

Funcția Smart Connect (Conectare inteligentă) este concepută să ghideze în mod automat clienţii către una dintre cele trei frecvenţe radio (una de 2,4 GHz, una în bandă joasă de 5 GHZ şi una în bandă înaltă de 5 GHz) pentru a maximiza utilizarea totală a randamentului retelei wireless.

### **4.12.1 Configurarea funcţiei Smart Connect (Conectare inteligentă)**

Puteti activa funcția Smart Connect (Conectare inteligentă) din interfața grafică web în următoarele două moduri:

- **prin afişajul wireless;**
- 1. În browserul web, tastați manual adresa IP implicită a routerului wireless: [http://router.asus.com.](http://router.asus.com)
- 2. Pe pagina de conectare, tastaţi numele de utilizator (**admin**) şi parola (**admin**) implicite, apoi faceţi clic pe **OK**. Pagina QIS se lansează automat.
- 3. Din panoul de navigare, mergeţi la **Advanced Settings (Setări avansate)** > **Wireless** > fila **General** .
- 4. Deplasaţi glisorul la **ON (Activat)** în câmpul **Enable Smart Connect (Activare conectare inteligentă)**. Această funcție va conecta în mod automat clienţii din reţeaua dvs. la banda corespunzătoare pentru ca aceştia să beneficieze de cea mai bună viteză.

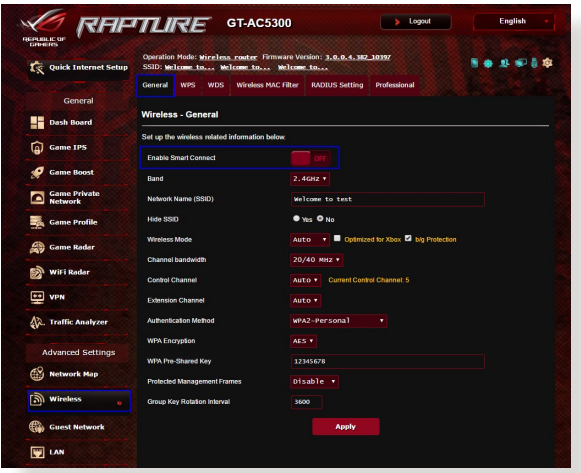

# **4.12.2 Smart Connect Rule (Regulă conectare inteligentă)**

ASUSWRT oferă setări implicite ale condiţiei pentru a acţiona mecanismul de comutare. De asemenea, puteți modifica condițiile de actionare în funcție de caracteristicile proprii ale lucrului în reţea. Pentru a modifica setările, accesaţi fila **Smart Connect Rule (Regulă conectare inteligentă)** din ecranul Network Tools (Instrumente de reţea).

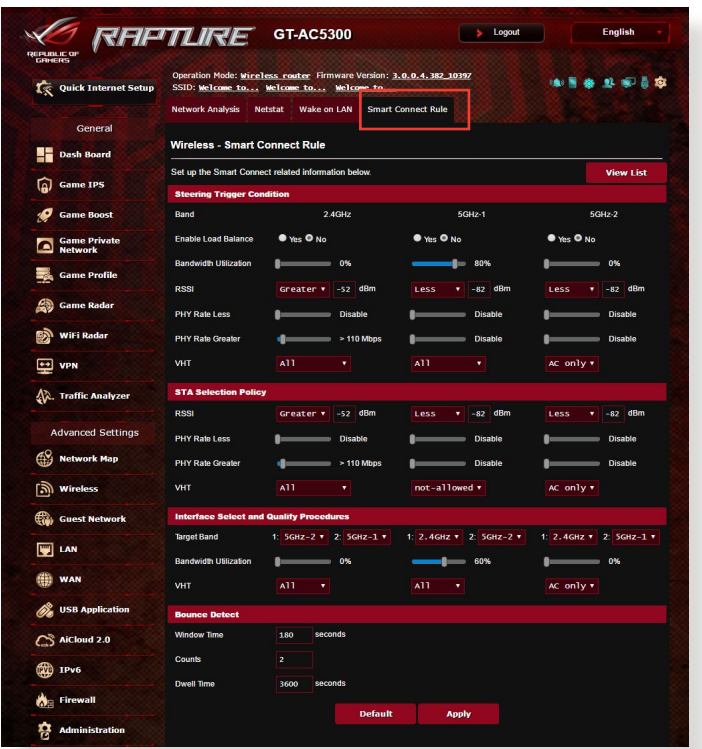

Comenzile Smart Connect Rule (Regulă conectare inteligentă) sunt divizate în patru secţiuni:

- stare declansator cu directionare;
- • politică de selectare STA;
- • selectare interfaţă şi proceduri de calificare;
- • detectare returnare.

## **Stare declansator cu directionare**

Acest set de comenzi stabilește criteriile de inițiere a direcționării benzilor.

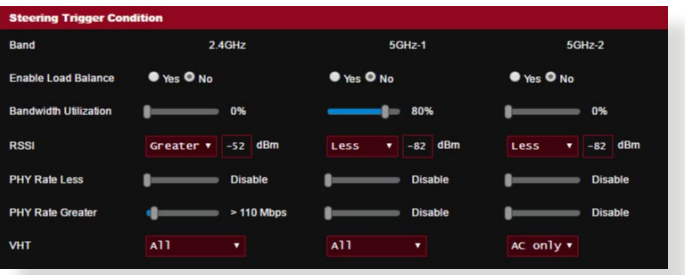

## **• Utilizare lăţime de bandă**

Atunci când utilizarea lăţimii de bandă depăşeşte acest procentaj, direcţionarea va fi iniţiată. Documentaţia Broadcom nu specifică în ce mod se măsoară utilizarea.

#### **• Activare echilibrare încărcare**

Această comandă controlează echilibrarea încărcării. Documentația Broadcom nu specifică în ce mod se realizează echilibrarea.

**• RSSI**

Dacă nivelul semnalului recepţionat al oricărui client asociat îndeplineşte aceste criterii, direcţionarea va fi declanşată.

## **• Rată date PHY scăzută/rată date PHY ridicată**

Acest comenzi stabilesc ratele legăturii STA care declanşează direcţionarea benzilor.

**• VHT**

Această comandă stabileşte modul în care clienţii 802.11ac şi non-ac sunt tratati.

- • **ALL (Toţi)** (implicit) înseamnă că orice tip de client poate declanşa direcţionarea.
- • **AC only (Numai AC)** înseamnă că un client trebuie să accepte tehnologia 802.11ac pentru a declanşa direcţionarea.
- **Not-allowed (Nu se permite)** înseamnă că numai clienții non-802.11ac vor declanşa direcţionarea, cum ar fi 802.11a/b/g/n.

## **Politică selectare STA**

După declanşarea direcţionării, ASUSWRT va respecta Politica de selectare STA pentru a selecta un client (STA) pentru a fi direcţionat către banda cea mai potrivită.

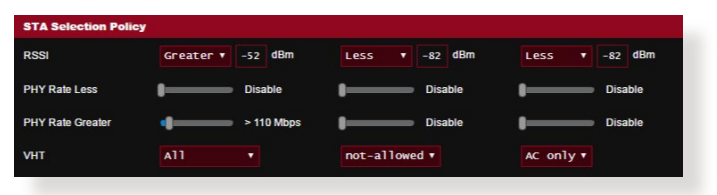

## **Selectare interfaţă şi proceduri de calificare**

Aceste comenzi stabilesc unde va ajunge clientul directionat. Comenzile **benzii ţintă** menţionează primele două opţiuni ale tintelor de directionare. Clienții care respectă criteriile Politicii de selectare STA pentru frecventele radio vor fi directionati către prima ţintă dacă **Utilizarea lăţimii de bandă** este mai mică decât valoarea setată. În caz contrar, clientul va fi direcționat către a doua frecvenţă radio a **benzii ţintă**.

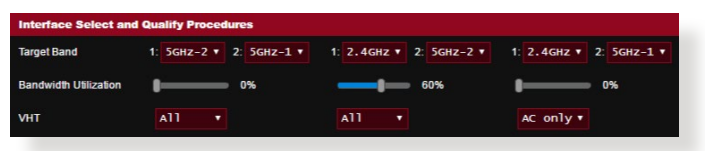

## **Detectare returnare**

Acest set de comenzi stabileşte frecvenţa cu care un client poate fi direcţionat. Acesta are rolul de a împiedica deplasarea permanentă a clienţilor dintr-un loc în altul. În schimb, acesta nu împiedică deconectarea independentă a clienţilor sau contorizarea lor ca salturi, dacă este cazul. Fiecare client poate fi directionat de n ori în cadrul Window Time (Durată de afișare **fereastră)**. Atunci când limita de contorizări este atinsă, clientul nu va mai fi direcţionat pentru **Dwell Time (Timp de staţionare)**.

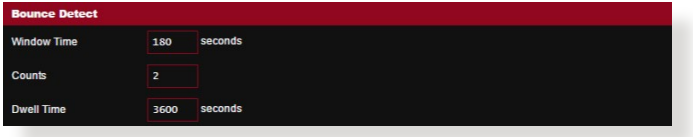
# **5 utilitarelor**

#### **NOTE:**

- Descărcați și instalați utilitarele routerului wireless de pe site-ul web ASUS:
	- Utilitarul Device Discovery, versiunea 1.4.7.1, poate fi descărcat de la adresa [http://dlcdnet.asus.com/pub/ASUS/LiveUpdate/](http://dlcdnet.asus.com/pub/ASUS/LiveUpdate/Release/Wireless/Discovery.zip) [Release/Wireless/Discovery.zip](http://dlcdnet.asus.com/pub/ASUS/LiveUpdate/Release/Wireless/Discovery.zip)
	- • Utilitarul Firmware Restoration, versiunea 1.9.0.4, poate fi descărcat de la adresa [http://dlcdnet.asus.com/pub/ASUS/](http://dlcdnet.asus.com/pub/ASUS/LiveUpdate/Release/Wireless/Rescue.zip) [LiveUpdate/Release/Wireless/Rescue.zip](http://dlcdnet.asus.com/pub/ASUS/LiveUpdate/Release/Wireless/Rescue.zip)
	- • Utilitarul Windows Printer Utility, versiunea 1.0.5.5, poate fi descărcat de la adresa [http://dlcdnet.asus.com/pub/ASUS/](http://dlcdnet.asus.com/pub/ASUS/LiveUpdate/Release/Wireless/Printer.zip) [LiveUpdate/Release/Wireless/Printer.zip](http://dlcdnet.asus.com/pub/ASUS/LiveUpdate/Release/Wireless/Printer.zip)
- Utilitarele nu sunt acceptate în sistemul de operare MAC.

# **5.1 Detectarea Dispozitivului**

Detectarea Dispozitivului este o utilitară ASUS WLAN ce detectează dispozitivul Router ASUS și vă permite să configurați setările de conectare în reteaua wireless.

### **Pentru a lansa utilitara Detectează Dispozitivul**

De pe desktopul computerului dvs click **Start > All programs (Toate Programele) > ASUS Utility (Utilitară ASUS)** > **GT-AC5300 Wireless Router (Router fără cablu GT-AC5300 )> Device Discovery (Detectare Dispozitiv)**.

**NOTĂ:**Atunci când setați ruterul la modul Access Point (Punct de acces), trebuie să utilizați utilitarul Device Discovery (Descoperire dispozitiv) pentru a obține adresa IP a ruterului.

# **5.2 Refacerea softului integrat**

Utilitarul Firmware Restoration (Restabilire firmware) se utilizează pe un ruter fără fir ASUS care nu a reuşit în timpul procesului de upgrade de firmware. Acesta încarcă firmware-ul specificat. Procesul durează aproximativ trei până la patru minute.

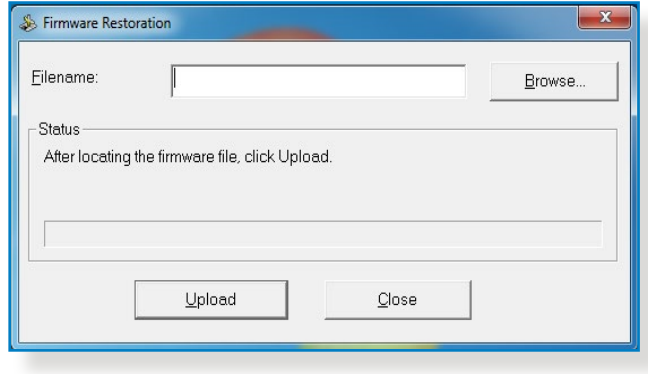

**IMPORTANT:** Lansaţi modul de salvare înainte de a utiliza utilitarul Firmware Restoration (Restabilire firmware).

**NOTĂ:** Această caracteristică nu este acceptată în sistemul de operare MAC.

#### **Pentru a lansa modul de salvare şi a utiliza utilitarul Firmware Restoration (Restabilire firmware):**

- 1. Deconectați ruterul fără fir de la sursa de alimentare.
- 2. Ţineţi apăsat butonul Reset (Reiniţializare) de pe panoul din spate şi simultan conectaţi din nou ruterul fără fir la sursa de alimentare. Eliberaţi butonul Reset (Reiniţializare) atunci când LED-ul de alimentare de pe panoul frontal iluminează intermitent lent, ceea ce indică faptul că ruterul fără fir este în modul de salvare.

3. Setati un IP static pentru computerul dvs. și utilizați următoarele instrumente pentru a configura setările TCP/IP.

**Adresă IP:** 192.168.1.x

**Mască subreţea:** 255.255.255.0

- 4. De pe desktopul computerului, faceţi clic pe **Start > All Programs (Toate programele) > ASUS Utility GT-AC5300 Wireless Router (Ruter fără fir GT-AC5300 utilitar ASUS) > Firmware Restoration (Restabilire firmware)**.
- 5. Specificaţi un fişier de firmware, apoi faceţi clic pe **Upload (Încărcare)**.

**Notă:** Acesta nu este un utilitar de upgrade de firmware şi nu poate fi utilizat pe un ruter fără fir ASUS în funcţiune. Upgrade-urile normale de firmware trebuie efectuate prin intermediul interfeţei Web. Consultaţi **Capitolul 4: Configurarea setărilor Complexe** pentru mai multe detalii.

# **5.3 Configurarea serverului de tipărire**

# **5.3.1 Partajarea imprimante EZ ASUS**

Utilitarul de partajare a imprimantei EZ ASUS vă permite să conectaţi o imprimantă USB la ruterul USB al ruterului wireless şi să configurați un server de tipărire. Acest lucru permite clienților din reteaua dvs. să tipărească și să scaneze fișiere în modul wireless.

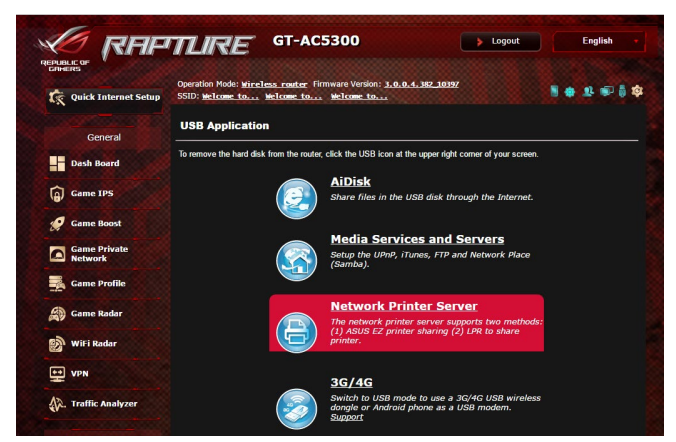

**NOTĂ:** Functia server de tipărire este acceptată în sistemele de operare Windows® XP, Windows® Vista şi Windows® 7.

#### **Pentru a configura modul de partajare a imprimantei EZ:**

- 1. Din panoul de navigare, mergeţi la **Advanced Settings (Setări avansate)** > **USB Application (Aplicaţie USB)** > **Network Printer Server (Server imprimantă reţea)**.
- 2. Faceţi clic pe **Download Now! (Descărcare acum!)** pentru a descărca utilitarul de tipărire în reţea.

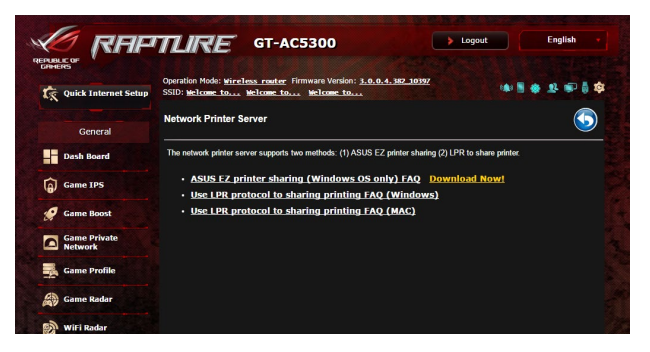

**NOTE:**Utilitarul de tipărire în reţea este acceptat numai în sistemele de operare Windows® XP, Windows® Vista şi Windows® 7. Pentru a instala utilitarul pe un sistem de operare Mac, selectaţi opţiunea **Use LPR protocol for sharing printer (Utilizare protocol LPR pentru partajarea imprimantei)**.

3. Dezarhivaţi fişierul descărcat şi faceţi clic pe pictograma Printer (Imprimantă) pentru a executa programul de configurare a imprimantei în reţeas.

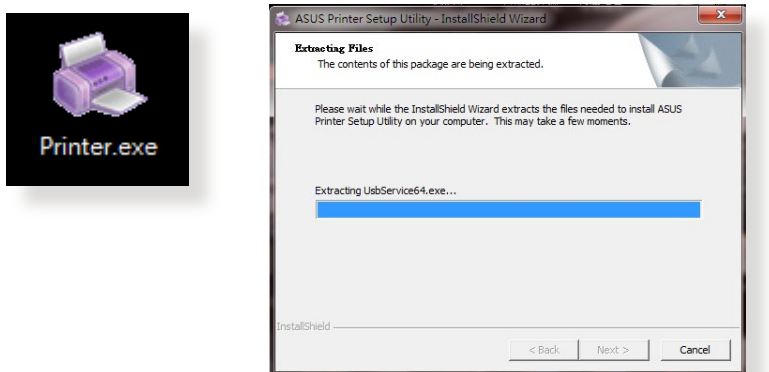

4. Urmaţi instrucţiunile de pe ecran pentru a configura componentele hardware, apoi faceţi clic pe **Next (Următorul)**.

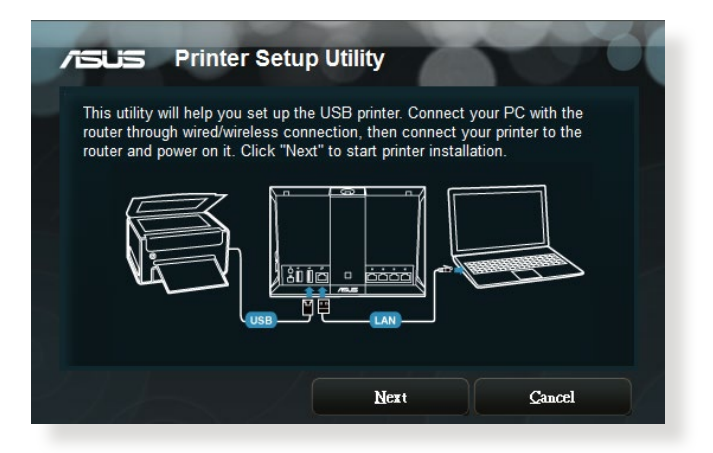

- 5. Aşteptaţi câteva minute pentru finalizarea instalării iniţiale. Faceţi clic pe **Next (Următorul)**.
- 6. Faceţi clic pe **Finish (Finalizare)** pentru a încheia instalarea.

7. Urmaţi instrucţiunile Windows® OS pentru a instala driverul de imprimantă.

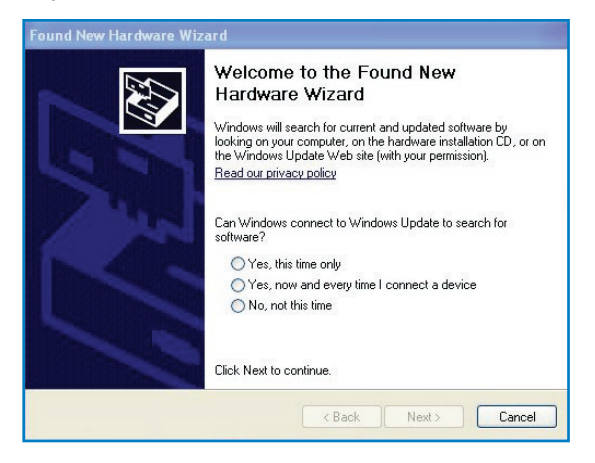

8. După ce instalarea driverului imprimantei este completă, clienții de rețea vor putea utiliza imprimanta.

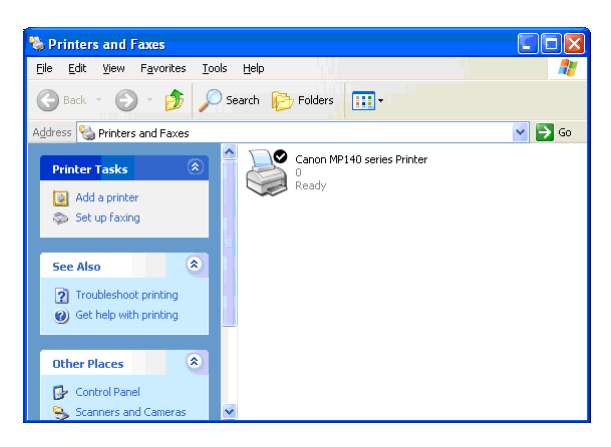

# **5.3.2 Utilizarea protocolului LPR pentru partajarea imprimantei**

Puteți partaja imprimanta cu computere care funcționează cu sistemele de operare Windows® şi MAC prin utilizarea protocolului LPR/LPD (Line Printer Remote/Line Printer Daemon - Control la distanță imprimanță de linie/Daemon imprimanță de linie)

#### **Partajarea imprimantei compatibile LPR Pentru partajarea imprimantei compatibile LPR:**

1. Din desktopul Windows®, faceţi clic pe **Start** > **Devices and Printers (Dispozitive şi imprimante)** > **Add a printer (Adăugare imprimantă)** pentru a executa **Add Printer Wizard (Expert adăugare imprimantă)**.

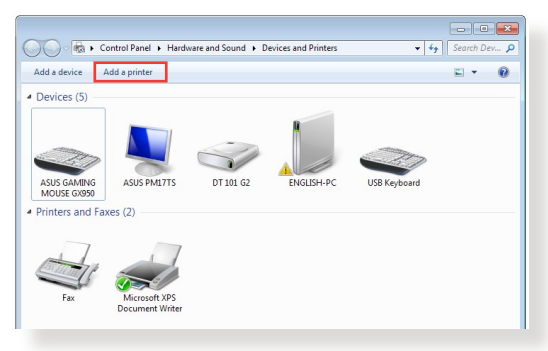

2. Selectaţi **Add a local printer (Adăugare imprimantă locală)** şi apoi faceţi clic pe **Next (Următorul)**.

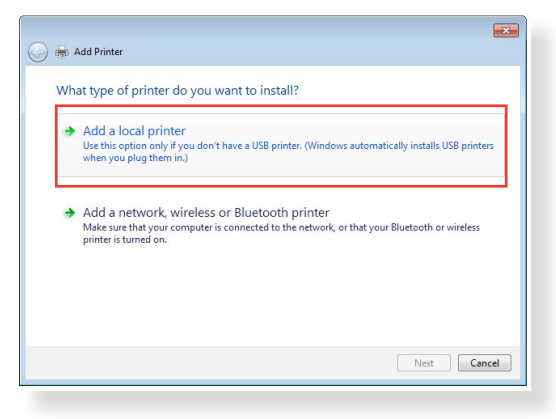

3. Selectaţi **Create a new port (Se creează un port nou)** apoi setați **Type of Port (Tip port)** la **Standard TCP/IP Port (Port TCP/IP standard)**. Faceţi clic pe **New Port (Port nou)**.

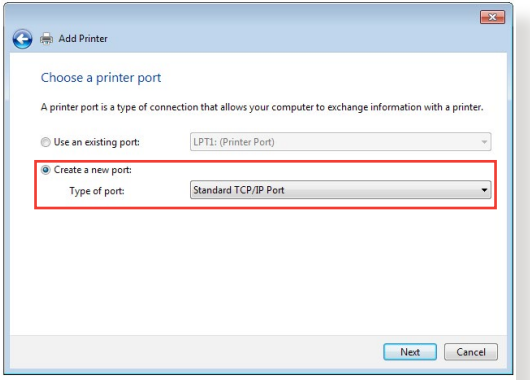

4. În câmpul **Hostname or IP address (Nume de gazdă sau adresă IP)**, introduceţi adresa IP a ruterului wireless şi apoi faceţi clic pe **Next (Următorul)**.

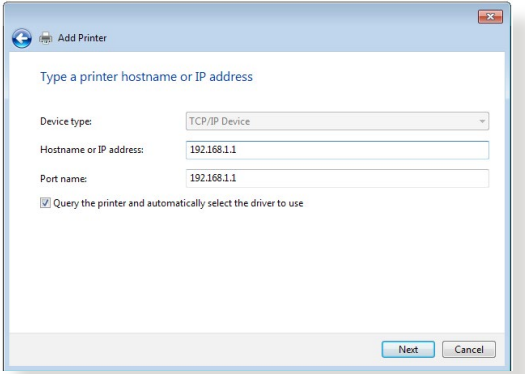

5. Selectaţi **Custom (Particularizat)** şi apoi faceţi clic pe **Settings (Setări)**.

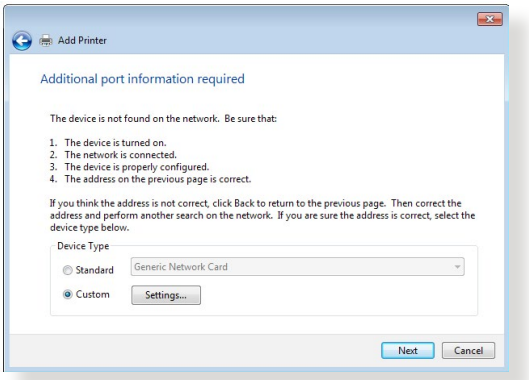

6. Setaţi **Protocol** la **LPR**. În câmpul **Queue Name (Nume coadă)**, introduceţi o valoare pentru **LPR Server (Server LPR)** şi apoi faceţi clic pe **OK** pentru a continua.

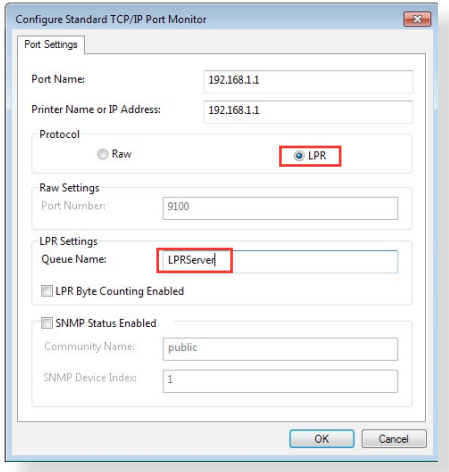

7. Faceţi clic pe pe **Next (Următorul)** pentru a finaliza configurarea portului standard TCP/IP.

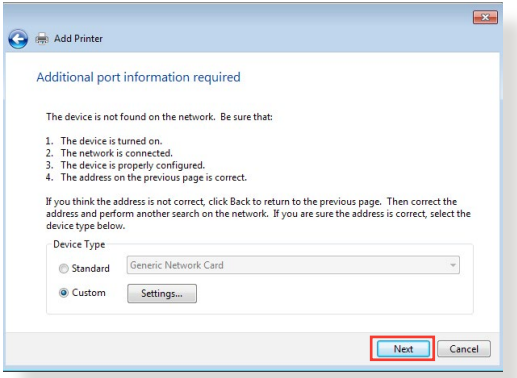

8. Instalaţi driverul de imprimantă din lista cu modelele distribuitorului. Dacă imprimanta dvs. nu figurează în listă, faceţi clic pe **Have Disk (Obţinere disc)** pentru instala manual driverele imprimantei de pe un CD-ROM sau dintr-un fişier.

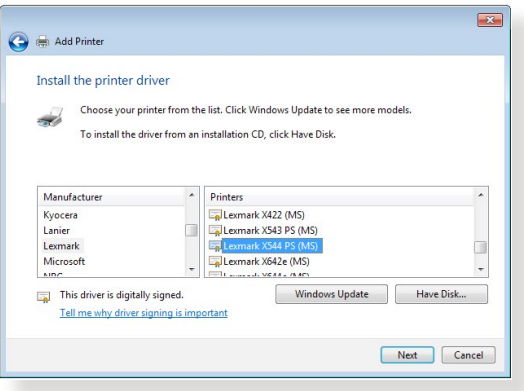

9. Faceţi clic pe **Next (Următorul)** pentru a accepta numele implicit pentru imprimantă.

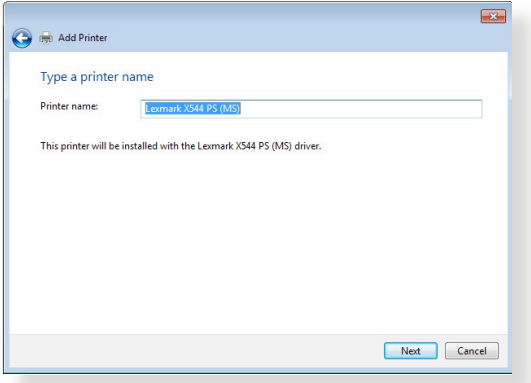

10. Faceţi clic pe **Finish (Terminare)** pentru a finaliza instalarea.

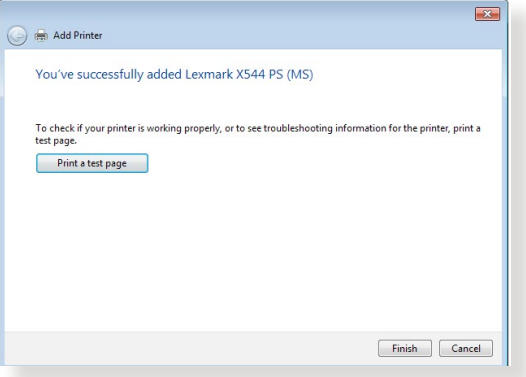

# **5.4 Download Master**

Download Master este un utilitar care vă ajută să descărcaţi fişiere chiar şi în timp ce laptopurile dvs. sau alte dispozitive sunt oprite.

**NOTĂ:** Aveti nevoie de un dispozitiv USB conectat la ruterul wireless pentru a utiliza utilitarul Download Master.

#### **Pentru a utiliza Download Master:**

1. Faceţi clic pe **Advanced Settings (Setări avansate)** > **USB application (Aplicaţie USB)** > **Download Master** pentru a descărca şi instala automat acest utilitar.

**NOTĂ:** Dacă aveți mai multe unități USB, selectați dispozitivul USB pe care doriti să fie descărcate fișierele.

- 2. După finalizarea procesului de descărcare, faceți clic pe pictograma Download Master pentru a porni utilitarul.
- 3. Faceţi clic pe **Add (Adăugare)** pentru a adăuga o sarcină de descărcare.

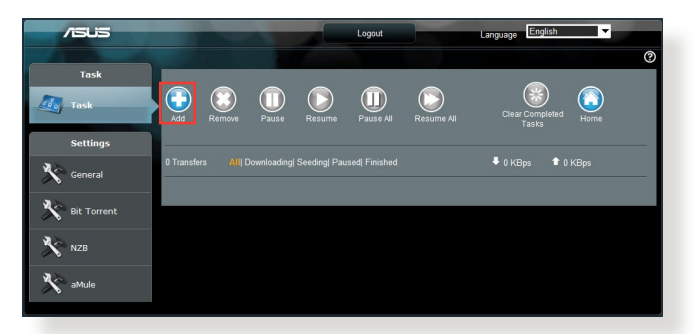

4. Selectati un tip de descărcare, precum BitTorrent, HTTP sau FTP. Furnizati un fisier de tip torrent sau o locatie URL pentru a începe descărcarea.

**NOTĂ:** Pentru detalii referitoare la Bit Torrent, consultați secțiunea **5.4.1 Configuring the Bit Torrent download settings (Configurarea setărilor de descărcare Bit Torrent)**.

5. Utilizați panoul de navigare pentru a configura setările avansate.

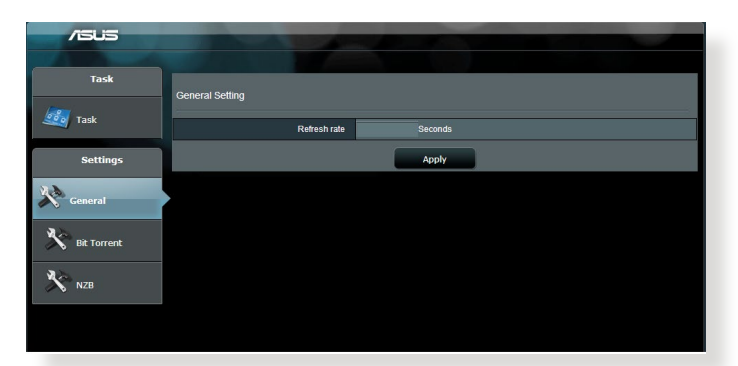

#### **5.4.1 Configurarea setărilor de descărcare pentru Bit Torrent**

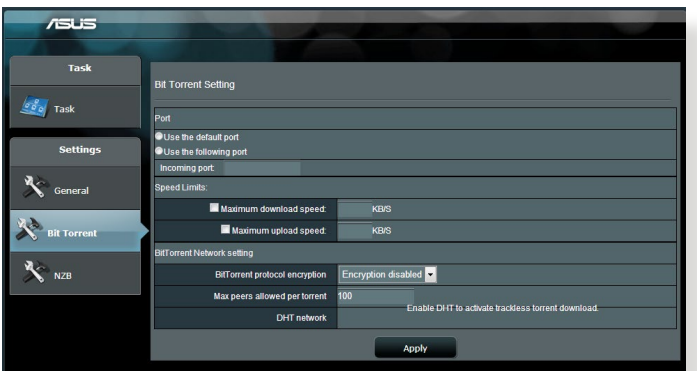

#### **Pentru a configura setările de descărcare pentru BitTorrent:**

- 1. Din panoul de navigare al Download Master, faceţi clic pe **Bit Torrent** pentru a lansa pagina **Bit Torrent Setting (Setări Bit Torrent)**.
- 2. Selectaţi un anumit port pentru sarcina dvs. de descărcare.
- 3. Pentru a preveni congestionarea retelei, puteți limita vitezele maxime pentru încărcare şi descărcare sub **Speed Limits (Limite viteză)**.
- 4. Puteţi limita numărul maxim de perechi şi puteţi activa sau dezactiva criptarea fişierelor în timpul descărcărilor.

# **5.4.2 Setări NZB**

Puteţi configura un server USENET pentru descărcarea fişierelor NZB. După introducerea setărilor USENET, selectaţi **Apply (Aplicare)**.

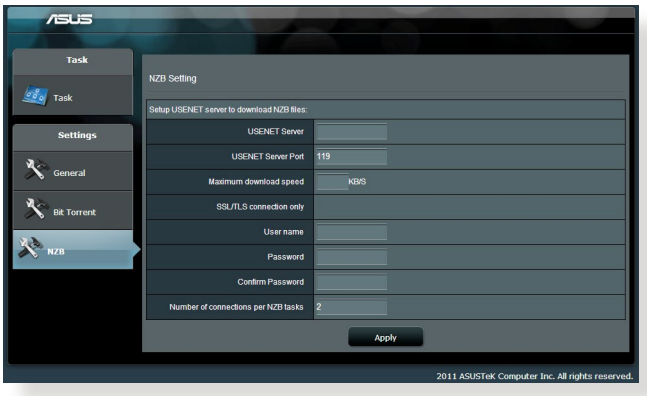

# **6 Remedierea defecţiunilor**

Acest capitol oferă soluții pentru problemele pe care le puteți întâmpina la folosirea ruterului. În cazul în care întâmpinaţi probleme care nu sunt mentionate în acest capitol, accesați siteul de asistentă ASUS, la adresa: <http://support.asus.com>/. Aici puteti găsi mai multe informaţii despre produs, dar şi detalii de contact pentru departamentul de asistenţă tehnică ASUS.

# **6.1 Depanarea de bază**

Dacă întâmpinaţi probleme la folosirea ruterului, parcurgeţi paşii din această sectiune înainte de a căuta alte soluții.

# **Upgradaţi firmware-ul la cea mai recentă versiune.**

- 1. Lansati interfata de utilizare web. Mergeti la **Advanced Settings (Setări avansate)** > **Administration (Administrare)** > fila **Firmware Upgrade (Upgrade firmware)**. Faceţi clic pe **Check (Verificare)** pentru a verifica dacă este disponibil cel mai recent firmware.
- 2. Dacă cel mai recent firmware este disponibil, accesați siteul global ASUS, la adresa [http://www.asus.com/Networks/](http://www.asus.com/Networks/Wireless_Routers/GTAC5300) [Wireless\\_Routers/GTAC5300/](http://www.asus.com/Networks/Wireless_Routers/GTAC5300)#download, pentru a descărca cel mai recent firmware.
- 3. Din pagina **Firmware Upgrade (Upgrade firmware)**, faceţi clic pe **Browse (Navigare)** pentru a localiza fişierul firmware.
- 4. Faceţi clic pe **Upload (Încărcare)** pentru upgradarea firmwareului.

### **Reporniţi reţeaua în următoarea secvenţă:**

- 1. Opriți funcționarea modemului.
- 2. Deconectaţi modemul.
- 3. Opriti functionarea ruterului și computerelor.
- 4. Conectaţi modemul.
- 5. Porniţi funcţionarea modemului şi apoi aşteptaţi 2 minute.
- 6. Porniti functionarea ruterului și apoi așteptați 2 minute.
- 7. Porniţi funcţionarea computerelor.

#### **Verificaţi dacă aţi conectat corect cablurile Ethernet.**

- • Când cablul Ethernet care conectează ruterul cu modemul este conectat corect, LEDul pentru WAN va fi aprins.
- • Când cablul Ethernet care conectează computerul pornit cu ruterul cu ruterul este conectat corect, LEDul pentru conexiunea LAN corespunzătoare va fi aprins.

#### **Verificaţi dacă setarea wireless de pe computerul dvs. corespunde cu cea a ruterului.**

• Când conectați computerul la ruter în modul wireless, asigurațivă că numele rețelei wireless (SSID), metoda de criptare și parola sunt corecte.

#### **Verificaţi dacă setările reţelei sunt corecte.**

- Fiecare client din retea trebuie să aibă o adresă IP validă. ASUS recomandă utilizarea serverului DHCP al ruterului wireless pentru alocarea automată a adreselor IP pentru computerele din retea.
- Unii furnizori de servicii prin cablu necesită să utilizați adresa MAC a computerului care a fost înregistrat inițial în cont. Puteți vizualiza adresa MAC în interfata de utilizare web, pagina **Network Map (Hartă reţea)** > **Clients (Clienţi)**, după care pozitionati cursorul mouseului deasupra dispozitivului dvs. afişat în **Client Status (Stare client)**.

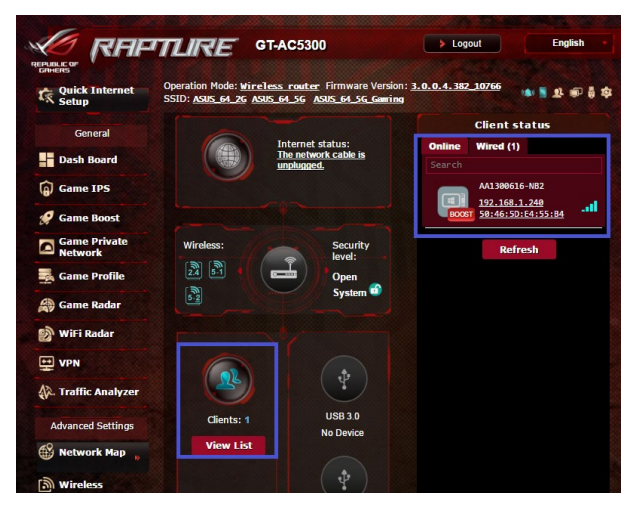

# **6.2 Întrebări frecvente**

### **Nu pot accesa interfaţa de utilizare a ruterului folosind un browser web.**

- În cazul în care computerul dvs. este conectat prin cablu, verificați conectarea cablului Ethernet și starea LEDului, după cum s-a descris în secţiunea precedentă.
- Asigurați-vă că utilizați informații de conectare corecte. Numele si parola de conectare implicite sunt ambele "admin". Asigurativă că tasta Caps Lock este dezactivată când introduceți informatiile de conectare.
- Stergeti modulele cookie și fișierele din browserul Web. Pentru Internet Explorer 8, urmaţi aceşti paşi:
	- 1. Lansaţi Internet Explorer 8, apoi faceţi clic pe **Tools (Instrumente)** > **Internet Options (Opţiuni Internet)**.
	- 2. În fila **General**, sub **Browsing history (Istoric navigare)**, faceţi clic pe **Delete... (Ştergere...)**, selectaţi **Temporary Internet Files (Fişiere Internet temporare)** şi **Cookies (Module cookie)**, iar apoi faceţi clic pe **Delete (Ştergere)**.

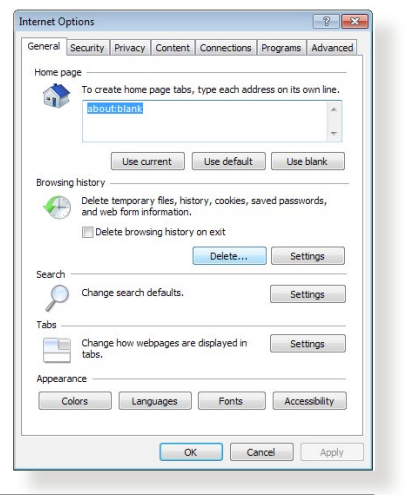

#### **NOTE:**

- Comenzile pentru ștergerea modulelor cookie și a fișierelor diferă în funcţie de browserul Web.
- Dezactivați setările de server proxy, revocați conexiunea pe linie comutată şi configuraţi setările TCP/IP pentru a obţine automat adrese IP. Pentru mai multe detalii, consultați capitolul 1 din manualul utilizatorului.
- Asigurați-vă că utilizați cabluri Ethernet de tip CAT5e sau CAT6.

### **Clientul nu poate stabili o legătura wireless cu routerul.**

**NOTĂ:**Dacă aveţi probleme la conectarea la reţeaua în banda de frecvență de 5 GHz, asigurați-vă că dispozitivul wireless acceptă această bandă sau dispune de caracteristici de conectare în bandă dublă.

- **• În afara razei:**
	- Puneti routerul mai aproape de clientul wireless.
	- Încercati să reglati antenele ruterului pentru a obține directia de propagare optimă, după cum se descrie în sectiunea **1.4 Positioning your router (Pozitionarea ruterului)**.
- **• Serverul DHCP a fost dezactivat:**
	- 1. Lansati interfata de utilizare web. Mergeti la **General** > **Network Map (Hartă reţea)**> **Clients (Clienţi)** şi apoi căutați dispozitivul pe care doriți să îl conectați la ruter.
	- 2. Dacă nu puteţi găsi dispozitivul în **Network Map (Hartă reţea)**, mergeţi la **Advanced Settings (Setări avansate)**  > **LAN** > **DHCP Server (Server DHCP)**, lista **Basic Config (Configuraţie de bază)**, selectaţi **Yes (Da)** pentru parametrul **Enable the DHCP Server (Activare server DHCP)**.

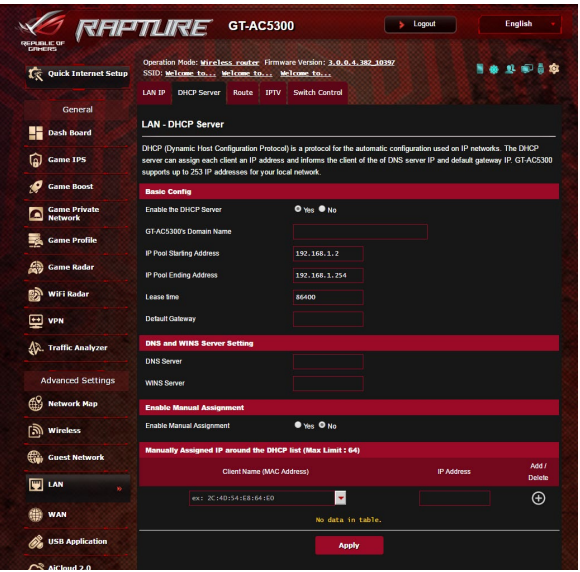

Numele retelei (SSID) este ascuns. Dacă dispozitivul dvs. poate găsi nume de reţea (SSID) ale altor rutere, dar nu şi numele de reţea al ruterului dvs., mergeţi la **Advanced Settings (Setări avansate)** > **Wireless** > **General**, selectaţi **No (Nu)** pentru parametrul **Hide SSID (Ascundere SSID)** şi selectaţi **Auto (Automat)** pentru parametrul **Control Channel (Canal control)**.

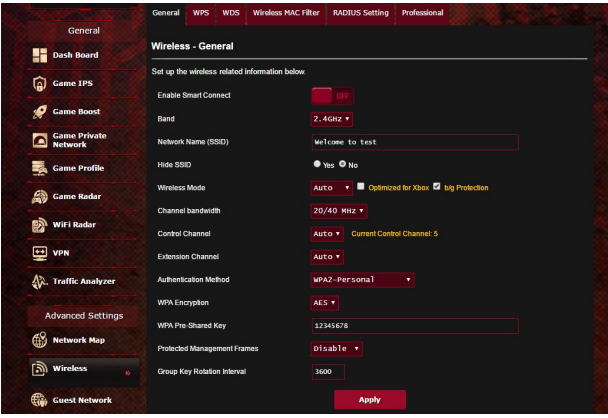

- Dacă utilizați un adaptor LAN wireless, verificați conformitatea canalului wireless în uz cu canalele disponibile în regiunea/tara dvs. Dacă nu există conformitate, ajustaţi canalul, lăţimea de bandă a canalului şi modul wireless.
- Dacă în continuare nu vă puteți conecta wireless la ruter, puteți reseta ruterul la setările implicite din fabrică. În interfaţa de utilizare a ruterului, faceţi clic pe **Administration (Administrare)** > **Restore/Save/Upload Setting (Setări restaurare/salvare/încărcare)** şi faceţi clic pe**Restore (Restaurare)**.

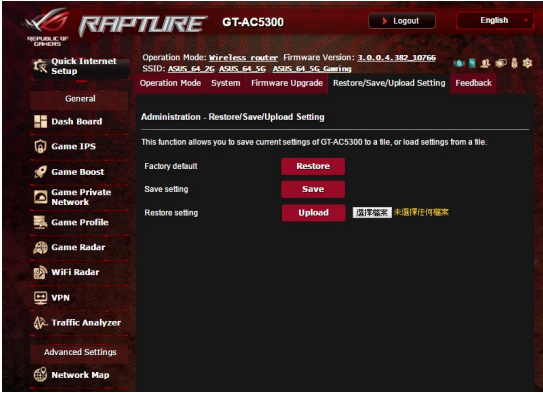

#### **Internetul nu este accesibil**

- Verificati dacă ruterul dvs. se poate conecta la adresa IP WAN a furnizorului dvs. de servicii Internet. Pentru aceasta, lansati interfaţa de utilizare web şi mergeţi la **General**> **Network Map (Hartă reţea)** şi verificaţi parametrul **Internet Status (Stare reţea)**.
- • Dacă ruterul dvs. nu se poate conecta la adresa IP WAN a furnizorului dvs. de servicii Internet, încercaţi să reporniţi reţeaua aşa cum se descrie în secţiunea **Restart your network in following sequence (Reporniţi reţeaua în următoarea secvenţă)** sub **Basic Troubleshooting (Depanare de bază)**.

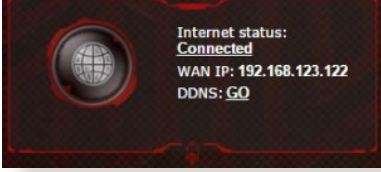

- Dispozitivul a fost blocat prin intermediul functiei Parental Control (Control parental). Mergeţi la **General** > **Parental Control (Control parental)** și vedeți dacă dispozitivul se află în listă. Dacă dispozitivul apare sub **Client Name (Nume client)**, eliminaţi dispozitivul folosind butonul **Delete (Ştergere)** sau ajustați setările privind gestionarea timpului.
- Dacă în continuare nu puteți accesa Internetul, încercați să reporniţi computerul şi să verificaţi adresa IP a reţelei şi adresa gateway-ului.
- • Verificaţi indicatorii de stare de pe modemul ADSL şi ruterul wireless. Dacă LEDul WAN de pe ruterul wireless nu este aprins, verificaţi dacă aţi conectat corect cablurile.

# **Aţi uitat numele reţelei (SSID) sau parola reţelei**

- Configurati un nou SSID și o nouă cheie de criptare prin intermediul unei reţele prin cablu (cablu Ethernet. Lansaţi interfaţa de utilizare web, mergeţi la **Network Map (Hartă reţea)**, faceţi clic pe pictograma ruterului, introduceţi un nou SSID şi o nouă cheie de criptare şi apoi faceţi clic pe **Apply (Aplicare)**.
- Resetați ruterul la setările implicite. Lansați interfața de utilizare web, mergeţi la **Administration (Administrare)** > **Restore/ Save/Upload Setting (Setări restaurare/salvare/încărcare)** şi faceţi clic pe**Restore (Restaurare)**. Contul şi parola de conectare implicite sunt ambele "admin".

# **Cum să readuc sistemul la setările sale iniţiale?**

• Mergeţi la **Administration (Administrare)** > **Restore/Save/ Upload Setting (Setări restaurare/salvare/încărcare)** şi faceţi clic pe**Restore (Restaurare)**.

Următoarele sunt setări iniţiale de fabrică:

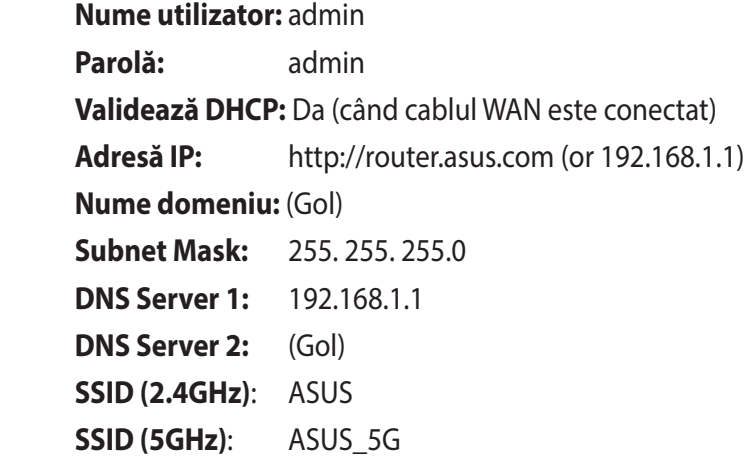

### **Upgradeul de firmware a eşuat.**

Lansaţi modul de recuperare înainte de a utiliza utilitarul Firmware Restoration (Restaurare firmware). Consultaţi secţiunea **5.2 Firmware Restoration (Restaurare firmware)** pentru a afla cum să utilizați utilitarul Firmware Restoration (Restaurare firmware).

#### **Nu se poate accesa interfaţa de utilizare web**

Înainte de a configura ruterul fără fir, efectuați pașii descriși în această secţiune pentru computerul gazdă şi clienţii de reţea.

### **A. Dezactivaţi serverul proxy, dacă este activat.**

#### **Windows@ 7**

- 1. Faceţi clic pe **Start > Internet Explorer** pentru a lansa browserul web**.**
- 2. Faceţi clic pe **Tools (Instrumente) > Internet options (Opţiuni Internet) > fila Connections (Conexiuni) > LAN settings (Setări LAN).**

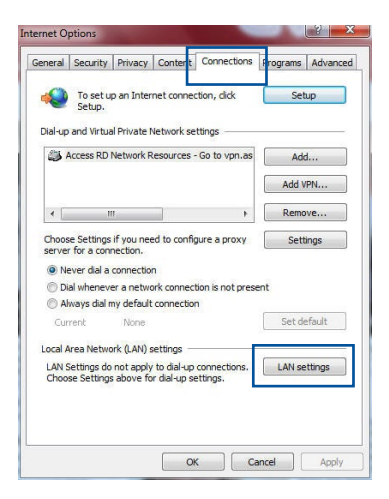

- 3. Din ecranul Local Area Network (LAN) Settings (Setări pentru rețeaua locală (LAN)), debifați opţiunea **Use a proxy server for your LAN (Utilizare server proxy pentru reţeaua locală)**.
- 4. Faceţi clic pe **OK** când aţi terminat.

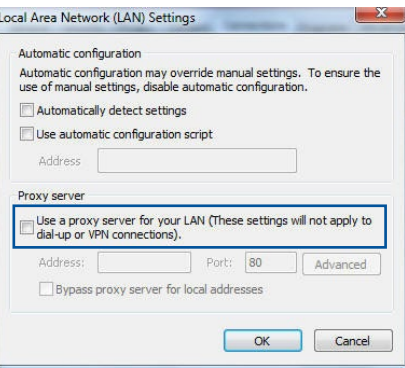

#### **MAC OS**

- 1. În browserul Safari, faceţi clic pe **Safari > Preferences (Preferinţe) > Advanced (Complex) > Change Settings... (Modificare setări…)**
- 2. În ecranul Network (Reţea), deselectaţi **FTP Proxy (Server proxy FTP)** şi **Web Proxy (HTTP) (Server proxy Web (HTTP))**.

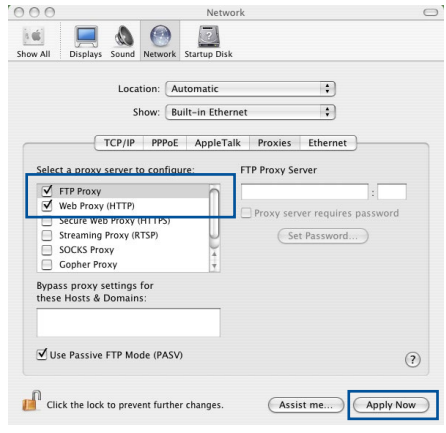

3. Faceţi clic pe **Apply Now (Se aplică acum)** când aţi terminat.

**Notă:** Consultați caracteristica de ajutor a browserului pentru detalii despre dezactivarea serverului proxy.

#### **B. Configuraţi setările TCP/IP pentru obţinerea automată a unei adrese IP.**

#### **Windows@7**

- 1. Faceţi clic pe **Start > Control Panel (Panou de control) > Network and Internet (Reţea şi Internet) > Network and Sharing Center (Centru de reţea şi partajare) > Manage network connections (Gestionare conexiuni reţea).**
- 2. Selectaţi **Internet Protocol Version 4 (TCP/IPv4) (Protocol Internet versiunea 4 (TCP/IPv4)) sau Internet Protocol Version 6 (TCP/ IPv6) (Protocol Internet versiunea 6 (TCP/IPv6))**, apoi faceti clic pe **Properties (Proprietăți)**.

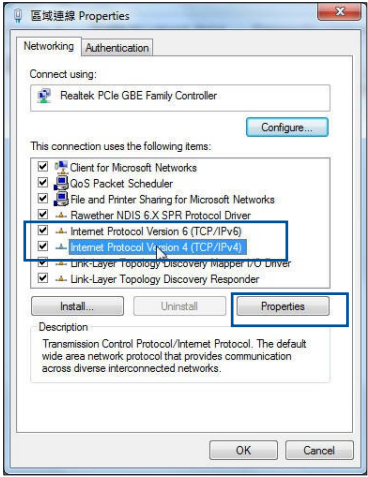

3. Pentru a obţine automat setările IP iPv4, bifaţi **Obtain an IP address automatically (Se obţine automat o adresă IP)**.

Pentru a obtine automat setările IP iPv6, bifați **Obtain an IPv6 address automatically (Se obţine automat o adresă IPv6).**

4. Faceţi clic pe **OK** când aţi terminat

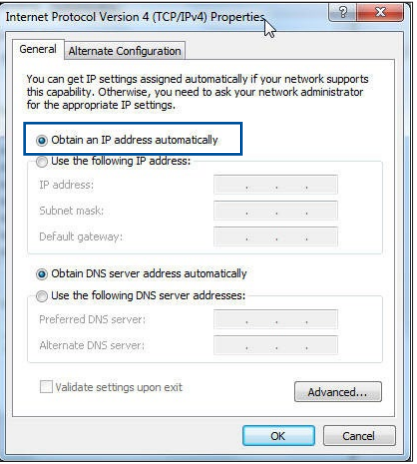

#### **MAC OS**

- 1. Faceţi clic pe pictograma Apple **Clocalizată** în partea stângă sus a ecranului.
- 2. Faceţi clic pe **System Preferences (Preferinţe sistem) > Network (Reţea) > Configure... (Configurare…)**
- 3. În fila **TCP/IP**, selectaţi **Using DHCP (Se utilizează DHCP**) din lista verticală **Configure IPv4 (Configurare IPv4)**.

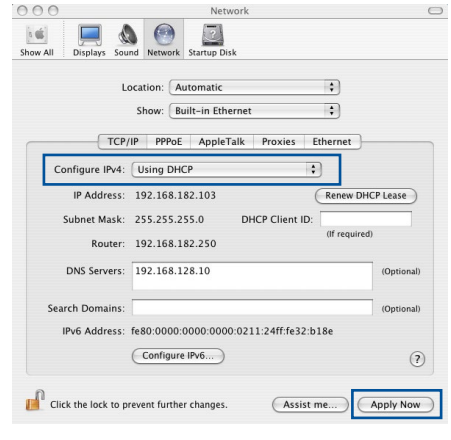

4. Faceţi clic pe **Apply Now (Se aplică acum)** când aţi terminat.

**Notă:**Consultaţi caracteristica de ajutor şi asistenţă a sistemului de operare pentru detalii despre configurarea setărilor TCP/IP ale computerului.

#### **C. Dezactivaţi conexiunea pe linie comutată, dacă este activată.**

#### **Windows@ 7**

- 1. Faceţi clic pe **Start > Internet Explorer** pentru a lansa browserul web.
- 2. Faceţi clic pe **Tools (Instrumente) > Internet options (Opţiuni Internet)** > fila **Connections (Conexiuni)**.
- 3. Bifaţi **Never dial a connection (Nu se apelează niciodată o conexiune)**.
- 4. Faceţi clic pe **OK** când aţi terminat.

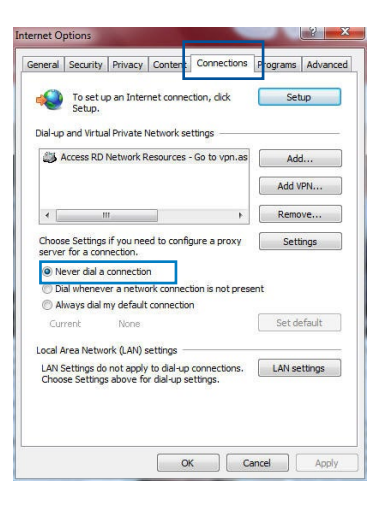

**NOTĂ:**Consultati caracteristica de ajutor a browserului pentru detalii despre dezactivarea conexiunii pe linie comutată.

# **Anexă Anunţuri**

# **ASUS Recycling/Takeback Services**

ASUS recycling and takeback programs come from our commitment to the highest standards for protecting our environment. We believe in providing solutions for you to be able to responsibly recycle our products, batteries, other components, as well as the packaging materials. Please go to [http://csr.asus.](http://csr.asus.com/english/Takeback.htm) [com/english/Takeback.htm](http://csr.asus.com/english/Takeback.htm) for the detailed recycling information in different regions.

# **REACH**

Complying with the REACH (Registration, Evaluation, Authorisation, and Restriction of Chemicals) regulatory framework, we published the chemical substances in our products at ASUS REACH website at

### **<http://csr.asus.com/english/index.aspx>**

# **Federal Communications Commission Statement**

This device complies with Part 15 of the FCC Rules. Operation is subject to the following two conditions:

- • This device may not cause harmful interference.
- • This device must accept any interference received, including interference that may cause undesired operation.

This equipment has been tested and found to comply with the limits for a class B digital device, pursuant to part 15 of the FCC Rules. These limits are designed to provide reasonable protection against harmful interference in a residential installation.

This equipment generates, uses and can radiate radio frequency energy and, if not installed and used in accordance with

the instructions, may cause harmful interference to radio communications. However, there is no guarantee that interference will not occur in a particular installation. If this equipment does cause harmful interference to radio or television reception, which can be determined by turning the equipment off and on, the user is encouraged to try to correct the interference by one or more of the following measures:

- • Reorient or relocate the receiving antenna.
- Increase the separation between the equipment and receiver.
- • Connect the equipment into an outlet on a circuit different from that to which the receiver is connected.
- • Consult the dealer or an experienced radio/TV technician for help.

# **FCC Radiation Exposure Statement**

This equipment complies with FCC radiation exposure limits set forth for an uncontrolled environment. This equipment should be installed and operated with minimum distance 31cm between the radiator & your body.

**IMPORTANT**! This device is restricted for indoor use.

#### **WARNING**!

- Any changes or modifications not expressly approved by the party responsible for compliance could void the user's authority to operate the equipment.
- • Users must not modify this device. Modifications by anyone other than the party responsible for compliance with the rules of the Federal Communications Commission (FCC) may void the authority granted under FCC regulations to operate this device.
- For product available in the USA/Canada market, only channel  $1~1$ can be operated. Selection of other channels is not possible.

### **Prohibition of Co-location**

This device and its antenna(s) must not be co-located or operating in conjunction with any other antenna or transmitter except in accordance with FCC multi-transmitter product procedures.

### **Safety Information**

This equipment complies with FCC radiation exposure limits set forth for an uncontrolled environment. This equipment should be installed and operated with minimum distance 31cm between the radiator and your body.

# **Declaration of Conformity for R&TTE directive 1999/5/EC**

Essential requirements – Article 3

Protection requirements for health and safety – Article 3.1a Testing for electric safety according to EN 60950-1 has been conducted. These are considered relevant and sufficient.

Protection requirements for electromagnetic compatibility – Article 3.1b

Testing for electromagnetic compatibility according to EN 301 489-1 and EN 301 489-17 has been conducted. These are considered relevant and sufficient.

Effective use of the radio spectrum – Article 3.2

Testing for radio test suites according to EN 300 328 & EN 301 893 have been conducted. These are considered relevant and sufficient.

Operate the device in 5150-5250 MHz frequency band for indoor use only.

### **CE Mark Warning**

This is a Class B product, in a domestic environment, this product may cause radio interference, in which case the user may be required to take adequate measures.

This equipment may be operated in AT, BE, CY, CZ, DK, EE, FI, FR, DE, GR, HU, IE, IT, LU, MT, NL, PL, PT, SK, SL, ES, SE, GB, IS, LI, NO, CH, BG, RO, RT.

# **Canada, Industry Canada (IC) Notices**

This device complies with Industry Canada license-exempt RSS standard(s).

Operation is subject to the following two conditions: (1) this device may not cause interference, and (2) this device must accept any interference, including interference that may cause undesired operation of the device.

# **Radio Frequency (RF) Exposure Information**

This equipment complies with IC RSS-102 radiation exposure limits set forth for an uncontrolled environment. This equipment should be installed and operated with minimum distance 31cm between the radiator & your body.

Cet équipement est conforme aux limites d'exposition aux rayonnements IC établies pour un environnement non contrôlé. Cet équipement doit être installé et utilisé avec un minimum de 31cm de distance entre la source de rayonnement et votre corps.

# **Canada, avis d'Industry Canada (IC)**

Le présent appareil est conforme aux normes CNR d'Industrie Canada applicables aux appareils radio exempts de licence.

Son utilisation est sujette aux deux conditions suivantes : (1) Cet appareil ne doit pas créer d'interférences nuisibles, et

(2) Cet appareil doit tolérer tout type d'interférences, y compris celles susceptibles de provoquer un fonctionnement non souhaité de l'appareil.

#### **WARNING!**

- This radio transmitter (3568A-RTGZ00) has been approved by Industry Canada to operate with the antenna types listed below with the maximum permissible gain and required antenna impedance for each antenna type indicated. Antenna types not included in this list, having a gain greater than the maximum gain indicated for that type, are strictly prohibited for use with this device.
- Le présent émetteur radio (3568A-RTGZ00) a été approuvé par Industrie Canada pour fonctionner avec les types d'antenne énumérés ci-dessous et ayant un gain admissible maximal et l'impédance requise pour chaque type d'antenne. Les types d'antenne non inclus dans cette liste, ou dont le gain est supérieur au gain maximal indiqué, sont strictement interdits pour l'exploitation de l'émetteur.

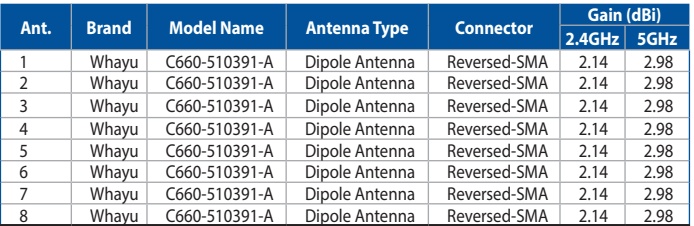

#### **Table for filed antenna**

- For product available in the USA/Canada market, only channel  $1 \sim 11$  can be operated. Selection of other channels is not possible.
- Pour les produits disponibles aux États-Unis / Canada du marché, seul le canal 1 à 11 peuvent être exploités. Sélection d'autres canaux n'est pas possible.
- This device and it's antennas(s) must not be co-located or operating in conjunction with any other antenna or transmitter except in accordance with IC multi-transmitter product procedures.
- • Cet appareil et son antenne (s) ne doit pas être co-localisés ou fonctionnement en association avec une autre antenne ou transmetteur.
- The device for the band 5150-5250 MHz is only for indoor usage to reduce potential for harmful interference to co-channel mobile satellite systems.
- • Les dispositifs fonctionnant dans la bande 5150-5250 MHz sont réservés uniquement pour une utilisation à l'intérieur afin de réduire les risques de brouillage préjudiciable aux systèmes de satellites mobiles utilisant les mêmes canaux.

#### **NCC** 警語

經型式認證合格之低功率射頻電機,非經許可,公司、商號或 使用者均不得擅自變更頻率、加大功率或變更原設計之特性及 功能。低功率射頻電機之使用不得影響飛航安全及干擾合法通 信;經發現有干擾現象時,應立即停用,並改善至無干擾時方 得繼續使用。前項合法通信,指依電信法規定作業之無線電通 信。低功率射頻電機須忍受合法通信或工業、科學及醫療用電 波輻射性電機設備之干擾。

「產品之限用物質含有情況」之相關資訊,請參考下表:

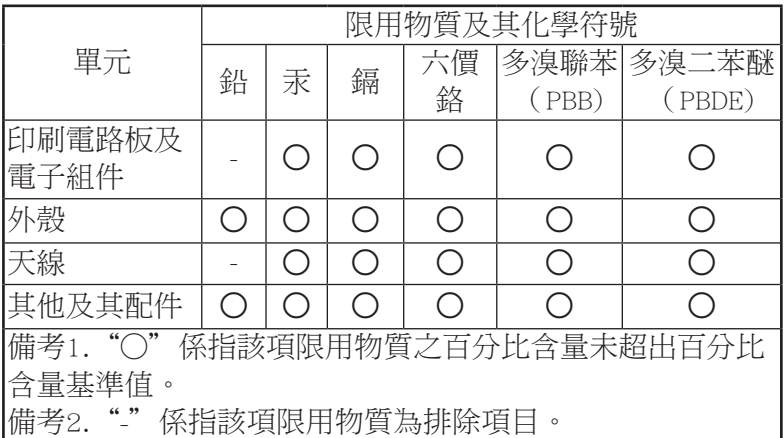

### **GNU General Public License**

#### **Licensing information**

This product includes copyrighted third-party software licensed under the terms of the GNU General Public License. Please see The GNU General Public License for the exact terms and conditions of this license. We include a copy of the GPL with every CD shipped with our product. All future firmware updates will also be accompanied with their respective source code. Please visit our web site for updated information. Note that we do not offer direct support for the distribution.

#### **GNU GENERAL PUBLIC LICENSE**

Version 2, June 1991

Copyright (C) 1989, 1991 Free Software Foundation, Inc. 59 Temple Place, Suite 330, Boston, MA 02111-1307 USA Everyone is permitted to copy and distribute verbatim copies of this license document, but changing it is not allowed.

#### **Preamble**

The licenses for most software are designed to take away your freedom to share and change it. By contrast, the GNU General Public License is intended to guarantee your freedom to share and change free software--to make sure the software is free for all its users. This General Public License applies to most of the Free Software Foundation's software and to any other program whose authors commit to using it. (Some other Free Software Foundation software is covered by the GNU Library General Public License instead.) You can apply it to your programs, too.

When we speak of free software, we are referring to freedom, not price. Our General Public Licenses are designed to make sure that you have the freedom to distribute copies of free software (and charge for this service if you wish), that you receive source code or can get it if you want it, that you can change the software or use pieces of it in new free programs; and that you know you can do these things.

To protect your rights, we need to make restrictions that forbid anyone to deny you these rights or to ask you to surrender the rights. These restrictions translate to certain responsibilities for you if you distribute copies of the software, or if you modify it.

For example, if you distribute copies of such a program, whether gratis or for a fee, you must give the recipients all the rights that you have. You must make sure that they, too, receive or can get the source code. And you must show them these terms so they

know their rights.

We protect your rights with two steps: (1) copyright the software, and (2) offer you this license which gives you legal permission to copy, distribute and/or modify the software.

Also, for each author's protection and ours, we want to make certain that everyone understands that there is no warranty for this free software. If the software is modified by someone else and passed on, we want its recipients to know that what they have is not the original, so that any problems introduced by others will not reflect on the original authors' reputations.

Finally, any free program is threatened constantly by software patents. We wish to avoid the danger that redistributors of a free program will individually obtain patent licenses, in effect making the program proprietary. To prevent this, we have made it clear that any patent must be licensed for everyone's free use or not licensed at all.

The precise terms and conditions for copying, distribution and modification follow.

### **Terms & conditions for copying, distribution, & modification**

0. This License applies to any program or other work which contains a notice placed by the copyright holder saying it may be distributed under the terms of this General Public License. The "Program", below, refers to any such program or work, and a "work based on the Program" means either the Program or any derivative work under copyright law: that is to say, a work containing the Program or a portion of it, either verbatim or with modifications and/or translated into another language. (Hereinafter, translation is included without limitation in the term "modification".) Each licensee is addressed as "you".

Activities other than copying, distribution and modification are not covered by this License; they are outside its scope. The act of running the Program is not restricted, and the output from the Program is covered only if its contents constitute a work based on the Program (independent of having been made by

running the Program). Whether that is true depends on what the Program does.

1. You may copy and distribute verbatim copies of the Program's source code as you receive it, in any medium, provided that you conspicuously and appropriately publish on each copy an appropriate copyright notice and disclaimer of warranty; keep intact all the notices that refer to this License and to the absence of any warranty; and give any other recipients of the Program a copy of this License along with the Program.

You may charge a fee for the physical act of transferring a copy, and you may at your option offer warranty protection in exchange for a fee.

2. You may modify your copy or copies of the Program or any portion of it, thus forming a work based on the Program, and copy and distribute such modifications or work under the terms of Section 1 above, provided that you also meet all of these conditions:

a) You must cause the modified files to carry prominent notices stating that you changed the files and the date of any change.

b) You must cause any work that you distribute or publish, that in whole or in part contains or is derived from the Program or any part thereof, to be licensed as a whole at no charge to all third parties under the terms of this License.

c) If the modified program normally reads commands interactively when run, you must cause it, when started running for such interactive use in the most ordinary way, to print or display an announcement including an appropriate copyright notice and a notice that there is no warranty (or else, saying that you provide a warranty) and that users may redistribute the program under these conditions, and telling the user how to view a copy of this License. (Exception: if the Program itself is interactive but does not normally print such an announcement, your work based on the Program is not required to print an announcement.)

These requirements apply to the modified work as a whole. If identifiable sections of that work are not derived from the Program, and can be reasonably considered independent and separate works in themselves, then this License, and its terms, do not apply to those sections when you distribute them as separate works. But when you distribute the same sections as part of a whole which is a work based on the Program, the distribution of the whole must be on the terms of this License, whose permissions for other licensees extend to the entire whole, and thus to each and every part regardless of who wrote it.

Thus, it is not the intent of this section to claim rights or contest your rights to work written entirely by you; rather, the intent is to exercise the right to control the distribution of derivative or collective works based on the Program.

In addition, mere aggregation of another work not based on the Program with the Program (or with a work based on the Program) on a volume of a storage or distribution medium does not bring the other work under the scope of this License.

3. You may copy and distribute the Program (or a work based on it, under Section 2) in object code or executable form under the terms of Sections 1 and 2 above provided that you also do one of the following:

a) Accompany it with the complete corresponding machinereadable source code, which must be distributed under the terms of Sections 1 and 2 above on a medium customarily used for software interchange; or,

b) Accompany it with a written offer, valid for at least three years, to give any third party, for a charge no more than your cost of physically performing source distribution, a complete machine-readable copy of the corresponding source code, to be distributed under the terms of Sections 1 and 2 above on a medium customarily used for software interchange; or,

c) Accompany it with the information you received as to the offer to distribute corresponding source code. (This alternative is allowed only for noncommercial distribution and only if you received the program in object code or executable form with such an offer, in accord with Subsection b above.)

The source code for a work means the preferred form of

the work for making modifications to it. For an executable work, complete source code means all the source code for all modules it contains, plus any associated interface definition files, plus the scripts used to control compilation and installation of the executable. However, as a special exception, the source code distributed need not include anything that is normally distributed (in either source or binary form) with the major components (compiler, kernel, and so on) of the operating system on which the executable runs, unless that component itself accompanies the executable.

If distribution of executable or object code is made by offering access to copy from a designated place, then offering equivalent access to copy the source code from the same place counts as distribution of the source code, even though third parties are not compelled to copy the source along with the object code.

- 4. You may not copy, modify, sublicense, or distribute the Program except as expressly provided under this License. Any attempt otherwise to copy, modify, sublicense or distribute the Program is void, and will automatically terminate your rights under this License. However, parties who have received copies, or rights, from you under this License will not have their licenses terminated so long as such parties remain in full compliance.
- 5. You are not required to accept this License, since you have not signed it. However, nothing else grants you permission to modify or distribute the Program or its derivative works. These actions are prohibited by law if you do not accept this License.

Therefore, by modifying or distributing the Program (or any work based on the Program), you indicate your acceptance of this License to do so, and all its terms and conditions for copying, distributing or modifying the Program or works based on it.

6. Each time you redistribute the Program (or any work based on the Program), the recipient automatically receives a license from the original licensor to copy, distribute or modify the Program subject to these terms and conditions. You may not impose any further restrictions on the recipients' exercise of
the rights granted herein. You are not responsible for enforcing compliance by third parties to this License.

7. If, as a consequence of a court judgment or allegation of patent infringement or for any other reason (not limited to patent issues), conditions are imposed on you (whether by court order, agreement or otherwise) that contradict the conditions of this License, they do not excuse you from the conditions of this License. If you cannot distribute so as to satisfy simultaneously your obligations under this License and any other pertinent obligations, then as a consequence you may not distribute the Program at all. For example, if a patent license would not permit royalty-free redistribution of the Program by all those who receive copies directly or indirectly through you, then the only way you could satisfy both it and this License would be to refrain entirely from distribution of the Program.

If any portion of this section is held invalid or unenforceable under any particular circumstance, the balance of the section is intended to apply and the section as a whole is intended to apply in other circumstances.

It is not the purpose of this section to induce you to infringe any patents or other property right claims or to contest validity of any such claims; this section has the sole purpose of protecting the integrity of the free software distribution system, which is implemented by public license practices. Many people have made generous contributions to the wide range of software distributed through that system in reliance on consistent application of that system; it is up to the author/ donor to decide if he or she is willing to distribute software through any other system and a licensee cannot impose that choice.

This section is intended to make thoroughly clear what is believed to be a consequence of the rest of this License.

8. If the distribution and/or use of the Program is restricted in certain countries either by patents or by copyrighted interfaces, the original copyright holder who places the Program under this License may add an explicit geographical

distribution limitation excluding those countries, so that distribution is permitted only in or among countries not thus excluded. In such case, this License incorporates the limitation as if written in the body of this License.

9. The Free Software Foundation may publish revised and/or new versions of the General Public License from time to time. Such new versions will be similar in spirit to the present version, but may differ in detail to address new problems or concerns.

Each version is given a distinguishing version number. If the Program specifies a version number of this License which applies to it and "any later version", you have the option of following the terms and conditions either of that version or of any later version published by the Free Software Foundation. If the Program does not specify a version number of this License, you may choose any version ever published by the Free Software Foundation.

10. If you wish to incorporate parts of the Program into other free programs whose distribution conditions are different, write to the author to ask for permission.

For software which is copyrighted by the Free Software Foundation, write to the Free Software Foundation; we sometimes make exceptions for this. Our decision will be guided by the two goals of preserving the free status of all derivatives of our free software and of promoting the sharing and reuse of software generally.

### **NO WARRANTY**

11 BECAUSE THE PROGRAM IS LICENSED FREE OF CHARGE, THERE IS NO WARRANTY FOR THE PROGRAM, TO THE EXTENT PERMITTED BY APPLICABLE LAW. EXCEPT WHEN OTHERWISE STATED IN WRITING THE COPYRIGHT HOLDERS AND/OR OTHER PARTIES PROVIDE THE PROGRAM "AS IS" WITHOUT WARRANTY OF ANY KIND, EITHER EXPRESSED OR IMPLIED, INCLUDING, BUT NOT LIMITED TO, THE IMPLIED WARRANTIES OF MERCHANTABILITY AND FITNESS FOR A PARTICULAR PURPOSE. THE ENTIRE RISK AS TO THE QUALITY AND PERFORMANCE OF THE PROGRAM IS WITH YOU. SHOULD THE PROGRAM PROVE DEFECTIVE, YOU ASSUME THE COST OF ALL NECESSARY SERVICING, REPAIR OR CORRECTION.

12 IN NO EVENT UNLESS REQUIRED BY APPLICABLE LAW OR AGREED TO IN WRITING WILL ANY COPYRIGHT HOLDER, OR ANY OTHER PARTY WHO MAY MODIFY AND/OR REDISTRIBUTE THE PROGRAM AS PERMITTED ABOVE, BE LIABLE TO YOU FOR DAMAGES, INCLUDING ANY GENERAL, SPECIAL, INCIDENTAL OR CONSEQUENTIAL DAMAGES ARISING OUT OF THE USE OR INABILITY TO USE THE PROGRAM (INCLUDING BUT NOT LIMITED TO LOSS OF DATA OR DATA BEING RENDERED INACCURATE OR LOSSES SUSTAINED BY YOU OR THIRD PARTIES OR A FAILURE OF THE PROGRAM TO OPERATE WITH ANY OTHER PROGRAMS), EVEN IF SUCH HOLDER OR OTHER PARTY HAS BEEN ADVISED OF THE POSSIBILITY OF SUCH DAMAGES.

END OF TERMS AND CONDITIONS

# **Informaţii de contact despre producător**

### **ASUSTeK COMPUTER INC.**

Adresa companiei 15 Li-Te Road, Peitou, Taipei, Taiwan 11259 <www.asus.com.tw>

#### **Asistenţă tehnică**

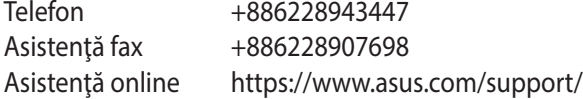

#### **ASUS COMPUTER INTERNATIONAL (America)**

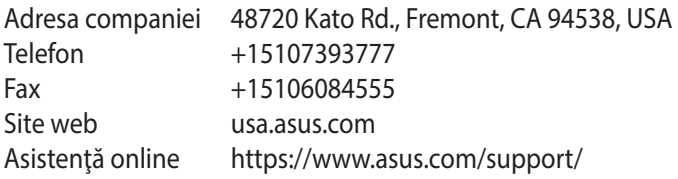

### **ASUS COMPUTER GmbH (Germany şi Austria)**

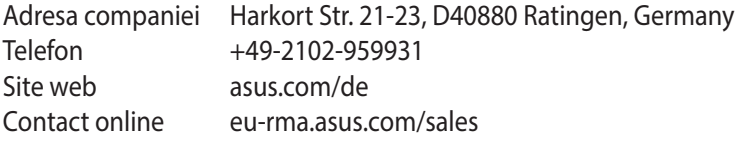

#### **Asistenţă tehnică**

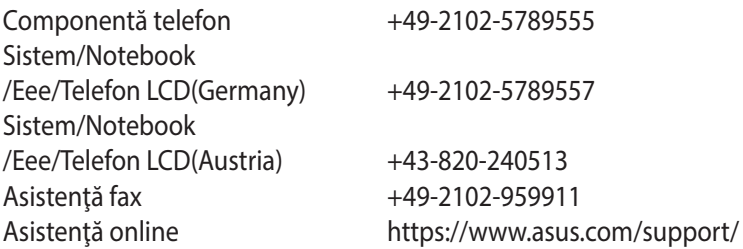

## **Informaţii privind liniile telefonice de asistenţă globale**

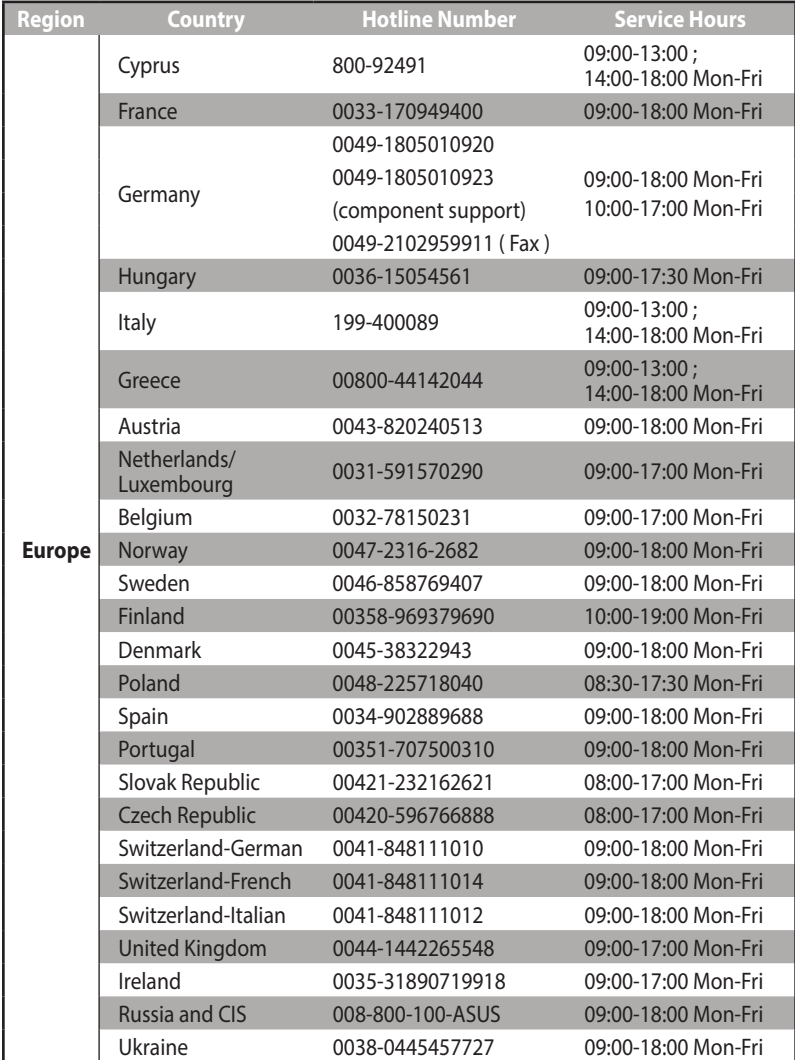

## **Informaţii privind liniile telefonice de asistenţă globale**

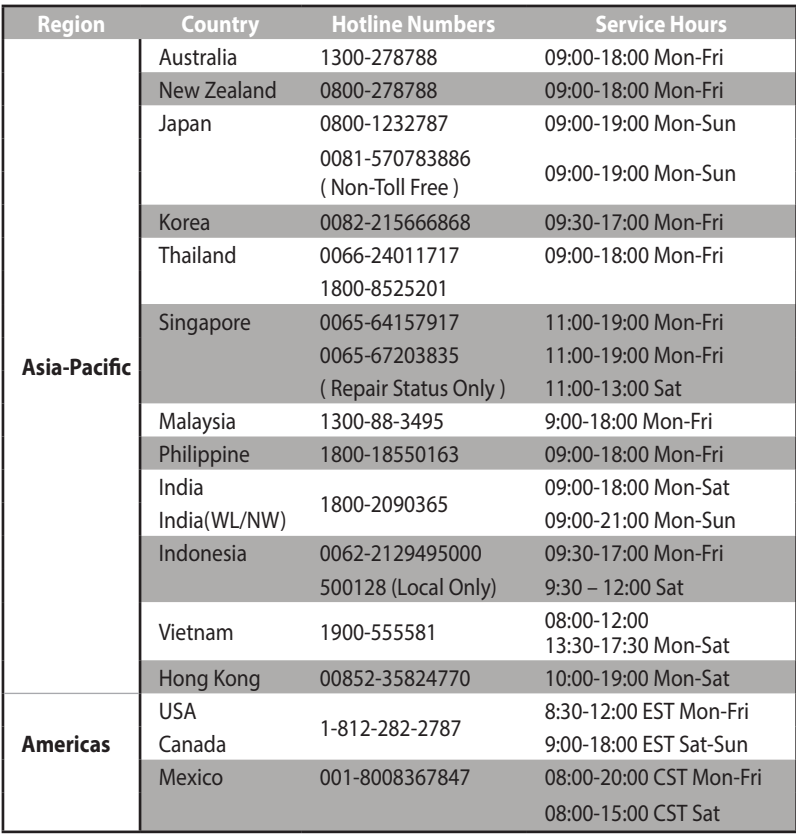

## **Informaţii privind liniile telefonice de asistenţă globale**

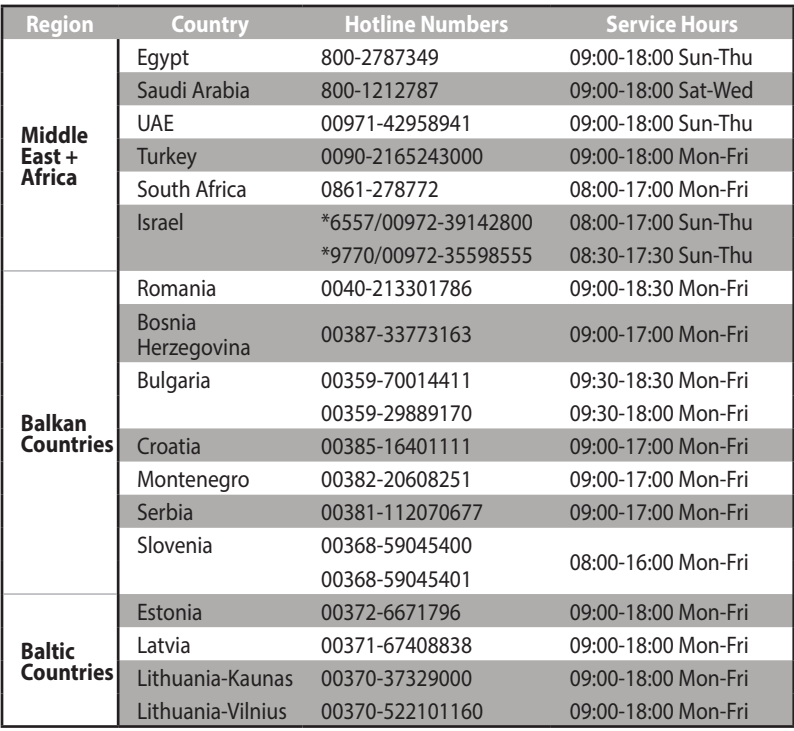

**Notă**:Pentru mai multe informaţii, vizitaţi site-ul de asistenţă ASUS la adresa **<https://www.asus.com/support>**.

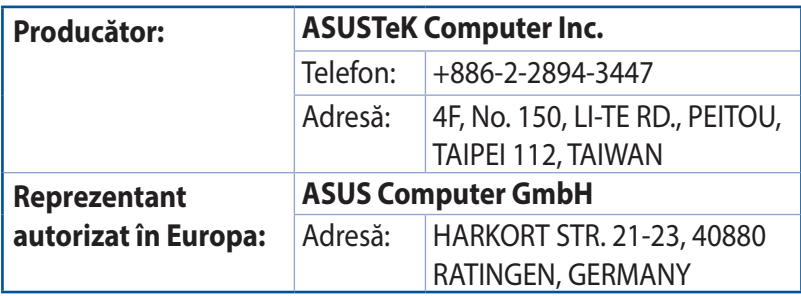